# QERMID©

Quality Electronic Registration of Medical Implant Devices

# - Défibrillateurs cardiaques

Manuel d'utilisation Convention 01-01-2019

# Table des matières

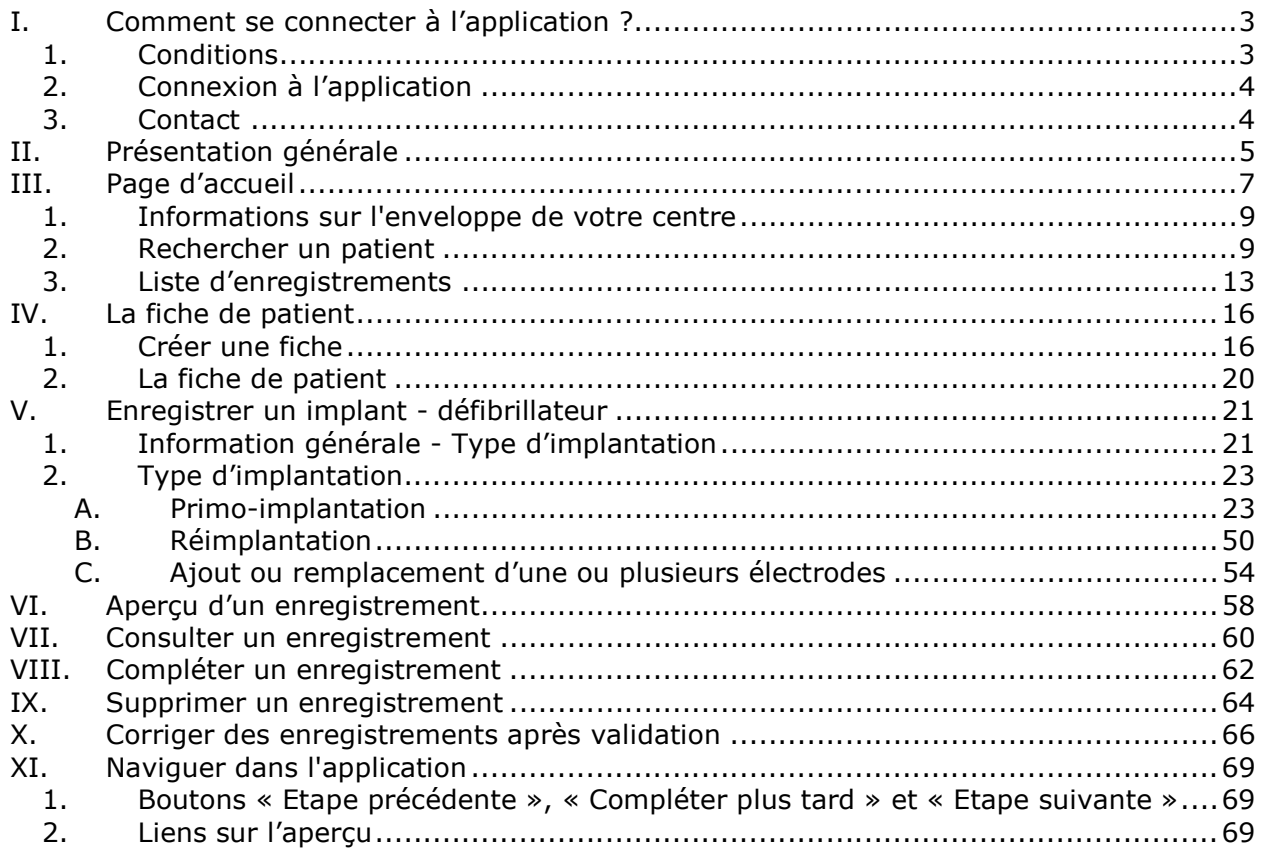

# I. Comment se connecter à l'application ?

# 1. Conditions

Pour pouvoir vous connecter à l'application QERMID©Défibrillateurs cardiaques, vous devez disposer :

- d'une carte d'identité électronique et de son code pin
- d'un lecteur de carte d'identité

Vous pouvez trouver plus d'informations sur l'installation de la carte eID et le lecteur de carte sur: https://eid.belgium.be/fr/comment-installer-le-logiciel-eid

Vous devez également avoir accès à l'application. Les règles sont les suivantes :

#### Utilisateur = spécialiste

- Vous disposez d'un numéro INAMI et êtes spécialisé(e) en cardiologie-électrophysiologie.
- Le gestionnaire local de votre organisation (hôpital) doit vous créer un compte utilisateur sur le portail eHealth et vous octroyer l'accès à l'application QERMID©Défibrillateurs cardiaques.

#### Utilisateur = collaborateur administratif

- Vous disposez d'un NISS.
- Le gestionnaire local de votre organisation (hôpital) doit vous créer un compte utilisateur sur le portail eHealth, indiquer pour quel(s) spécialiste(s) vous travaillerez et vous octroyer l'accès à l'application QERMID©Défibrillateurs cardiaques.

Vous trouverez plus d'informations à propos du Gestionnaire d'Accès et de l'accès à l'application sur le portail eHealth en cliquant sur « Gestionnaire d'Accès ».

# 2. Connexion à l'application

Adresse de connexion : https://www.ehealth.fgov.be/

Une fois que vous avez choisi le service en ligne QERMID©Défibrillateurs cardiaques sur le portail et que vous vous êtes identifié(e) avec votre carte d'identité électronique, vous devez choisir l'institution pour laquelle vous allez travailler :

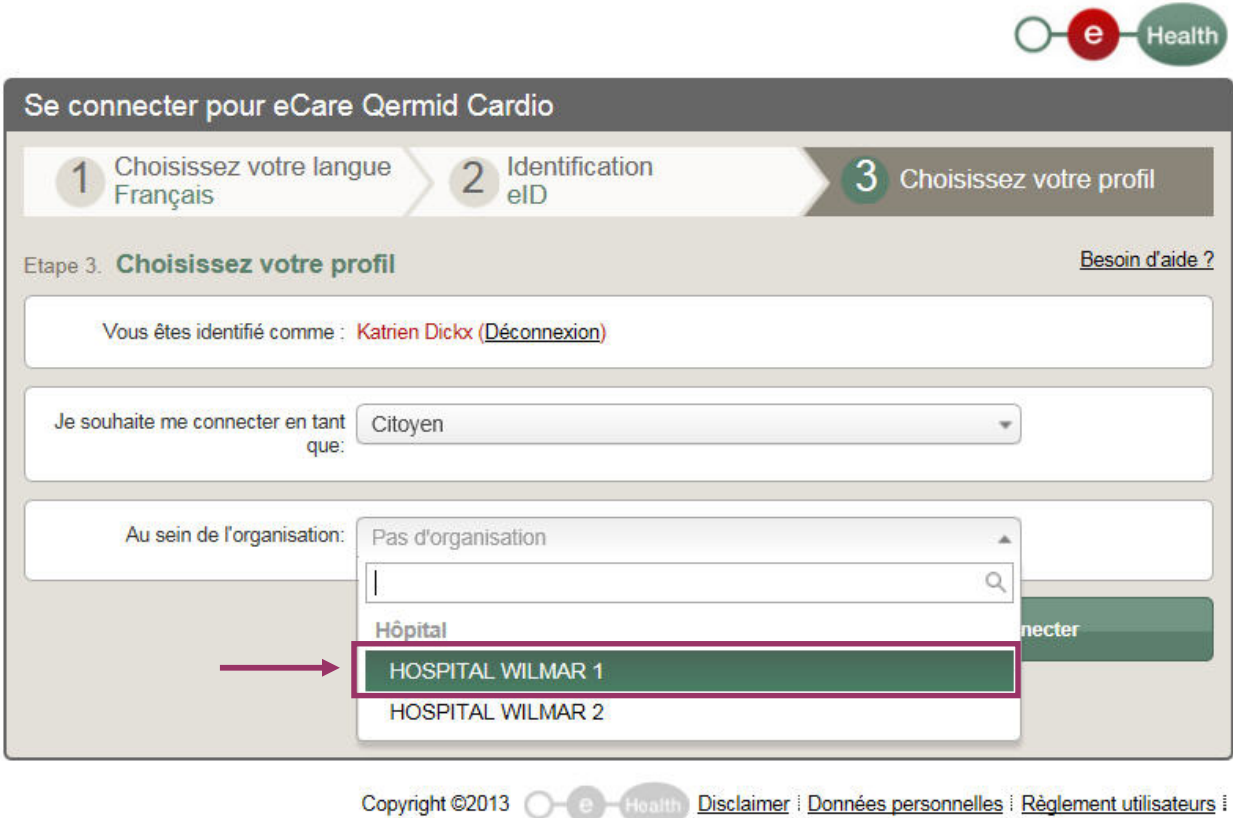

Lorsque vous cliquez sur OK, vous accédez à l'application.

# 3. Contact

Pour toute information concernant la connexion ou l'application Qermid©Défibrillateurs cardiaques, veuillez contacter le centre de contact eHealth, disponible du lundi au vendredi de 7h à 20h.

Le centre de contact peut être contacté par téléphone au 02/788.51.55 ou via le formulaire de contact sur le portail eHealth.

# II. Présentation générale

Ci-après les différentes données que vous trouvez sur chaque page de l'application :

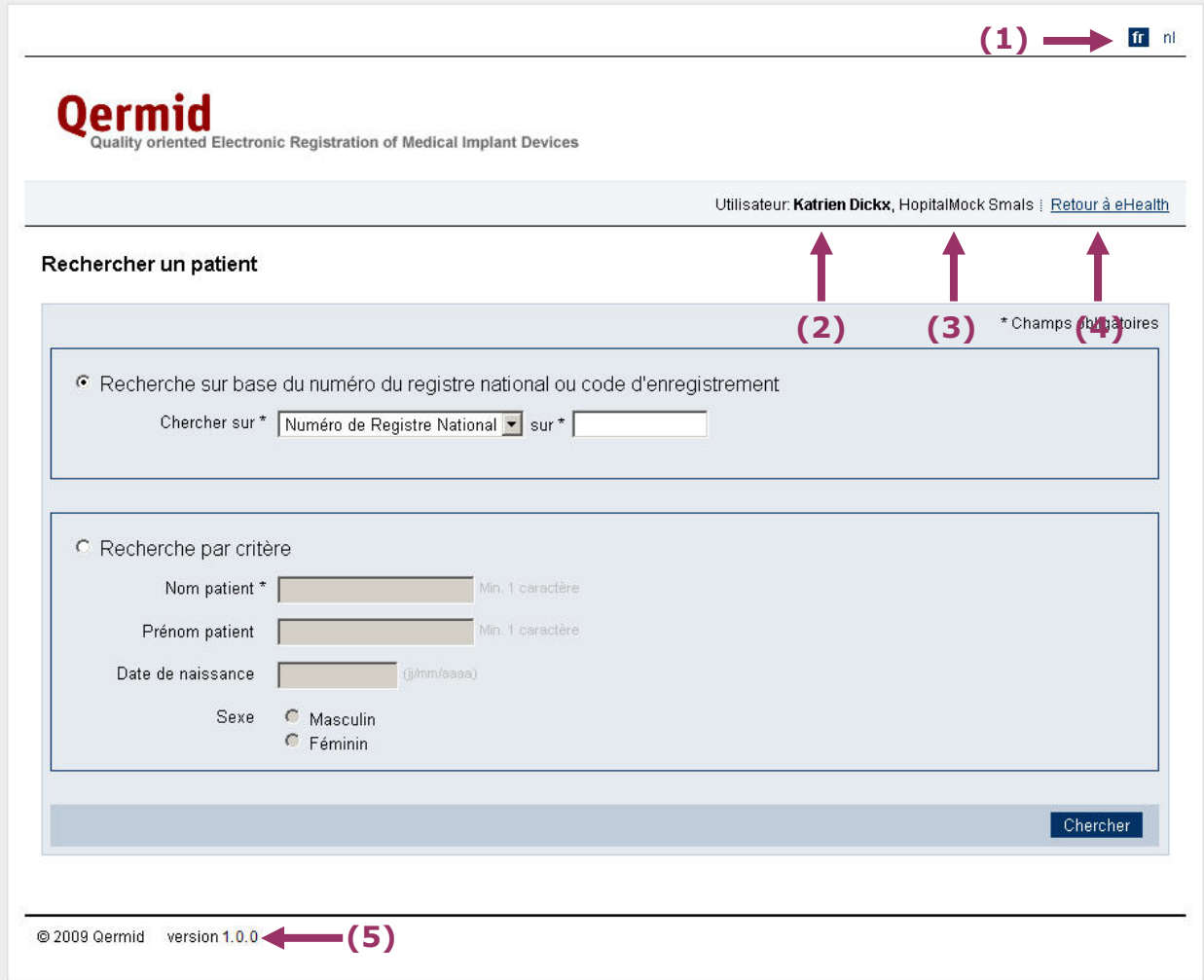

1. Choix de la langue : vous pouvez changer la langue sur toutes les pages de l'application. L'application est disponible en néerlandais et en français.

- 2. Utilisateur (spécialiste / collaborateur administratif) connecté à l'application.
- 3. Institution choisie lors de la connexion à l'application.
- 4. Possibilité de quitter l'application pour revenir à eHealth.
- 5. Version de l'application.

Les informations ci-après figurent sur chaque page du processus d'enregistrement d'un défibrillateur :

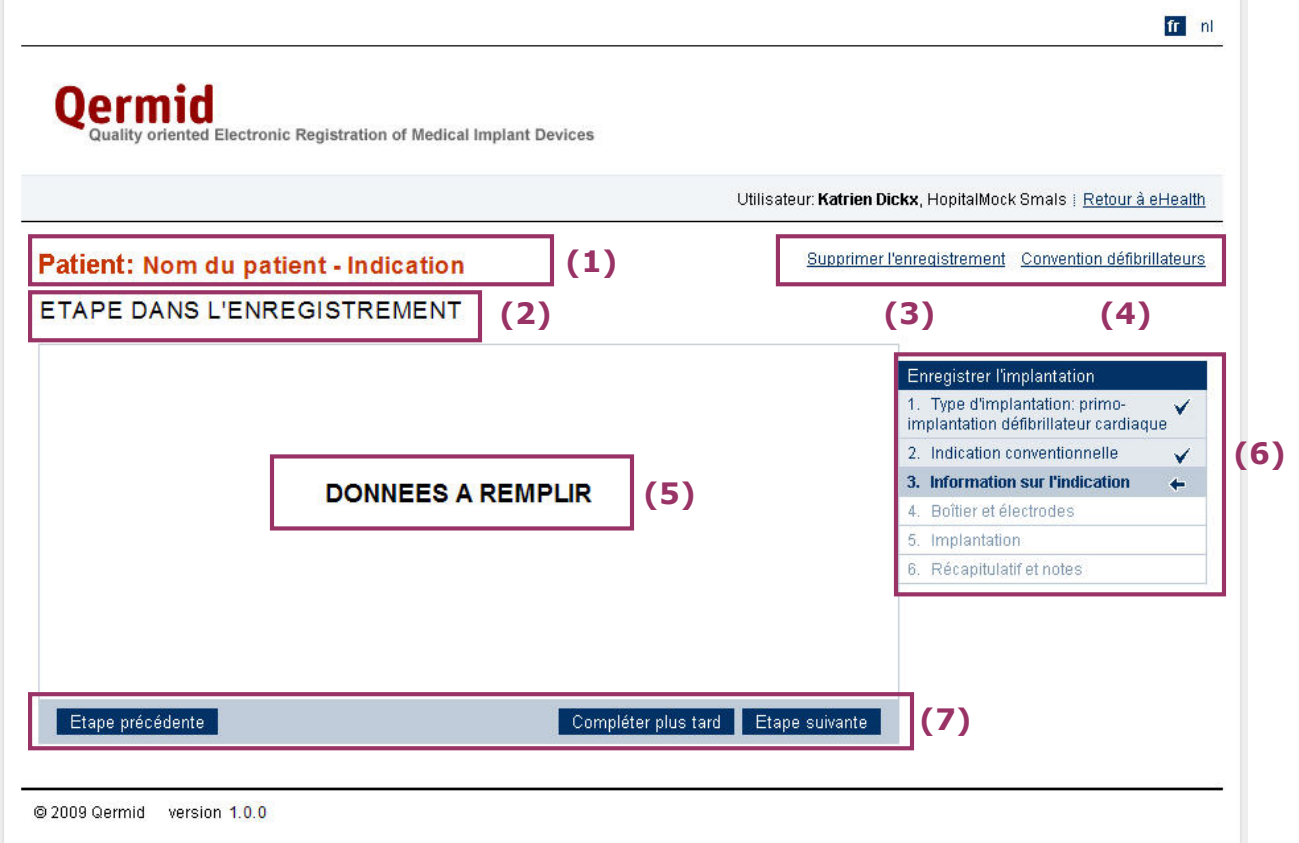

- (1) Nom du patient pour lequel est enregistré un défibrillateur et l'indication conventionnelle abrégée.
- (2) Etape actuelle du processus.
- (3) Le lien « Supprimer l'enregistrement » vous permet de supprimer l'enregistrement que vous êtes en train d'introduire.
- (4) Le lien « Convention défibrillateurs » vous permet de rejoindre le site officiel de l'INAMI à propos de la convention des défibrillateurs.
- (5) Les données à introduire diffèrent selon le type d'implantation, le type d'indication et l'étape en cours.
- (6) Menu des étapes indiquant l'étape en cours, les étapes déjà parcourues et les étapes suivantes.
	- $\mathcal{I}$  = étape réalisée complètement et correctement
	- $\triangleq$  = étape en cours
	- $\triangle$  = champs obligatoires vides dans l'étape
	- $\mathbf{B}$  = erreur dans l'étape en cours
- (7) Vous pouvez toujours revenir à l'étape précédente via « Etape précédente », passer à l'étape suivante via « Etape suivante » ou cesser l'introduction de l'intervention et la reprendre par la suite via « Compléter plus tard ».

Remarque : toutes les données obligatoires sont indiquées par un astérisque (\*).

# III. Page d'accueil

La page d'accueil de l'application comporte trois parties :

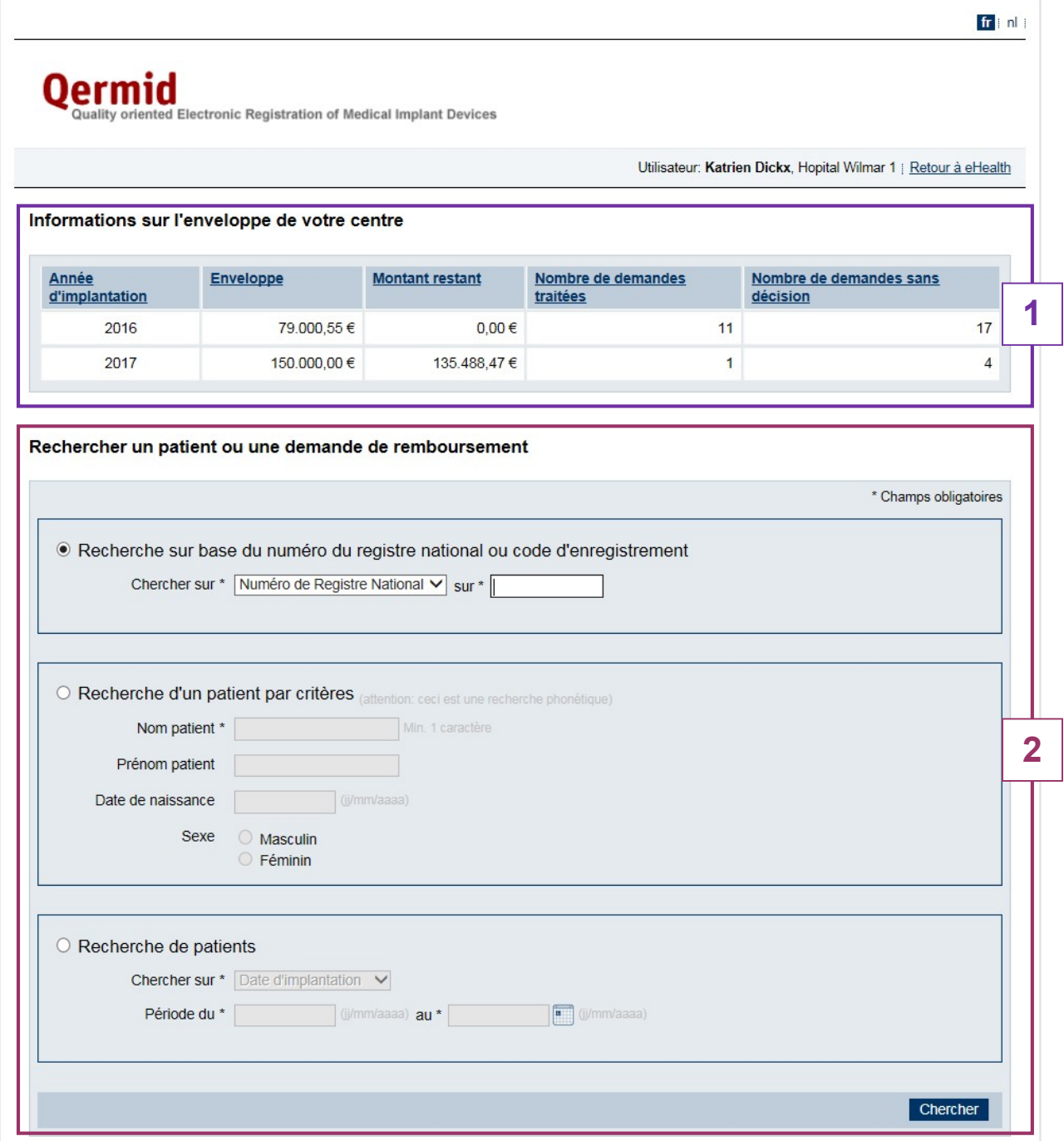

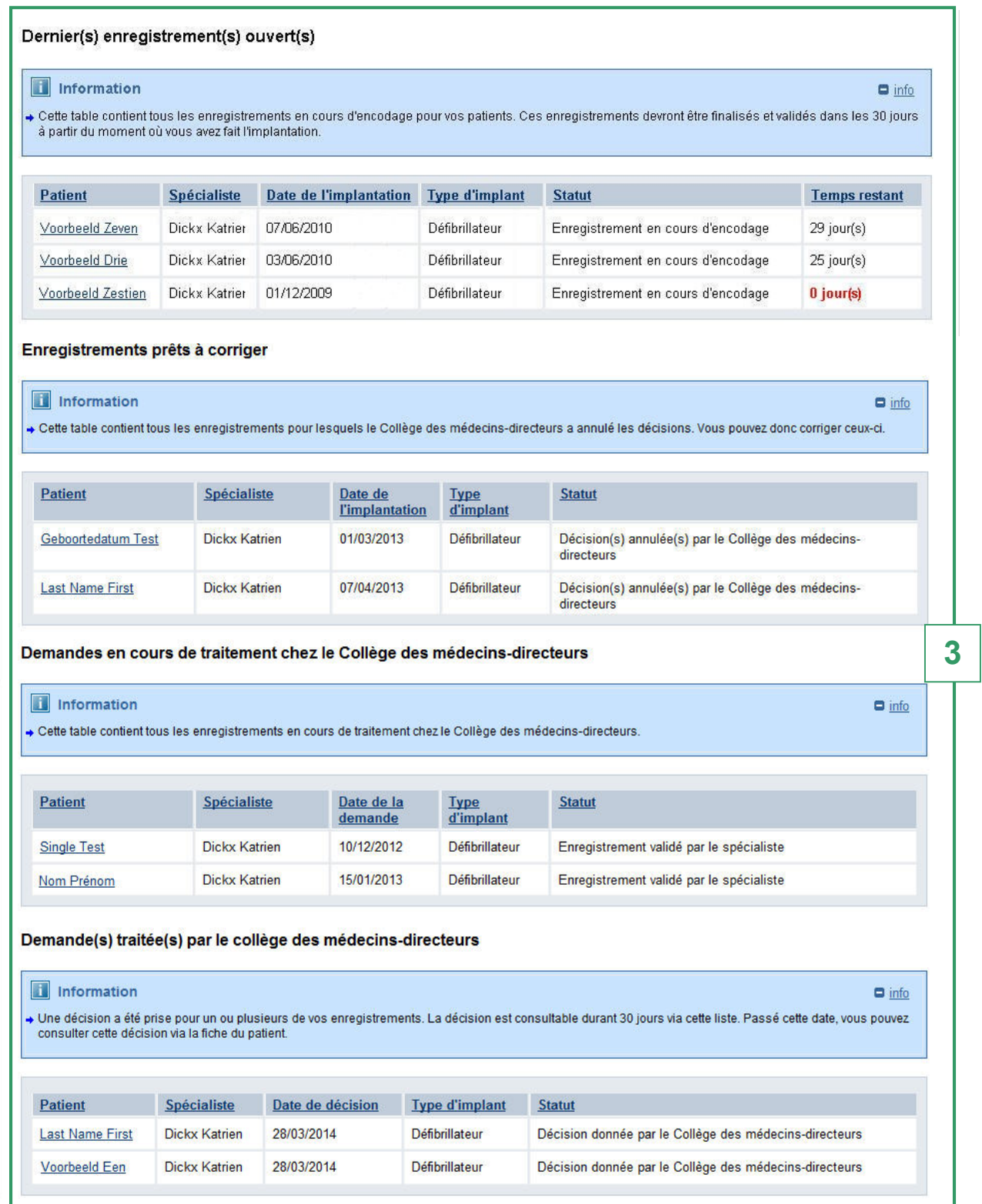

# 1. Informations sur l'enveloppe de votre centre

Vous pouvez consulter ici les informations suivantes :

- L'enveloppe de votre centre pour une ou deux années d'implantation;
- Le montant restant de l'enveloppe;
- Le nombre de demandes de votre centre déjà traitées par le Collège des médecinsdirecteurs;
- Le nombre de demandes de votre centre pour lesquelles le Collège des médecinsdirecteurs doit rendre une décision.

## 2. Rechercher un patient

Un patient peut être recherché sur la base du numéro de registre national, du code d'enregistrement ou de critères (nom, prénom, date de naissance et sexe).

#### (1) Recherche sur la base du numéro de registre national :

L'application effectue une recherche dans la base de données :

- Le patient n'est pas encore connu dans le système: l'écran «Données authentiques» s'affiche avec les données signalétiques provenant du Registre National. L'utilisateur peut alors créer la fiche du patient via le bouton « Créer le patient ». Si pour une quelconque raison, l'accès au Registre National n'est pas disponible, l'utilisateur a toujours la possibilité de créer la fiche patient via l'écran «Créer un patient». Les données signalétiques du Registre National seront alors récupérées ultérieurement.
- Le patient est connu : l'application renvoie à la fiche du patient.
- Le numéro de registre national est fautif : l'application donne un message d'erreur.

Il est important de saisir le numéro au bon format :

#### **JJMMAANNNNN**

- Les six premiers chiffres désignent la date de naissance.
- Les trois chiffres suivants désignent le numéro de suite qui identifie les personnes nées la même date et indique le sexe (numéro impair pour un patient masculin, numéro pair pour un patient féminin).
- Les deux derniers chiffres représentent un numéro de contrôle qui vérifie la validité du numéro.

#### (2) Recherche sur la base du code d'enregistrement :

L'application effectue une recherche dans la base de données :

- Le code d'enregistrement est inconnu : il apparaît un message signalant que le code d'enregistrement est inconnu du système.
- Le code d'enregistrement est connu : l'application renvoie à « l'aperçu » de cet enregistrement. De là, il est possible de rejoindre la fiche du patient.

Il est important de saisir le numéro au bon format :

#### XXX.YY.ZZZZZ(Z).CC

- Les trois premiers chiffres désignent le type d'implant ; pour les défibrillateurs, il s'agit du 101.
- Les deux chiffres suivants désignent l'année de validation de l'enregistrement dans l'application web ou d'envoi via web service.
- Les cinq ou six chiffres suivants sont un numéro de suite dans l'année indiquée.
- Les deux derniers chiffres représentent un numéro de contrôle qui vérifie la validité du numéro.

(3) Recherche sur la base de critères :

Le champ de recherche « Nom » (minimum 1 lettre à saisir) est le seul critère de recherche qui doit être rempli obligatoirement pour pouvoir démarrer la recherche.

Les champs prénom, date de naissance et sexe sont facultatifs.

Une fois les critères de recherche souhaités introduits, l'application recherche les patients dans la base de données :

- Soit aucun patient ne répond aux critères et le patient ne dispose pas d'un numéro d'identification belge : la possibilité de créer un patient belge ou étranger est proposée via les boutons « Créer un patient belge » ou « Créer un patient étranger ».
- Soit plusieurs patients répondent aux critères : il est affiché une liste des patients qui répondent aux critères de recherche introduits. Pour consulter la fiche du patient souhaité, cliquez sur le nom de ce dernier. Le nom représente le lien vers la fiche du patient.
- Soit plusieurs patients répondent aux critères, mais le patient recherché ne se trouve pas dans la liste. La possibilité de créer un patient belge ou étranger est proposée via les boutons « Créer un patient belge » ou « Créer un patient étranger ».

Aucun patient retrouvé :

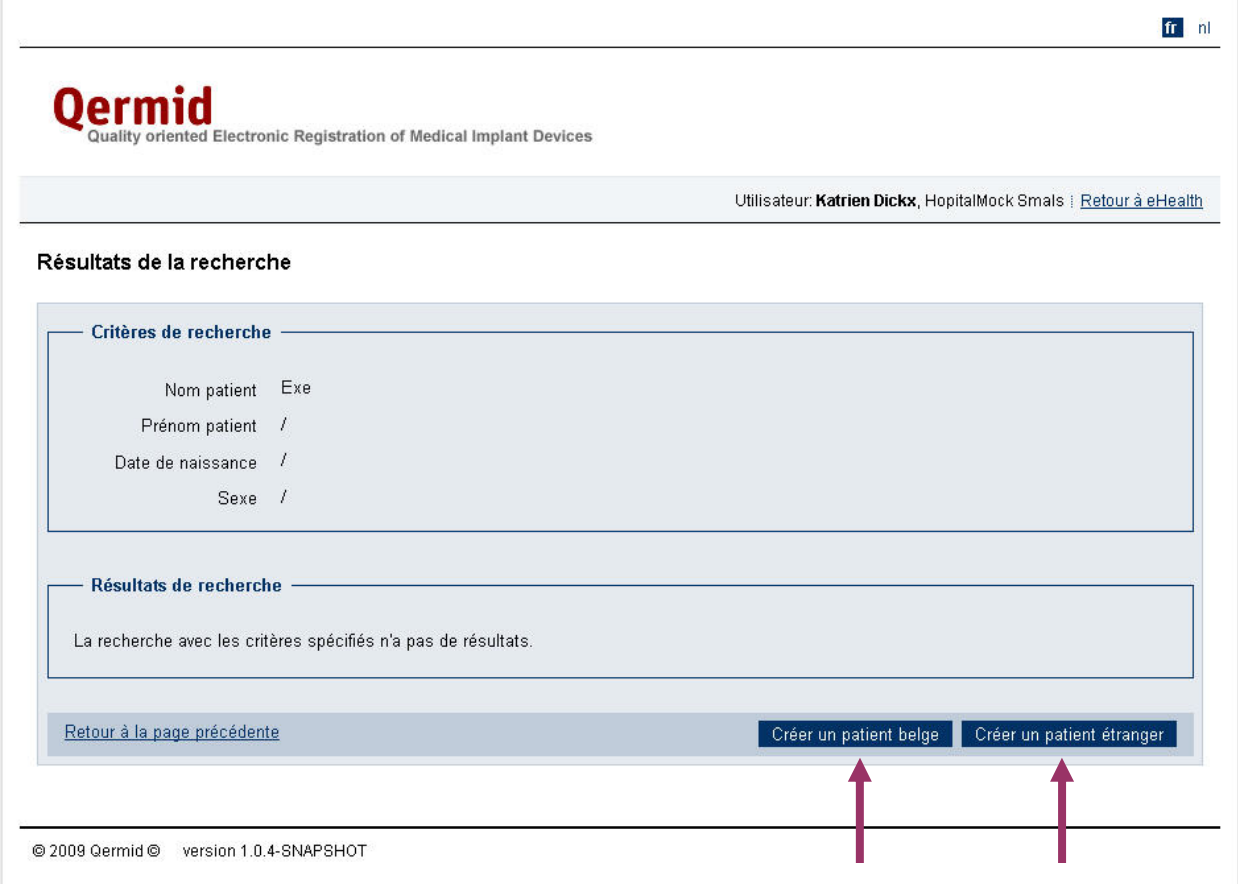

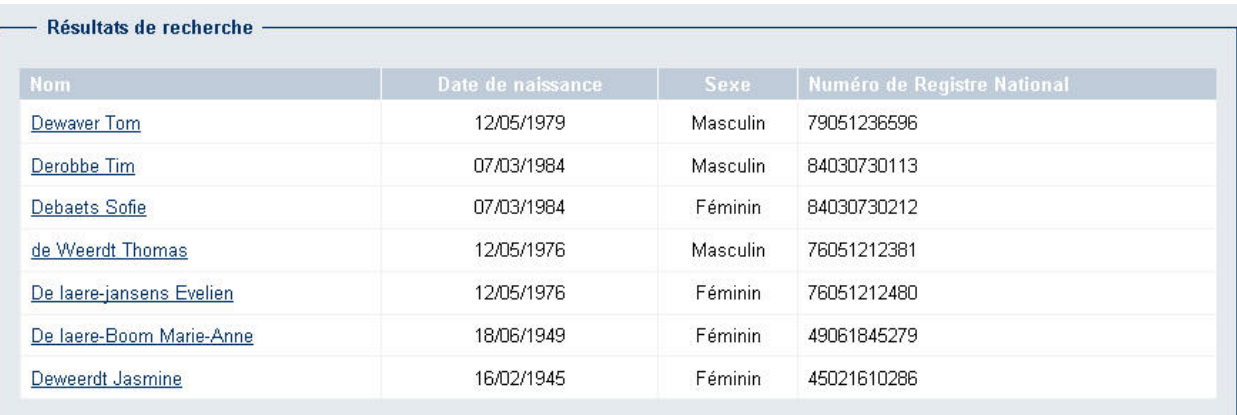

Liste avec les patients qui répondent aux critères de recherche :

#### (4) Recherche de patients

Cette recherche a comme résultat une liste de tous vos patients répondant aux critères de de sélection.

Vous devez choisir d'abord le type de date pour la période de recherche:

- Date d'implantation
- Date de création (de l'enregistrement)
- Date de la demande

Après vous devez encoder la date de début et la date de fin de la période.

Une fois les critères de recherche souhaités introduits, l'application recherche vos patients répondant aux critères :

- Soit vous n'avez aucun patient correspondant aux critères de recherche.

#### Résultats de la recherche

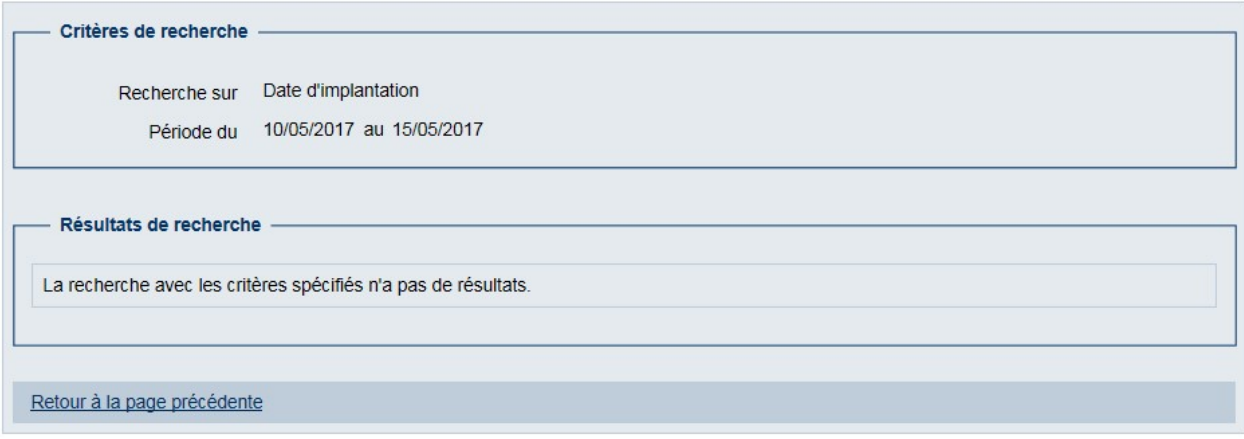

Soit vous recevez une liste de tous vos patients répondant aux critères de recherche. Si vous êtes spécialiste, vous verrez ici tous vos patients quel que soit l'hôpital pour lequel vous êtes loggé.

#### Résultats de la recherche

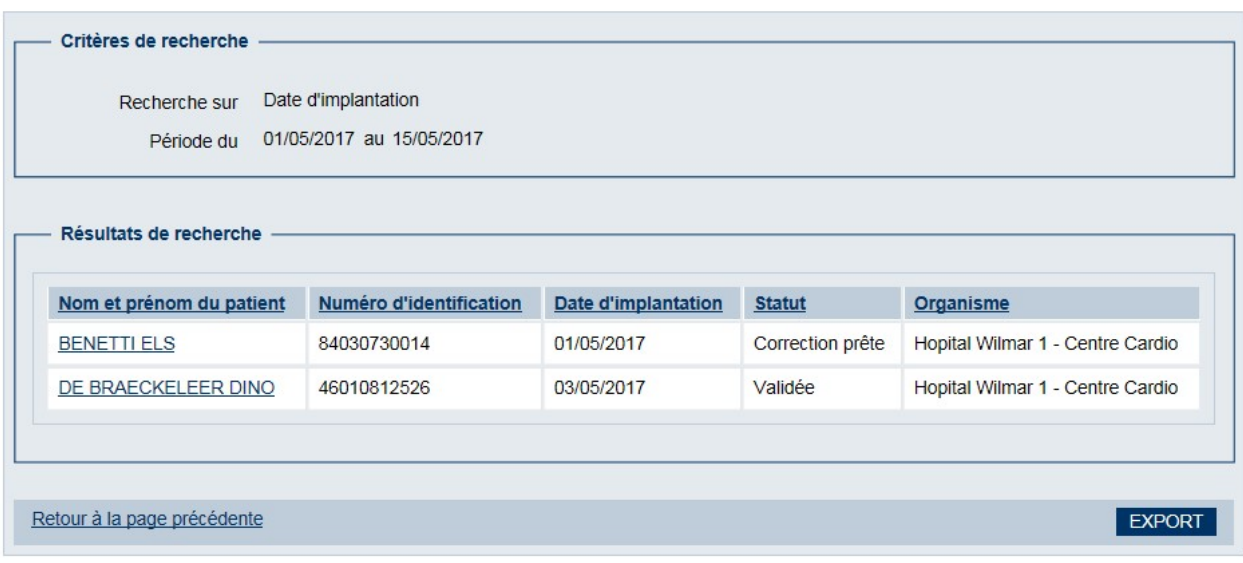

Si vous êtes un collaborateur administratif, qui encode au nom d'un ou plusieurs spécialistes, vous verrez ici tous les patients pour tous les spécialistes pour lesquels vous avez déjà encodé des enregistrements pour l'hôpital loggé.

#### Résultats de la recherche

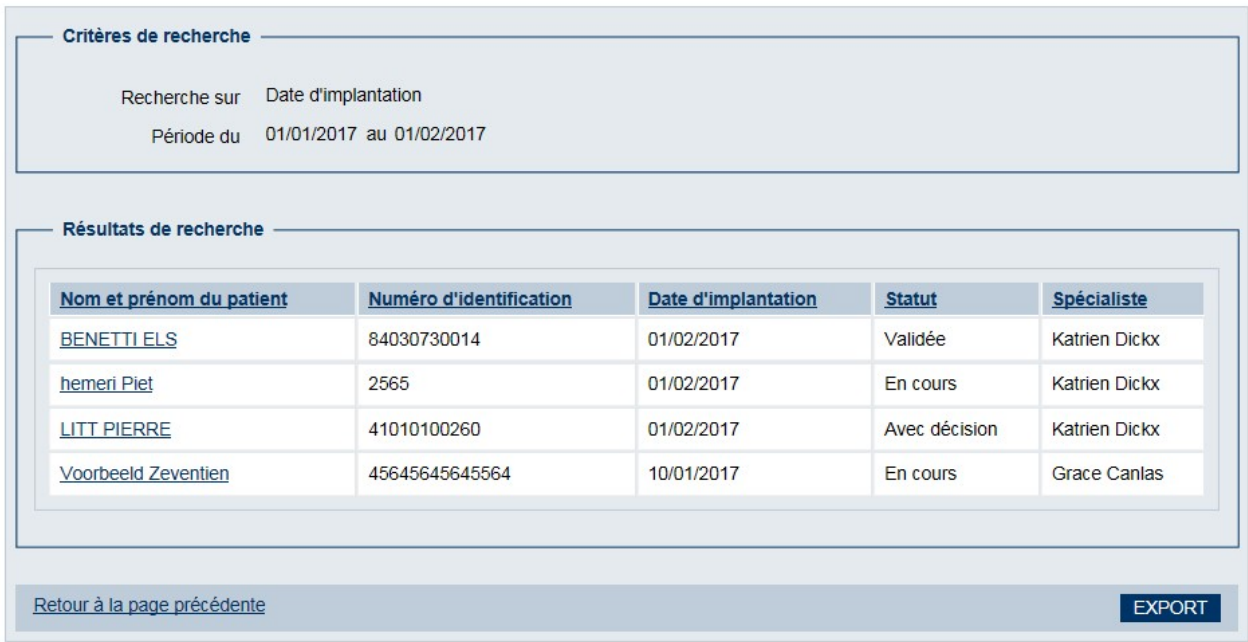

En cliquant sur le bouton « Export», l'utilisateur a la possibilité d'ouvrir et de sauvegarder un fichier .csv (« DEFIB-export-<date de l'export>.csv)

L'intervalle de date de recherche n'est pas limité. Toutefois pour des raisons de performances, l'export ne sera disponible que si l'intervalle de recherche ne dépasse pas 12 mois.

Données dans le fichier excel :

- 1. Nom et prénom du patient
- 2. Numéro d'identification
- 3. Date de création
- 4. Date de la demande
- 5. Statut
- 6. Date d'implantation
- 7. Spécialiste
- 8. Organisme

# 3. Liste d'enregistrements

#### (1) Liste « Dernier(s) enregistrement(s) ouvert(s) »

Cette liste contient les enregistrements des patients pour lesquels est introduit un enregistrement. Ces enregistrements devront être finalisés et validés dans les 30 jours à partir du moment où vous avez fait l'implantation. Si ceci n'est pas fait dans les 30 jours, le temps restant sera "0 jour(s)" (indiqué en gras et en rouge).

#### Dernier(s) enregistrement(s) ouvert(s)

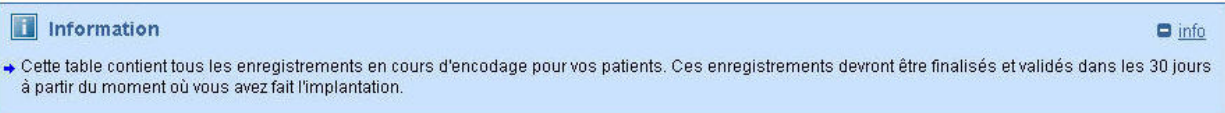

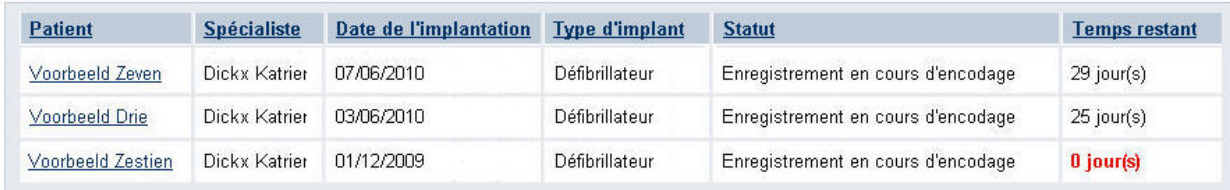

Lors de votre première connexion à l'application, cette liste est vide.

Cette liste peut aussi être vide lorsque aucun enregistrement ouvert n'existe à ce moment.

Signification des statuts:

- "Enregistrement en cours d'encodage": L'enregistrement est commencé, mais pas encore terminé.
- "Enregistrement prêt à valider": L'enregistrement a été préparé pour un de vos collaborateurs administratifs et est complet. Vous pouvez le valider.
- "Correction en cours d'encodage": La correction d'enregistrement est commencée, mais pas encore terminée.
- "Correction prêt à valider": La correction d'enregistrement a été préparée pour un de vos collaborateurs administratifs et est complète. Vous pouvez la valider.

Attention : si vous êtes un collaborateur administratif, qui enregistre au nom d'un ou plusieurs cardiologues, vous verrez ici tous les enregistrements pour tous les cardiologues.

Décision(s) annulée(s) par le Collège des médecins-directeurs

#### (2) Liste «Enregistrements prêts à corriger»

**Dickx Katrien** 

Cette liste contient les enregistrements des patients pour lesquels le Collège des médecinsdirecteurs a annulé les décisions / contrôles administratifs et pour lesquels une correction peut être effectuée. Vous pouvez commencer la correction pour ces enregistrements. Pour plus d'information voir « XI. Corriger des enregistrements après validation »

#### Enregistrements prêts à corriger

Voorbeeld Twaaf

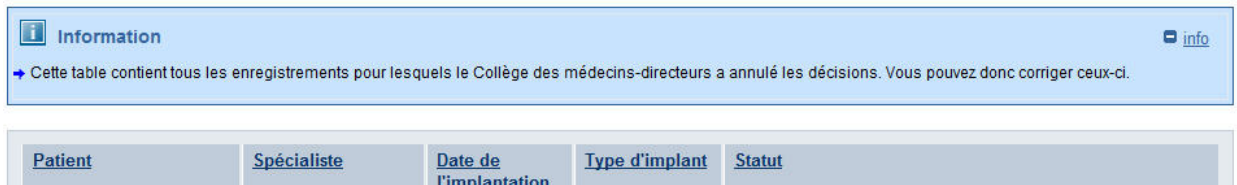

Défibrillateur

Lors de votre première connexion à l'application, cette liste est vide. Cette liste peut aussi être vide lorsque aucun enregistrement prêt à corriger.

01/01/2012

Attention : si vous êtes un collaborateur administratif, qui enregistre au nom d'un ou plusieurs cardiologues, vous verrez ici tous les enregistrements pour tous les cardiologues.

#### (3) Liste «Demande(s) en cours de traitement chez le Collège des médecins-directeurs»

Cette liste contient les enregistrements des patients pour lesquels un enregistrement est envoyé au Collège des médecins-directeurs. Ces enregistrements sont en cours de traitement chez le Collège des médecins-directeurs. Ils restent à disposition dans cette liste tant que le Collège des médecins-directeurs n'a pas pris une décision / un contrôle administratif.

#### Demandes en cours de traitement chez le Collège des médecins-directeurs

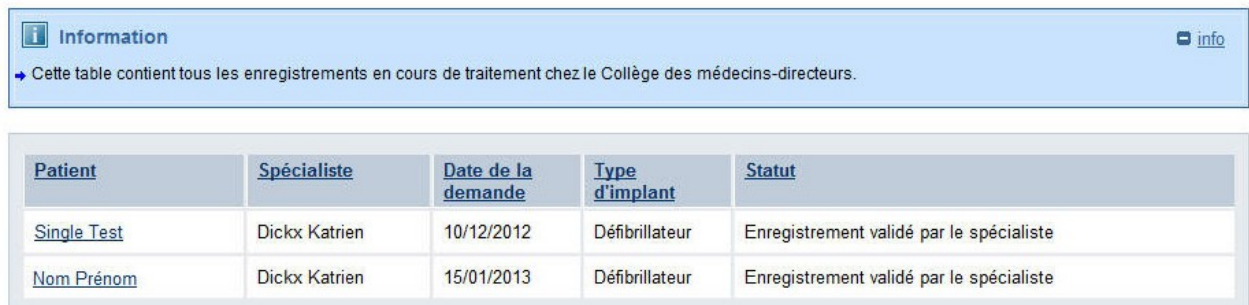

Lors de votre première connexion à l'application, cette liste est vide.

Cette liste peut aussi être vide lorsque aucun enregistrement est en cours de traitement chez le Collège des médecins-directeurs.

Attention : si vous êtes un collaborateur administratif, qui enregistre au nom d'un ou plusieurs cardiologues, vous verrez ici tous les enregistrements pour tous les cardiologues.

#### (4) Liste «Demande(s) traitée(s) par le Collège des médecins-directeurs »

Cette liste contient les enregistrements des patients pour lesquels est introduit une décision / contrôle administratif par le Collège des médecins-directeurs. Cet enregistrement reste à disposition durant les 30 jours qui suivent la date de décision / contrôle administratif. Ensuite l'enregistrement disparaît de cette liste. Toutefois, vous pouvez consulter la décision / le contrôle administratif pour les enregistrements via la fiche de patient.

#### Demande(s) traitée(s) par le collège des médecins-directeurs

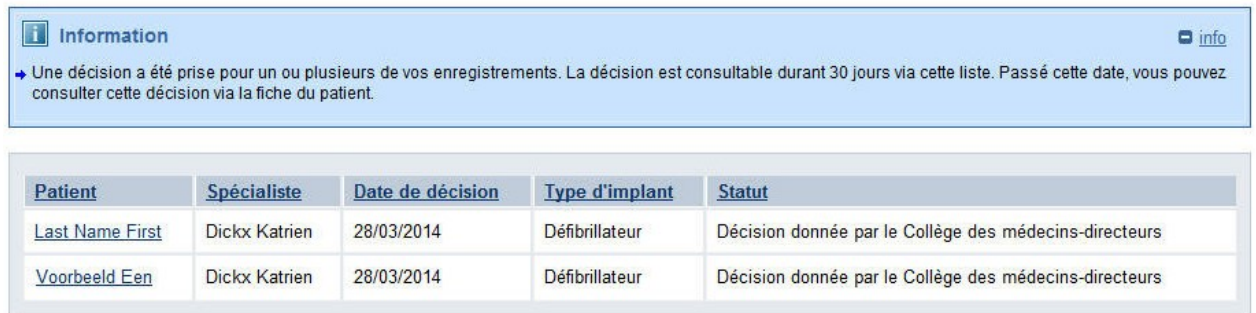

Lors de votre première connexion à l'application, cette liste est vide.

Cette liste peut aussi être vide lorsqu'aucun enregistrement avec décision / contrôle administratif n'existe à ce moment.

Attention : si vous êtes un collaborateur administratif, qui enregistre au nom d'un ou plusieurs cardiologues, vous verrez ici tous les enregistrements pour tous les cardiologues.

# IV. La fiche de patient

## 1. Créer une fiche

#### 1.1. Créer une fiche pour un patient belge via le numéro de registre national

Après une recherche par numéro d'identification belge (c.a.d. le numéro de Registre National) sans résultat (le patient n'est pas répertorié dans le registre Qermid), vous pouvez créer la fiche du patient. Soit à l'aide des données renvoyées par le registre national, soit de manière manuelle quand le Registre National n'est pas disponible.

#### 1.1.1 Les données signalétiques du patient belge sont disponibles via le Registre National

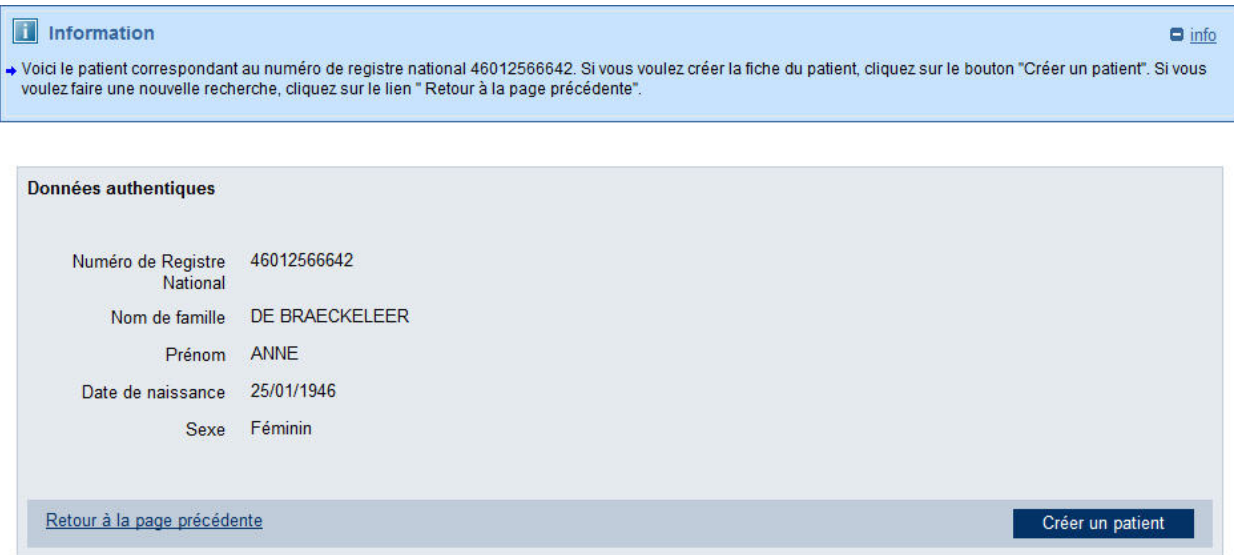

Les données signalétiques du patient (nom, prénom, date de naissance et sexe) relatives au NISS recherché sont récupérées du Registre National et sont affichées à l'écran. Ces données ne sont pas modifiables. Si vous souhaitez créer ce patient, vous devez cliquer sur « Créer un patient ».

Ci-après la fiche patient est créée et montrée à l'écran.

L'adresse du patient n'est visible que lors de la création de la fiche patient. Une adresse provenant du Registre National ne peut plus être modifiée.

#### 1.1.2 Les données signalétiques du patient belge ne sont pas disponibles via le Registre National

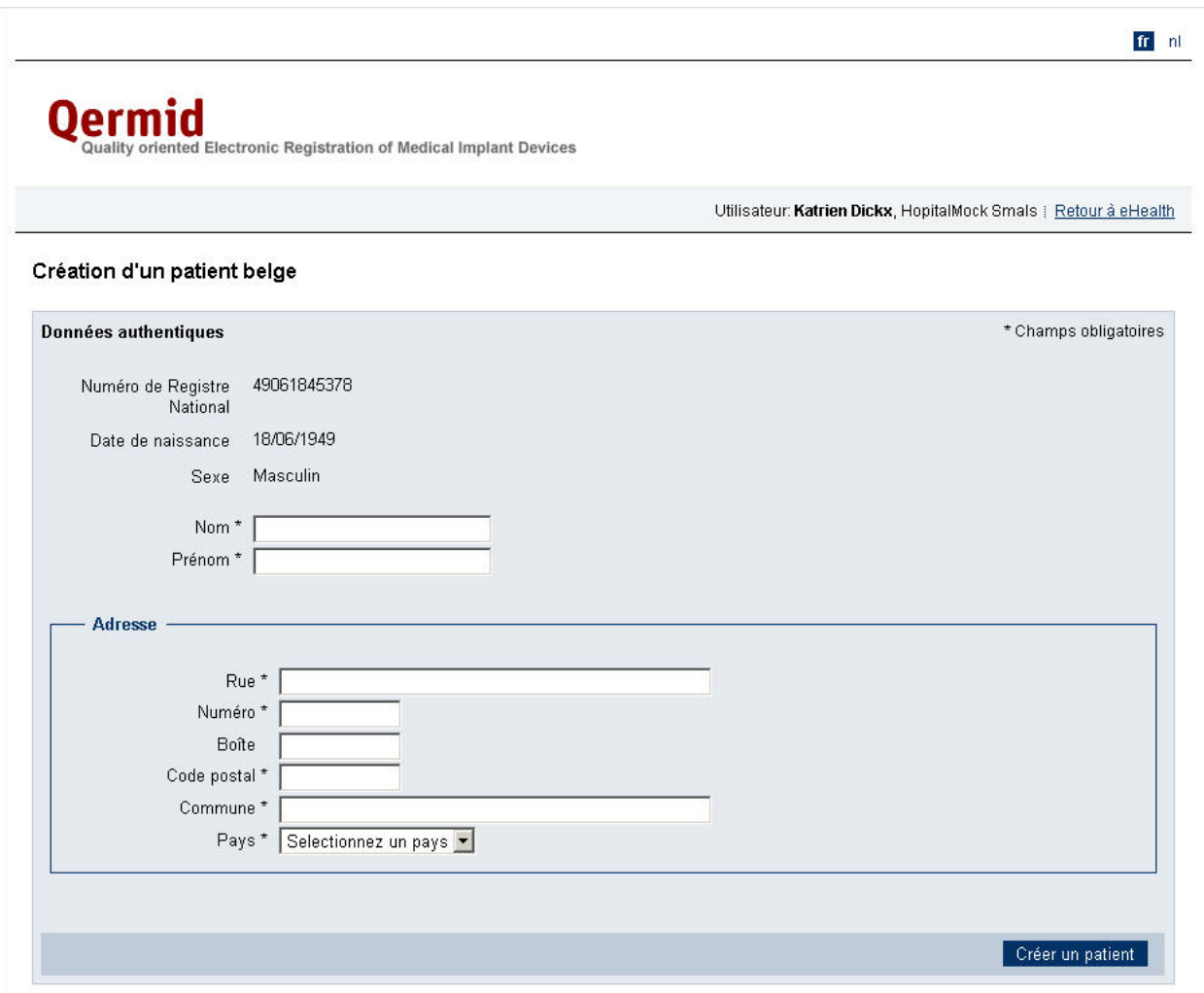

Le Registre National n'est pas disponible au moment de la recherche du numéro NISS. Vous pouvez quand même créer ce patient et compléter les données signalétiques vous-même.

La date de naissance et le sexe sont induits du NISS et ne doivent donc pas être saisis. Seuls les nom et prénom doivent être impérativement saisis. Ces données ne peuvent plus être modifiées après la création.

L'adresse du patient est une information obligatoire. L'adresse peut être modifiée via le lien « Modifier l'adresse » à condition que les données signalétiques du patient n'aient pas été récupérées du Registre National. Dès que les données signalétiques sont mises à jour via le Registre National, il n'est plus possible de les modifier. Le lien « Modifier l'adresse » n'est donc plus disponible.

#### 1.2. Créer une fiche pour un patient belge via critères de recherche

Après une recherche par critères, vous pouvez créer une nouvelle fiche. Soit parce que la recherche n'a donné aucun résultat, soit parce que le patient recherché ne se retrouve pas dans la liste des résultats.

Cliquez sur « Créer un patient belge »

Vous devez préalablement introduire le numéro de Registre National du patient belge.

#### Création d'un patient belge

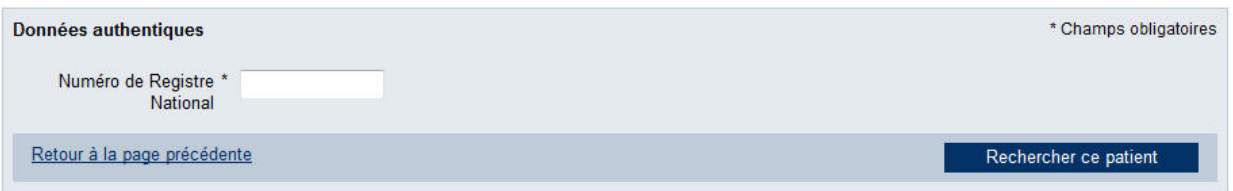

- 1.2.1 Les données signalétiques du patient belge sont disponibles via le Registre National
- Voir 1.1.1
- 1.2.2 Les données signalétiques du patient belge ne sont pas disponibles via le Registre National

Voir 1.1.2

#### 1.3. Créer une fiche pour un patient étranger via critères de recherche

Après une recherche par critères, vous pouvez créer une nouvelle fiche. Soit car il y a aucun résultat, soit car le patient recherché ne se retrouve pas dans la liste des résultats. Cliquez sur « Créer un patient étranger »

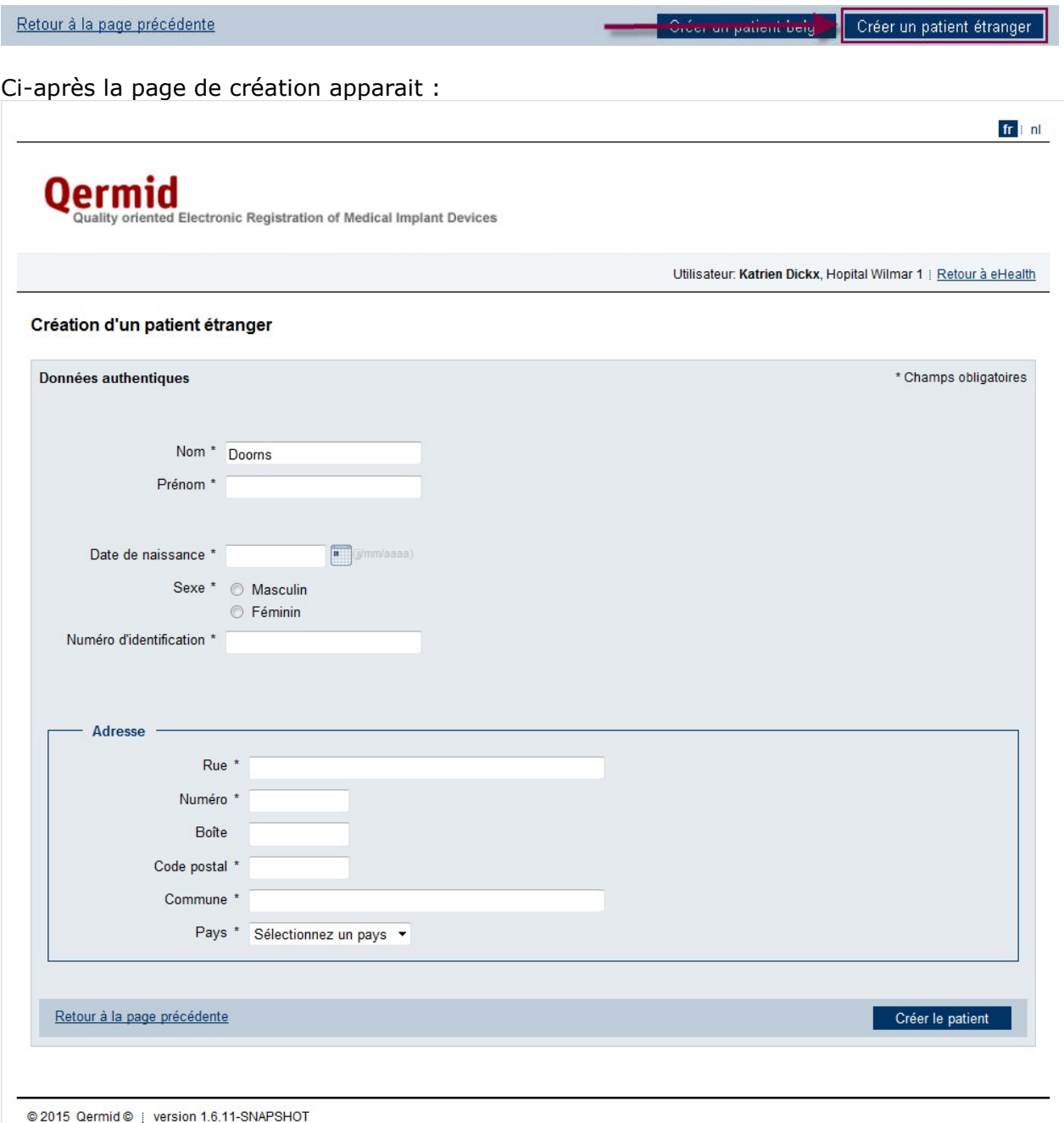

Les données suivantes doivent être impérativement saisies: le nom, prénom et le numéro d'identification étranger, la date de naissance et le sexe. Ces données ne peuvent plus être modifiées après la création.

L'adresse du patient est une information obligatoire. Ces données peuvent toujours être modifiées via la fiche de patient « Modifier l'adresse ».

# 2. La fiche de patient

Une fois le patient créé dans le système, l'écran suivant apparaît :

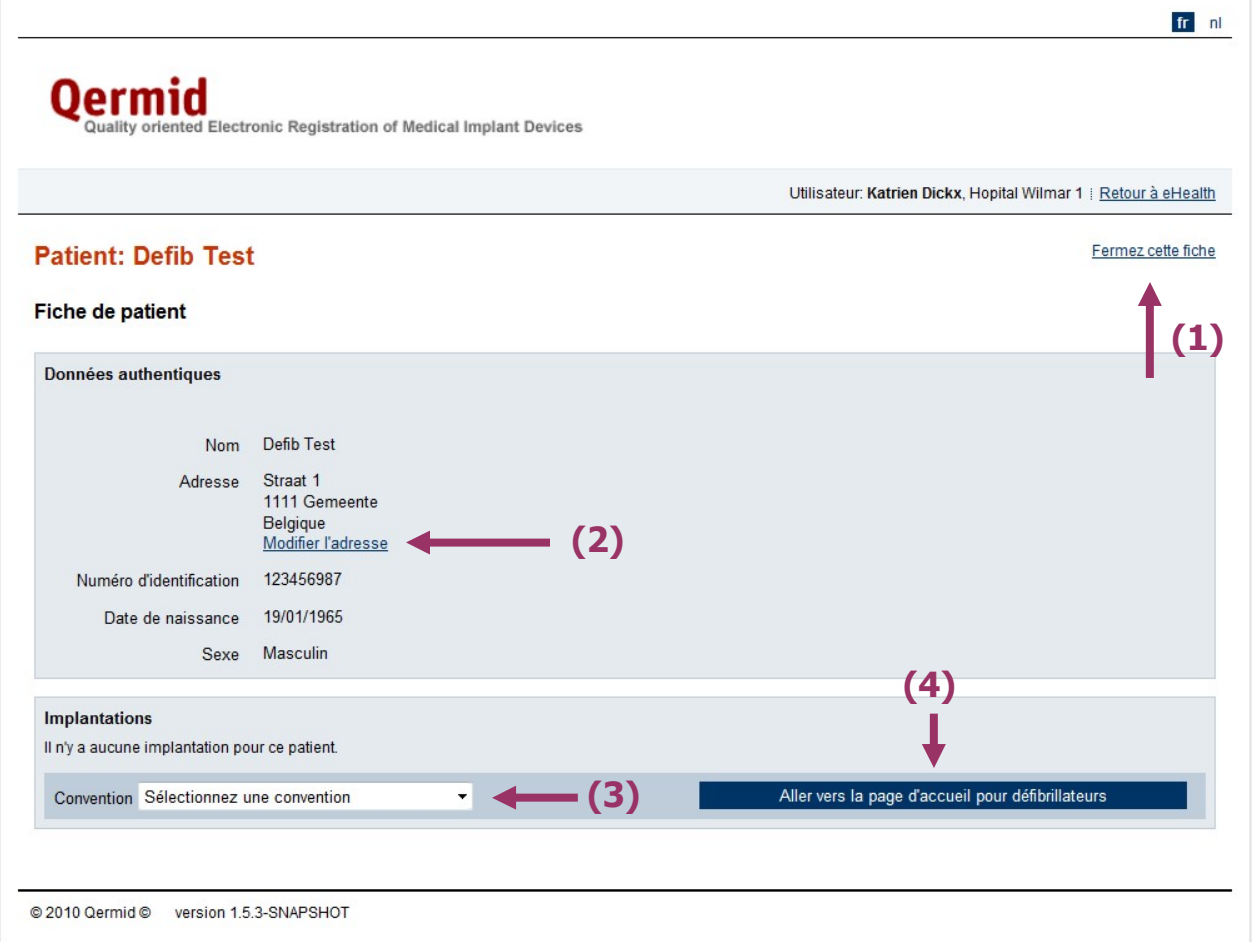

Plusieurs fonctionnalités s'offrent à vous :

- (1) Fermer la fiche du patient. Dans ce cas, vous revenez à la page d'accueil.
- (2) Modifier l'adresse du patient. Le lien « Modifier l'adresse » est présent si et seulement si l'adresse ne provient pas du Registre National.
- (3) Selectionner la convention pour laquelle vous voulez créer un enregistrement.
	- "Date d'implantation jusqu'au 31/12/2014"
	- "Date d'implantation à partir du 01/01/2015"
- (4) « Aller vers la page d'accueil pour défibrillateurs » : en cliquant sur ce bouton, vous arrivez à la page d'accueil des défibrillateurs cardiaques.

# V. Enregistrer un implant - défibrillateur

L'application QERMID® enregistre les données d'une implantation d'un défibrillateur cardiaque.

## 1. Information générale - Type d'implantation

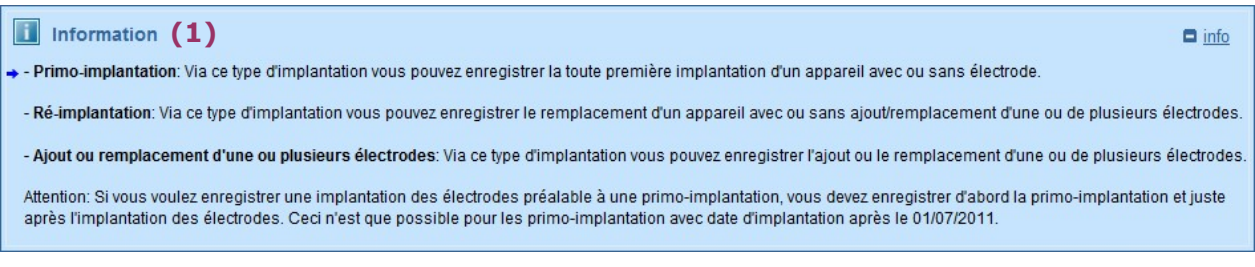

#### (1) Information sur les différents types d'implantation.

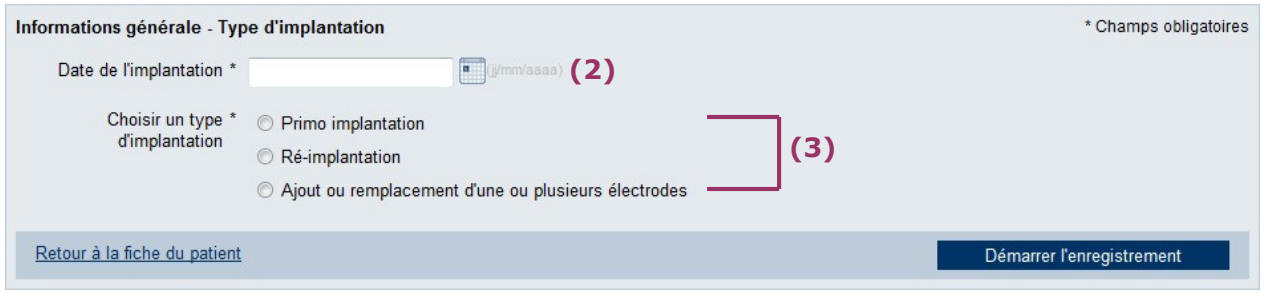

(2) Date de l'implantation. Cette date peut être saisie à l'aide du calendrier. La date de l'implantation ne peut pas être antérieure au 01/07/2007.

#### (3) Type d'implantation

- Primo-implantation
- Réimplantation
- Ajout ou remplacement d'une ou plusieurs électrodes

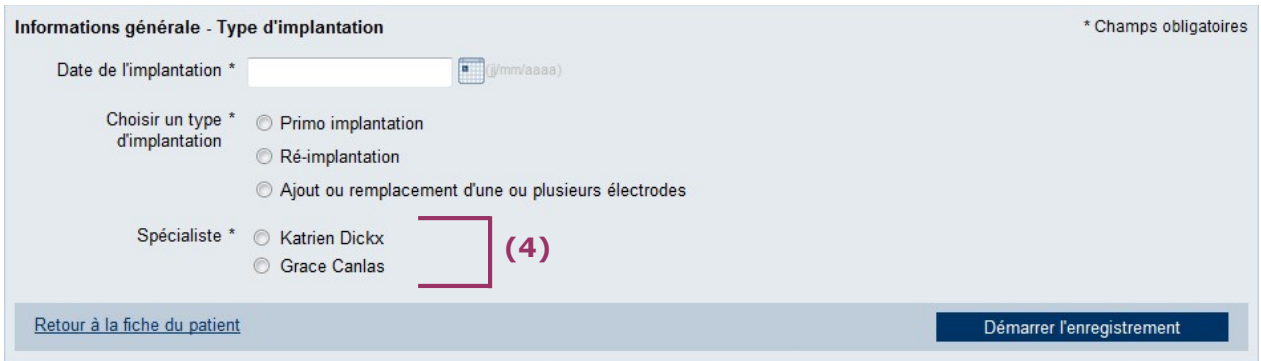

(4) Désignation du spécialiste au nom duquel aura lieu l'enregistrement (si l'utilisateur est un collaborateur administratif).

## Principes

Lorsque vous cliquez sur le bouton « Démarrer l'enregistrement », les règles suivantes sont contrôlées :

- Dates
	- La date saisie doit être antérieure ou égale à la date du jour.
	- La date saisie doit être postérieure à la date du 01/07/2007.
	- La date saisie doit être strictement postérieure à l'avant-dernière implantation de défibrillateur s'il s'agit d'un nouvel enregistrement, sauf s'il s'agit d'une « Ajout ou remplacement d'une ou plusieurs électrodes » qui a eu lieu avant la primoimplantation.
	- La date saisie doit être dans les 6 mois calendrier avant la date de la primoimplantation s'il s'agit d'un ajout ou remplacement d'une ou plusieurs électrodes préalable à cette primo-implantation.
- Type d'implantation
	- Il ne peut y avoir que 1 enregistrement d'une primo-implantation.
	- Des réimplantations ou des implantations d'électrodes peuvent être enregistrées « à l'infini ».
	- Il ne peut y avoir que 1 enregistrement d'un ajout ou remplacement d'une ou plusieurs électrodes préalable à une primo-implantation.
	- Pour enregistrer une implantation d'électrodes préalable à une primo-implantation, il faut enregistrer d'abord la primo-implantation et juste après l'implantation d'électrodes.
	- Si une réimplantation ou un ajout ou remplacement d'une ou plusieurs électrodes a déjà été introduite, il n'est plus possible d'introduire une primo-implantation.

#### Remarques importantes

L'ordre de suite des écrans / informations demandées est conditionné par les données du type d'implantation. Ces données ne peuvent donc plus être modifiées en cours d'enregistrement.

Vous pouvez toujours supprimer l'enregistrement en cours (tant que celui-ci n'a pas été enregistré) et en commencer un nouveau.

# 2. Type d'implantation

## A. Primo-implantation

#### 1) Menu des étapes pour une primo-implantation

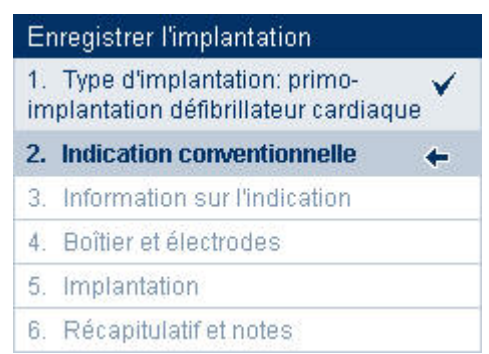

#### 2) Données à introduire

#### (a) Indication conventionnelle

Cet écran est totalement identique pour les parties « Primo-implantation » et « Réimplantation ».

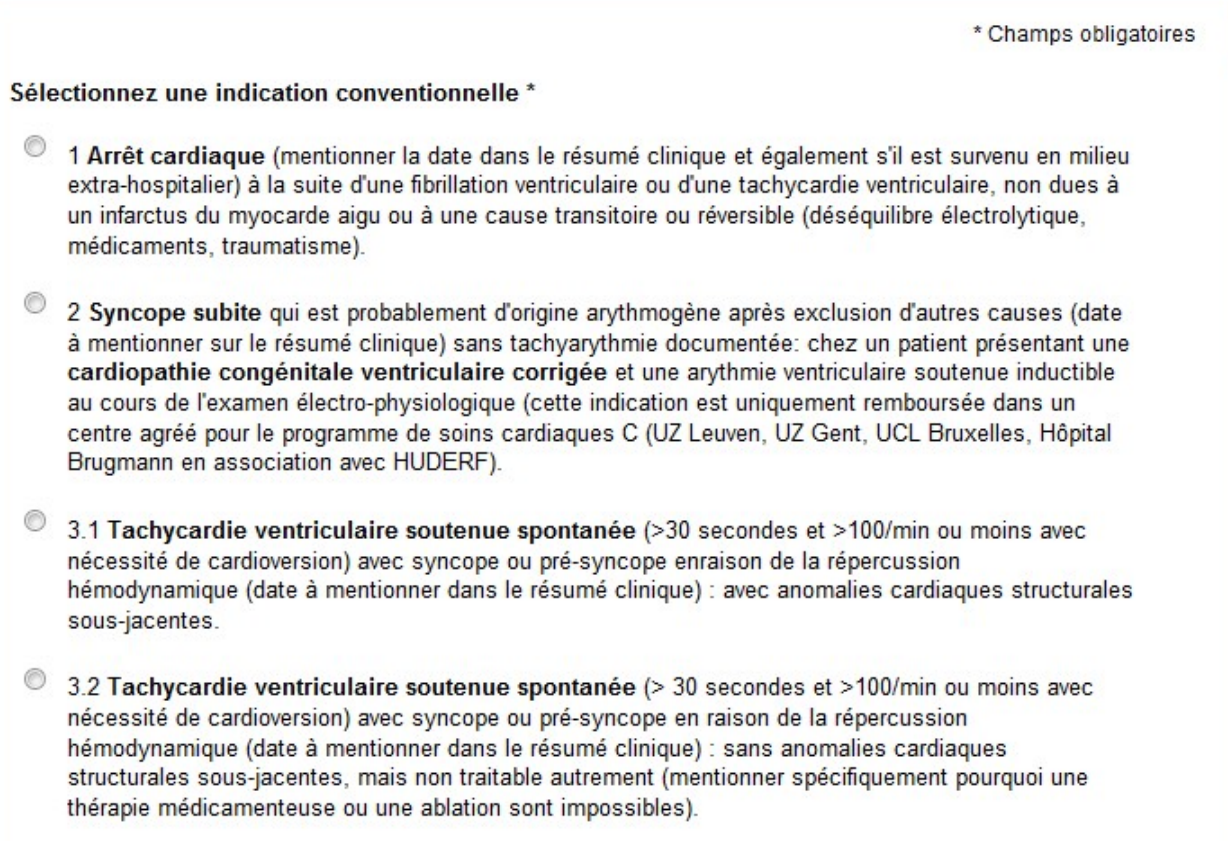

d'une cardiomyopathie ischémique (après un infarctus myocardique préalable), sans ischémie revascularisable, au plus tôt 40 jours après l'infarctus aigu ou 3 mois après la revascularisation adéquate (CABG ou PCI), FE <=50%, et tachycardie ventriculaire monomorphe inductible soutenue au cours de l'examen électro-physiologique.

<sup>1</sup> 4.2 Syncope subite qui est probablement d'origine arythmogène après exclusion d'autres causes (date à mentionner dans le résumé clinique) sans tachyarythmie documentée : chez un patient atteint d'une cardiomyopathie dilatée non-ischémique et une fraction d'éjection <= 35% qui présente une syncope (date à mentionner dans le résumé clinique) sans tachyarythmie ventriculaire documentée et sans tachyarythmie ventriculaire inductible. La tachyarythmie ventriculaire est retenue comme étiologie probable. La motivation exige :

- une description précise des circonstances de la syncope,

- une description précise de l'anomalie structurale cardiaque.

- une argumentation détaillée en faveur de la présence d'une arythmie ventriculaire maligne comme cause de la syncope et contre une cause non liée à une arythmie.

4.3 Syncope subite qui est probablement d'origine arythmogène après exclusion d'autres causes (date à mentionner dans le résumé clinique) sans tachyarythmie documentée : chez un patient connu avec un avec syndrôme du QT long traité avec des bêtabloquants.

4.4 Syncope subite qui est probablement d'origine arythmogène après exclusion d'autres causes (date à mentionner dans le résumé clinique) sans tachyarythmie documentée : chez un patient avec un profil type 1 Brugada ECG spontané (non-induit par un médicament antiarythmique de classe 1).

4.5 Syncope subite qui est probablement d'origine arythmogène après exclusion d'autres causes (date à mentionner dans le résumé clinique) sans tachyarythmie documentée : chez un patient souffrant de la tachycardie ventriculaire polymorphe catécholergique (CPVT) sous traitement avec bêtabloquants.

 $\circledcirc$ 4.6 Syncope subite qui est probablement d'origine aryhmogène après exclusion d'autres causes (date à mentionner dans le résumé clinique) sans tachyarythmie documentée : chez un patient atteint de cardiomyopathie hypertrophique familiale chez lequel le risque de mort subite calculé au moyen de la calculatrice de risque de l'Association européenne cardiologique (http://www.doc2do.com/hcm/webHCM.html; 2014 ESC Guidelines on Diagnosis and Management op Hypertrophic Cardiomyopathy, O'Mahony C et al Eur Heart J (2014) 35 (30): 2010-2020) est supérieur ou égal à 6% sur 5 années.

<sup>1</sup>4.7 Syncope subite qui est probablement d'origine arythmogène après exclusion d'autres causes (date à mentionner dans le résumé clinique) sans tachyarythmie documentée : chez un patient connu avec un diagnostique certain de dysplasie ventriculaire droite arythmogène sous traitement avec des bêtabloquants, du sotalol ou de l'amiodarone.

6 5 Affection familiale ou génétique associée à un risque connu d'arythmie ventriculaire comportant un risque démontré élevé de mort subite pour le patient sur ase des directives internationales :

- 5.1 syndrome du QT long,
- 5.2 syndrome de Brugada.
- 5.3 cardiomyopathie hypertrophique.
- 5.4 dysplasie arythmogène du ventricule droit.

- 5.5 autres cause familiales (potentiellement génétiques) comportant un risque accru d'arythmies ventriculaires.

6 Sarcoïdose cardiaque démontrée avec arythmie ventriculaire soutenue inductible.

- 7.1 Cardiomyopathie ischémique (après un infarctus myocardique préalable), sans ischémie revascularisable, au minimum 40 jours après l'infarctus aigu ou au minimum trois mois après revascularisation adéquate (CABG ou PCI), et :
	- avec une fraction éjection du VG <= 30 % et classe NYHA I
	- ou avec une fraction éjection du VG <= 35 % et classe NYHA II ou III.
- 7.2 Cardiomyopathie ischémique (après un infarctus myocardique préalable), sans ischémie revascularisable au minimum 40 jours après l'infarctus ou au minimum trois mois après une revascularisation réussie (CABG ou PCI) avec une fraction éjectée VG <= 40%, avec tachycardie ventriculaire spontanée non soutenue et l'inductibilité d'une arythmie ventriculaire soutenue lors d'une étude électrophysiologique.
- 7.3 Cardiomyopathie dilatée non ischémique avec fraction éjection du VG <= 35 %, classe NYHA Il ou III malgré un traitement optimal pour insuffisance cardiaque depuis plus de 3 mois.

#### Vous

- devez choisir une seule indication conventionnelle avant de continuer ;
- ne pouvez plus modifier ce choix après confirmation. Ceci est signalé en haut de la page via le message d'information. Si une autre indication doit être choisie, l'enregistrement en cours doit être supprimé et un nouvel enregistrement doit être commencé.

#### (b) Informations sur l'indication conventionnelle

- 1. Arrêt cardiaque
- 2. Syncope subite avec cardiopathie congénitale ventriculaire corrigée

3.1 Tachycardie ventriculaire soutenue spontanée avec anomalies cardiaques structurales sous-jacentes

3.2 Tachycardie ventriculaire soutenue spontanée sans anomalies cardiaques structurales sous-jacentes

- 4.1 Syncope subite avec cardiomyopathie ischémique
- 4.2 Syncope subite avec cardiomyopathie dilatée non-ischémique
- 4.3 Syncope subite avec syndrome du QT long
- 4.4 Syncope subite avec un profil type 1 Brugada ECG spontané
- 4.5 Syncope subite avec tachycardie ventriculaire polymorphe catécholergique (CPVT)
- 4.6 Syncope subite avec cardiomyopathie hypertrophique familiale
- 4.7 Syncope subite avec dysplasie ventriculaire droite arythmogène
- 5. Affection familiale ou génétique
- 6. Sarcoïdose cardiaque
- 7.1 Cardiomyopathie ischémique I
- 7.2 Cardiomyopathie ischémique II
- 7.3 Cardiomyopathie dilatée non ischémique

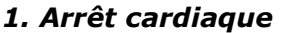

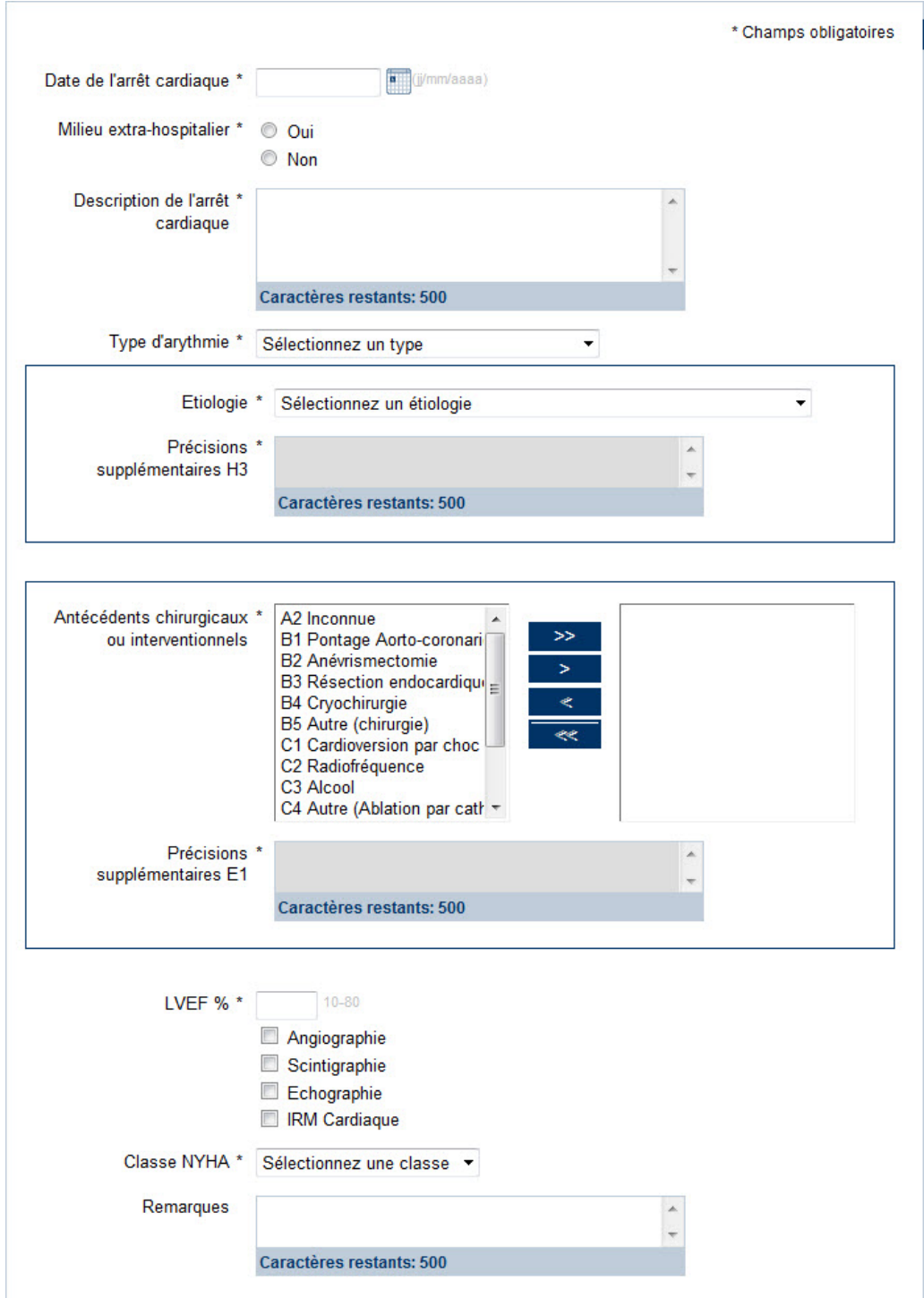

- devez saisir la « date de l'arrêt cardiaque » (via la fonction « calendrier » ou manuellement, suivant le format jj/mm/aaaa);
- devez préciser s'il s'agit d'un milieu extra-hospitalier;
- devez décrire l'arrêt cardiaque (texte libre de maximum 500 caractères) ;
- devez choisir un « type d'arythmie » dans la liste déroulante;
- devez choisir une « étiologie » dans la liste déroulante;
- devez donner des précisions supplémentaires si vous avez choisi « H3 » dans la liste déroulante « Etiologie » (texte libre de maximum 500 caractères) ;
- devez choisir un ou plusieurs « antécédents chirurgicaux ou interventionnels » dans la liste déroulante;
- devez donner des précisions supplémentaires si vous avez choisi « E1 » dans la liste déroulante « Antécédents chirurgicaux ou interventionnels » (texte libre de maximum 500 caractères) ;
- devez saisir un « LVEF% » (nombre entier compris entre 10 et 80) ;
- devez choisir la méthode utilisée : angiographie, scintigraphie, echographie, IRM cardiaque;
- devez choisir une « classe NYHA » dans la liste déroulante;
- pouvez introduire vos « remarques » (texte libre et facultatif de maximum 500 caractères).

#### 2. Syncope subite avec cardiopathie congénitale ventriculaire corrigée

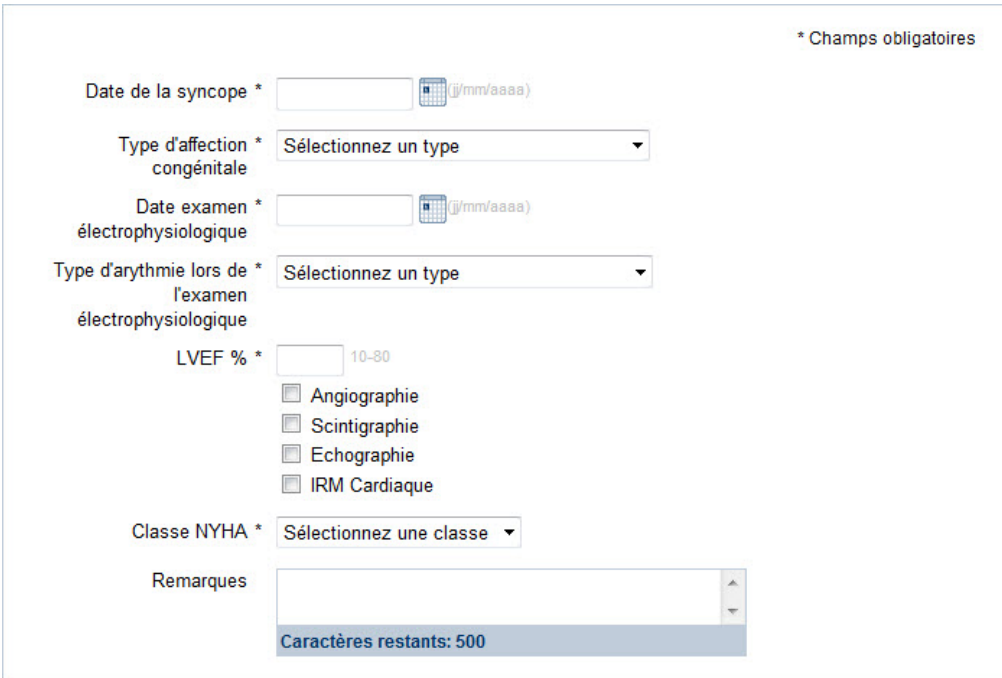

- devez saisir la « date de la syncope » (via la fonction « calendrier » ou manuellement, suivant le format jj/mm/aaaa) ;
- devez choisir un « type d'affection congénitale » dans la liste déroulante;
- devez saisir la « date examen électrophysiologique » (via la fonction « calendrier » ou manuellement, suivant le format jj/mm/aaaa) ;
- devez choisir un « type d'arythmie lors de l'examen électrophysiologique » dans la liste déroulante;
- devez choisir une « étiologie » dans la liste déroulante ;
- devez saisir un « LVEF% » (nombre entier compris entre 10 et 80) ;
- devez choisir la méthode utilisée : angiographie, scintigraphie, echographie, IRM cardiaque;
- devez choisir une « classe NYHA » dans la liste;
- pouvez introduire vos « remarques » (texte libre et facultatif de maximum 500 caractères).

#### 3.1 Tachycardie ventriculaire soutenue spontanée avec anomalies cardiaques structurales sous-jacentes

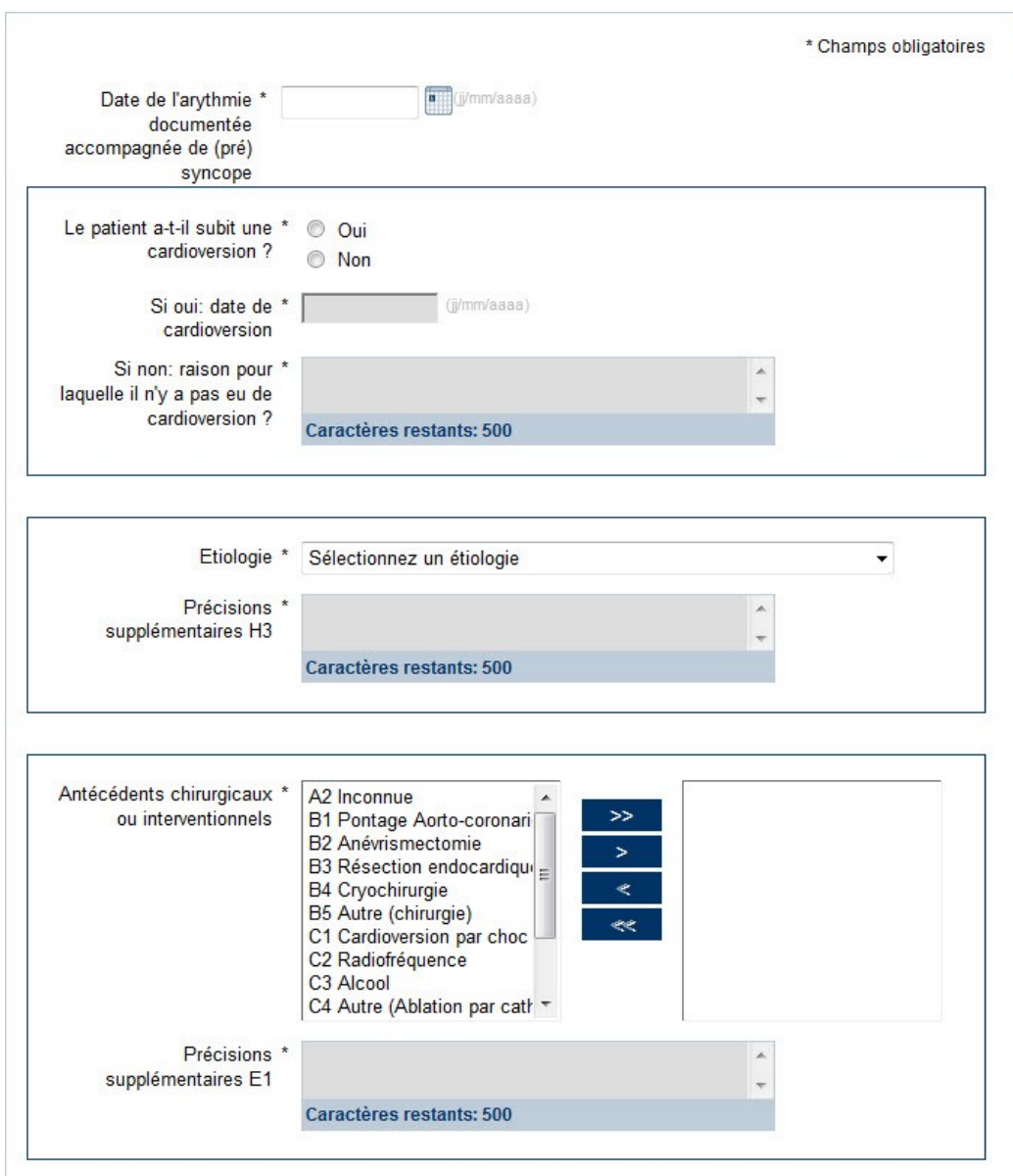

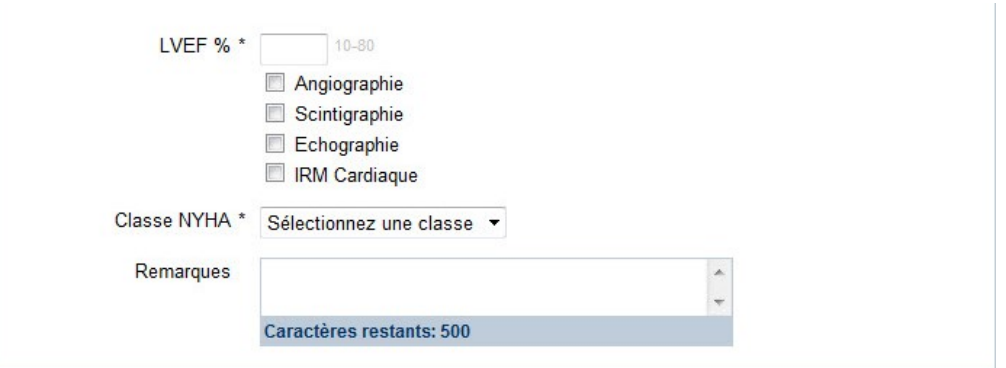

- devez saisir la « date de l'arythmie documentée accompagnée de (pré)syncope» (via la fonction « calendrier » ou manuellement, suivant le format jj/mm/aaaa) ;
- devez indiquer si le patient a une « cardioversion »;
- devez, si vous avez choisi « Oui » pour cardioversion, saisir la « date de cardioversion » (via la fonction « calendrier » ou manuellement, suivant le format jj/mm/aaaa) ;
- devez, si vous avez choisi « Non » pour cardioversion, donner la « raison » pour laquelle il n'y a pas eu de cardioversion (texte libre de maximum 500 caractères) ;
- devez choisir une « étiologie » dans la liste déroulante;
- devez donner des précisions supplémentaires si vous avez choisi « H3 » dans la liste déroulante « Etiologie » (texte libre de maximum 500 caractères) ;
- devez choisir un ou plusieurs « antécédents chirurgicaux ou interventionnels » dans la liste déroulante;
- devez donner des précisions supplémentaires si vous avez choisi « E1 » dans la liste déroulante « Antécédents chirurgicaux ou interventionnels » (texte libre de maximum 500 caractères) ;
- devez saisir un « LVEF% » (nombre entier compris entre 10 et 80) ;
- devez choisir la méthode utilisée : angiographie, scintigraphie, echographie, IRM cardiaque;
- devez choisir une « classe NYHA » dans la liste déroulante;
- pouvez introduire vos « remarques » (texte libre et facultatif de maximum 500 caractères).

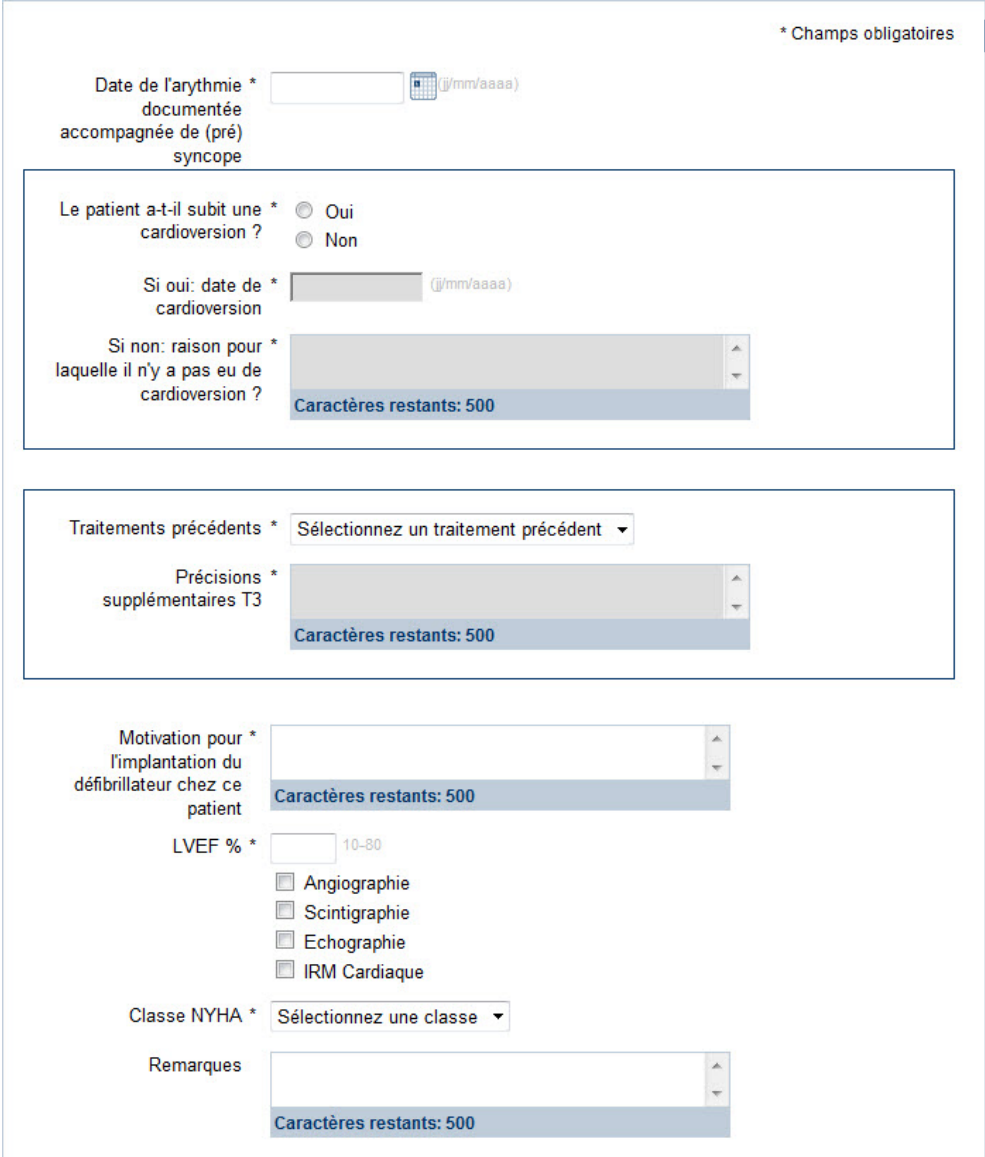

3.2 Tachycardie ventriculaire soutenue spontanée sans anomalies cardiaques structurales sous-jacentes

- devez saisir la « date de l'arythmie documentée accompagnée de (pré)syncope» (via la fonction « calendrier » ou manuellement, suivant le format jj/mm/aaaa) ;
- devez choisir un « type d'arythmie » dans la liste déroulante;
- devez, si vous avez choisi « Oui » pour cardioversion, saisir la « date de cardioversion » (via la fonction « calendrier » ou manuellement, suivant le format jj/mm/aaaa) ;
- devez, si vous avez choisi « Non » pour cardioversion, donner la « raison » pour laquelle il n'y a pas eu de cardioversion (texte libre de maximum 500 caractères) ;
- devez choisir une « étiologie » dans la liste déroulante;
- devez choisir un « traitement précédent » dans la liste déroulant;
- devez donner des précisions supplémentaires si vous avez choisi « T3 » dans la liste déroulante « Traitements précédents » (texte libre de maximum 500 caractères) ;
- devez « motiver » l'implantation du défibrillateur chez ce patient (texte libre de maximum 500 caractères) ;
- devez saisir un « LVEF% » (nombre entier compris entre 10 et 80) ;
- devez choisir la méthode utilisée : angiographie, scintigraphie, echographie, IRM cardiaque;
- devez choisir une « classe NYHA » dans la liste déroulante;
- pouvez introduire vos « remarques » (texte libre et facultatif de maximum 500 caractères).

#### 4.1 Syncope subite avec cardiomyopathie ischémique

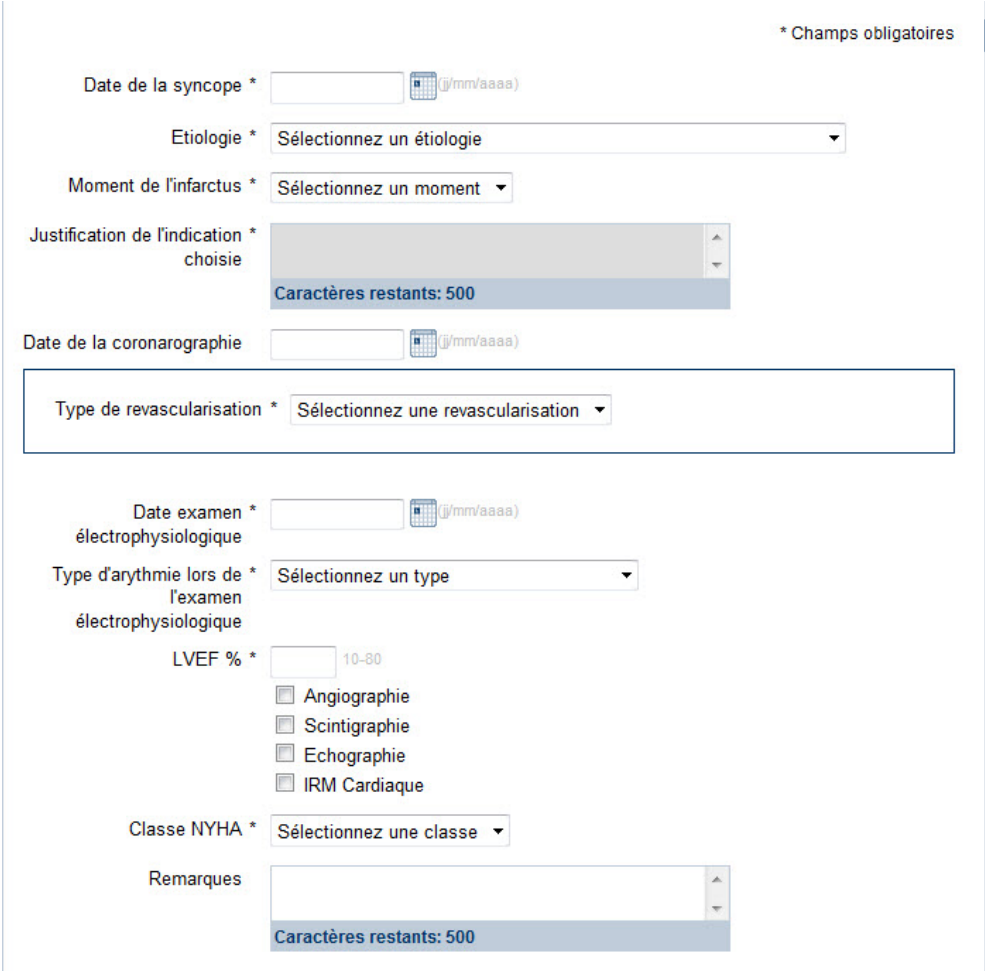

- devez saisir la « date de la syncope » (via la fonction « calendrier » ou manuellement, suivant le format jj/mm/aaaa) ;
- devez choisir une « étiologie » dans la liste déroulante;
- devez choisir le moment de l'infarctus dans la liste déroulante;
- devez, si vous avez choisi « Inférieure à 40 jours », donner une justification pour le choix d'indication (texte libre de maximum 500 caractères) ;
- pouvez saisir la date de la coronarographie (via la fonction « calendrier » ou manuellement, suivant le format jj/mm/aaaa) ;
- devez choisir un « type de revascularisation » dans la liste déroulante;
- devez, si vous avez choisi « Non » dans la liste déroulante « Type de revascularisation », donner le bilan cardiologique ;
- devez, si vous avez choisi « Oui via angioplastie » ou « Oui via chirurgie » dans la liste déroulante « Type de revascularisation », donner la date de revascularisation myocardique, préciser si la revascularisation a été un succès et donner un mot d'explication si la revascularisation a été un échec ;
- devez saisir la « date de l'examen électrophysiologique » (via la fonction « calendrier » ou manuellement, suivant le format jj/mm/aaaa) ;
- devez choisir un « type d'arythmie lors de l'examen électrophysiologique » dans la liste déroulante;
- devez saisir un « LVEF% » (nombre entier compris entre 10 et 80) ;
- devez choisir la méthode utilisée : angiographie, scintigraphie, echographie, IRM cardiaque;
- devez choisir une « classe NYHA » dans la liste;
- pouvez introduire vos « remarques » (texte libre et facultatif de maximum 500 caractères).

#### 4.2 Syncope subite avec cardiomyopathie dilatée non-ischémique

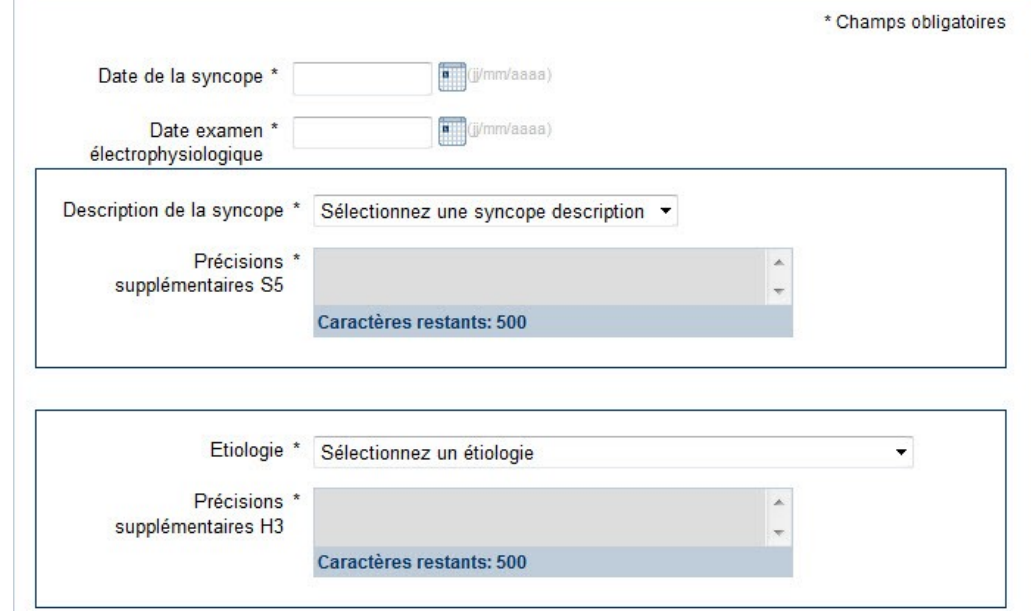

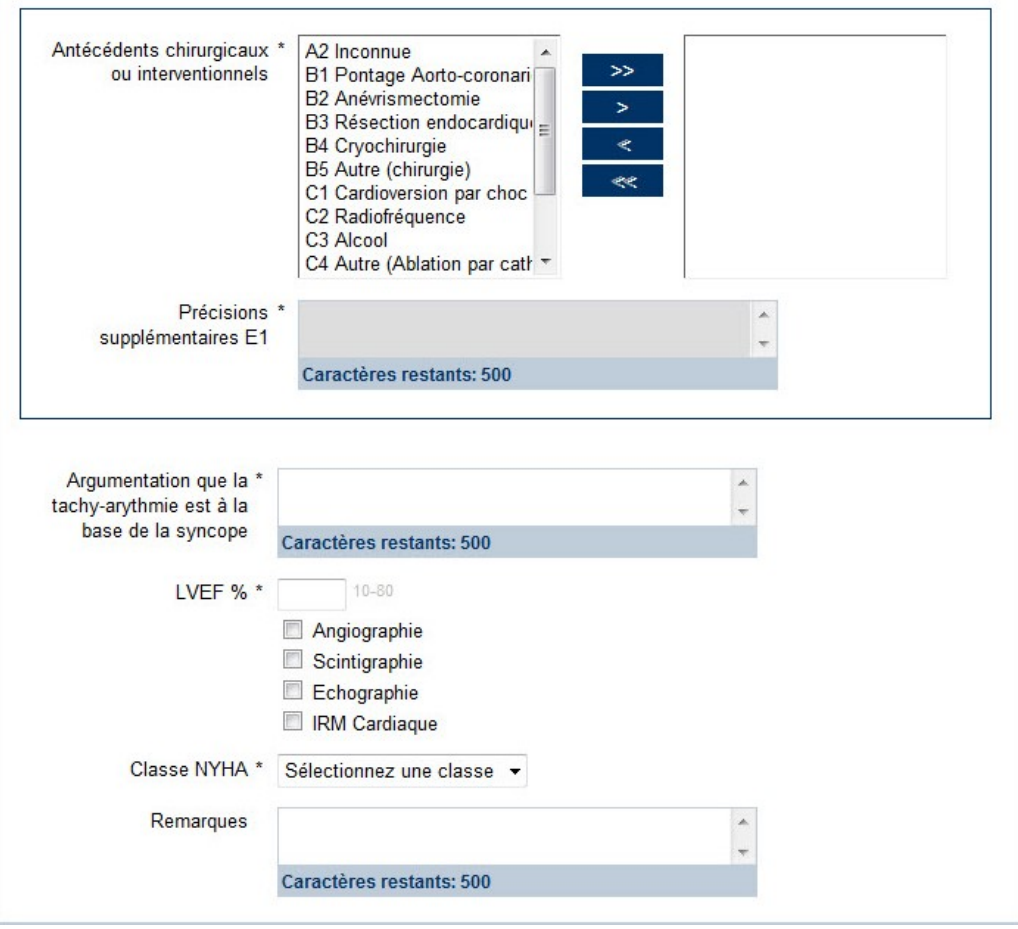

- devez saisir la « date de la syncope » (via la fonction « calendrier » ou manuellement, suivant le format jj/mm/aaaa) ;
- devez saisir la « date de l'examen électrophysiologique » (via la fonction « calendrier » ou manuellement, suivant le format jj/mm/aaaa) ;
- devez choisir une « description de la syncope » dans la liste déroulante;
- devez donner des précisions supplémentaires si vous avez choisi « S5 » dans la liste déroulante « description de la syncope » (texte libre de maximum 500 caractères) ;
- devez choisir une « étiologie » dans la liste déroulante;
- devez donner des précisions supplémentaires si vous avez choisi « H3 » dans la liste déroulante « Etiologie » (texte libre de maximum 500 caractères) ;
- devez choisir un ou plusieurs « antécédents chirurgicaux ou interventionnels » dans la liste déroulante;
- devez donner des précisions supplémentaires si vous avez choisi « E1 » dans la liste déroulante « Antécédents chirurgicaux ou interventionnels » (texte libre de maximum 500 caractères) ;
- devez argumenter que la tachy-arythmie est à la base de la syncope (texte libre de maximum 500 caractères) ;
- devez saisir un « LVEF% » (nombre entier compris entre 10 et 80) ;
- devez choisir la méthode utilisée : angiographie, scintigraphie, echographie, IRM cardiaque;
- devez choisir une « classe NYHA » dans la liste;
- pouvez introduire vos « remarques » (texte libre et facultatif de maximum 500 caractères).

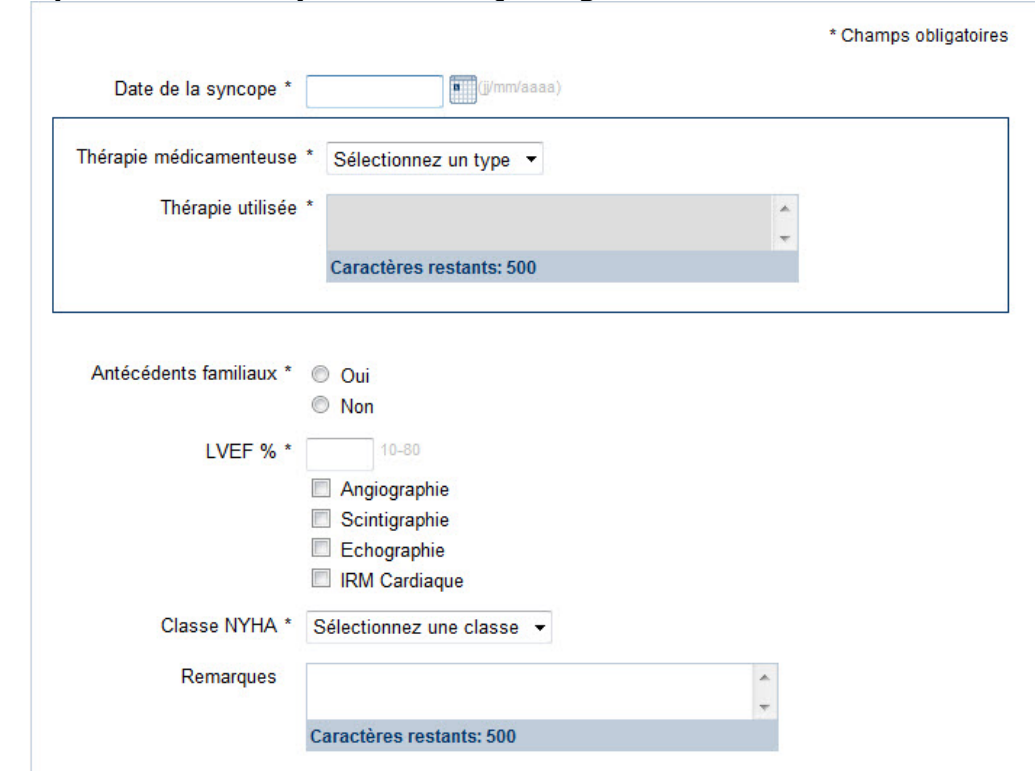

#### 4.3 Syncope subite avec syndrome du QT long

- devez saisir la « date de la syncope » (via la fonction « calendrier » ou manuellement, suivant le format jj/mm/aaaa) ;
- devez choisir une « thérapie médicamenteuse » dans la liste déroulante;
- devez donner des précisions supplémentaires sur la « thérapie utilisée » si vous avez choisi « autre » dans la liste déroulante « thérapie médicamenteuse » (texte libre de maximum 500 caractères) ;
- devez indiquer si il y a des « antécédents familiaux » oui ou non ;
- devez saisir un « LVEF% » (nombre entier compris entre 10 et 80) ;
- devez choisir la méthode utilisée : angiographie, scintigraphie, echographie, IRM cardiaque;
- devez choisir une « classe NYHA » dans la liste;
- pouvez introduire vos « remarques » (texte libre et facultatif de maximum 500 caractères).

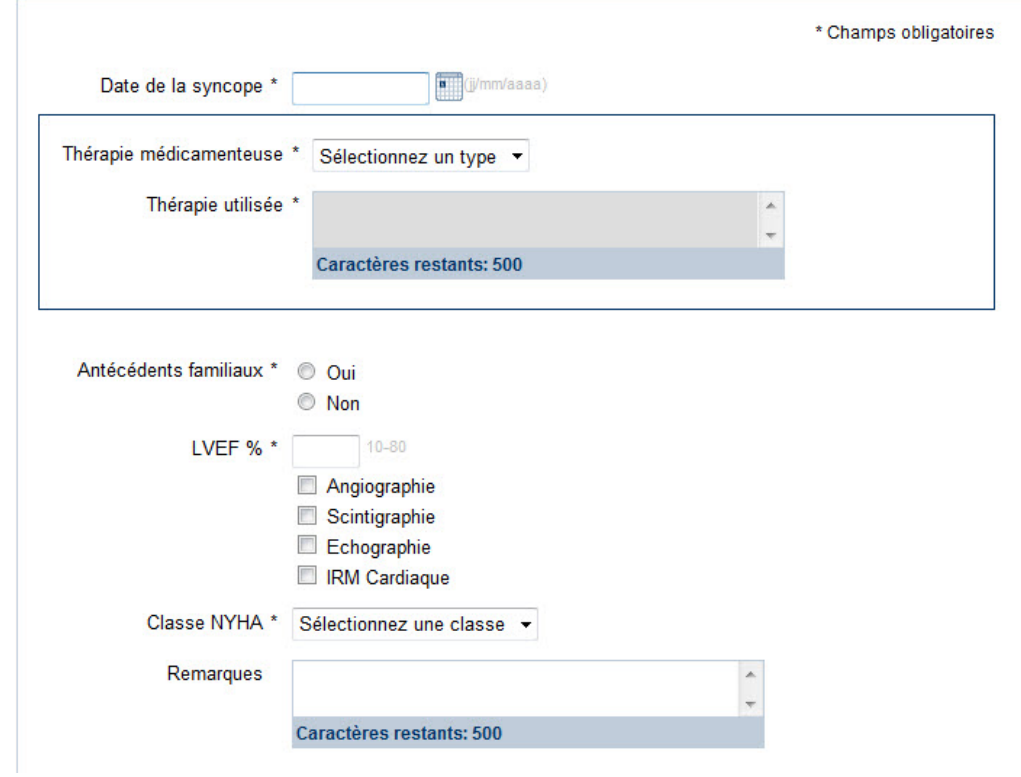

4.4 Syncope subite avec un profil type 1 Brugada ECG spontané

- devez saisir la « date de la syncope » (via la fonction « calendrier » ou manuellement, suivant le format jj/mm/aaaa) ;
- devez choisir une « thérapie médicamenteuse » dans la liste déroulante;
- devez donner des précisions supplémentaires sur la « thérapie utilisée » si vous avez choisi « autre » dans la liste déroulante « thérapie médicamenteuse » (texte libre de maximum 500 caractères) ;
- devez indiquer si il y a des « antécédents familiaux » oui ou non ;
- devez saisir un « LVEF% » (nombre entier compris entre 10 et 80) ;
- devez choisir la méthode utilisée : angiographie, scintigraphie, echographie, IRM cardiaque;
- devez choisir une « classe NYHA » dans la liste;
- pouvez introduire vos « remarques » (texte libre et facultatif de maximum 500 caractères).

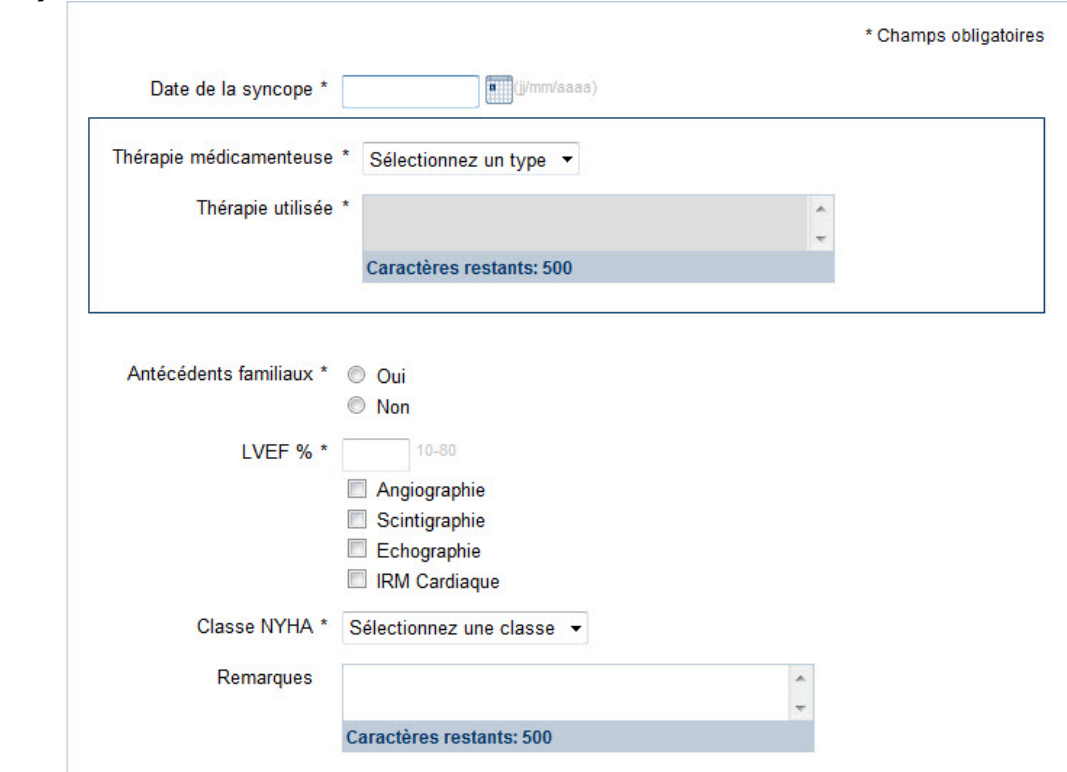

4.5 Syncope subite avec tachycardie ventriculaire polymorphe catécholergique (CPVT)

- devez saisir la « date de la syncope » (via la fonction « calendrier » ou manuellement, suivant le format jj/mm/aaaa) ;
- devez choisir une « thérapie médicamenteuse » dans la liste déroulante;
- devez donner des précisions supplémentaires sur la « thérapie utilisée » si vous avez choisi « autre » dans la liste déroulante « thérapie médicamenteuse » (texte libre de maximum 500 caractères) ;
- devez indiquer si il y a des « antécédents familiaux » oui ou non ;
- devez saisir un « LVEF% » (nombre entier compris entre 10 et 80) ;
- devez choisir la méthode utilisée : angiographie, scintigraphie, echographie, IRM cardiaque;
- devez choisir une « classe NYHA » dans la liste;
- pouvez introduire vos « remarques » (texte libre et facultatif de maximum 500 caractères).

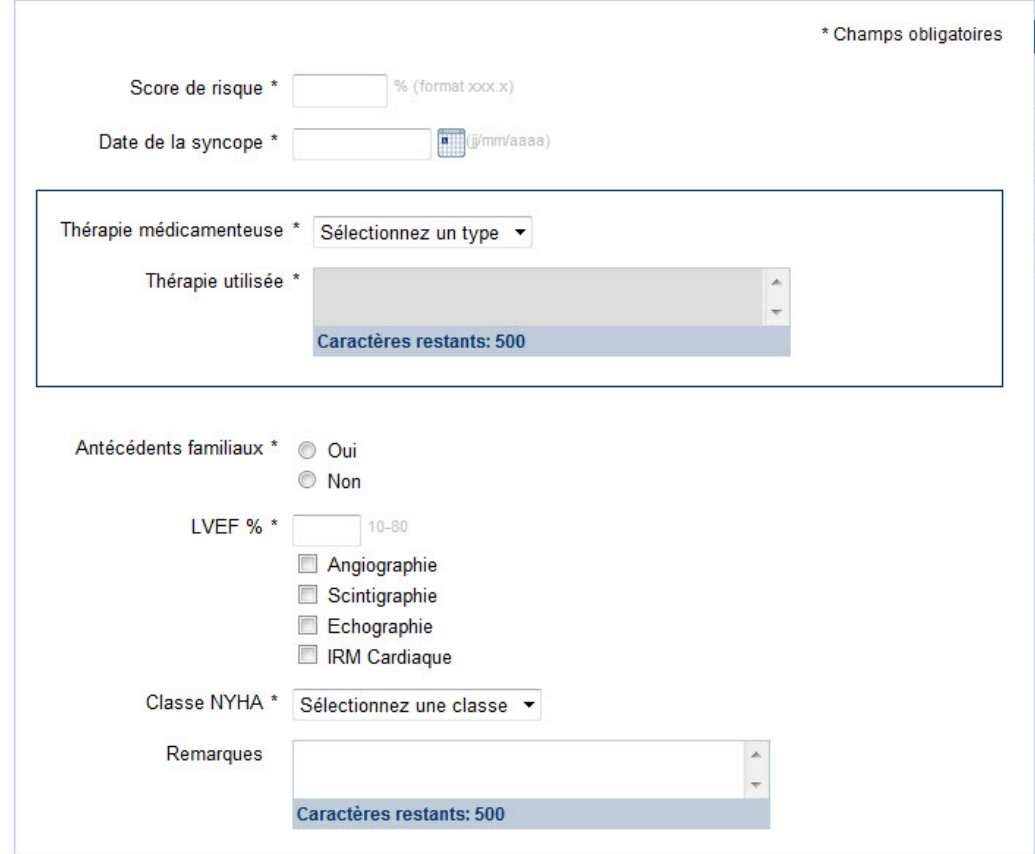

4.6 Syncope subite avec cardiomyopathie hypertrophique familiale

- devez saisir le score de risque (nombre compris entre 0 et 100,0 %) ;
- devez saisir la « date de la syncope » (via la fonction « calendrier » ou manuellement, suivant le format jj/mm/aaaa) ;
- devez choisir une « thérapie médicamenteuse » dans la liste déroulante;
- devez donner des précisions supplémentaires sur la « thérapie utilisée » si vous avez choisi « autre » dans la liste déroulante « thérapie médicamenteuse » (texte libre de maximum 500 caractères) ;
- devez indiquer si il y a des « antécédents familiaux » oui ou non ;
- devez saisir un « LVEF% » (nombre entier compris entre 10 et 80) ;
- devez choisir la méthode utilisée : angiographie, scintigraphie, echographie, IRM cardiaque;
- devez choisir une « classe NYHA » dans la liste;
- pouvez introduire vos « remarques » (texte libre et facultatif de maximum 500 caractères).

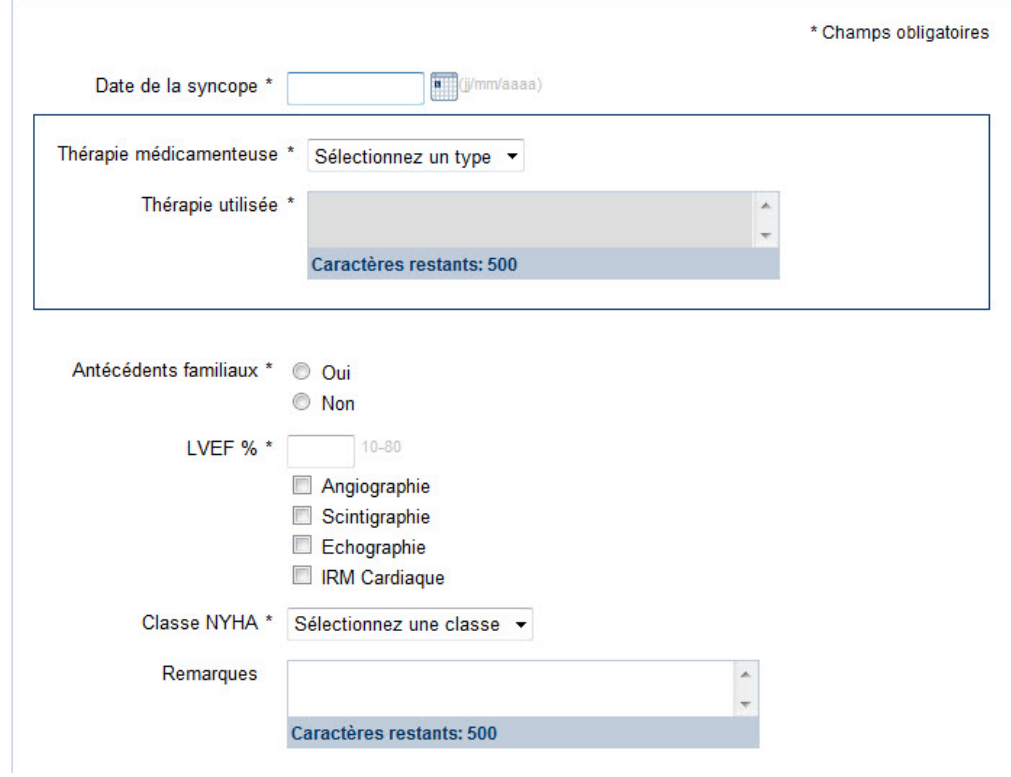

4.7 Syncope subite avec dysplasie ventriculaire droite arythmogène

- devez saisir la « date de la syncope » (via la fonction « calendrier » ou manuellement, suivant le format jj/mm/aaaa) ;
- devez choisir une « thérapie médicamenteuse » dans la liste déroulante;
- devez donner des précisions supplémentaires sur la « thérapie utilisée » si vous avez choisi « autre » dans la liste déroulante « thérapie médicamenteuse » (texte libre de maximum 500 caractères) ;
- devez indiquer si il y a des « antécédents familiaux » oui ou non ;
- devez saisir un « LVEF% » (nombre entier compris entre 10 et 80) ;
- devez choisir la méthode utilisée : angiographie, scintigraphie, echographie, IRM cardiaque;
- devez choisir une « classe NYHA » dans la liste;
- pouvez introduire vos « remarques » (texte libre et facultatif de maximum 500 caractères).

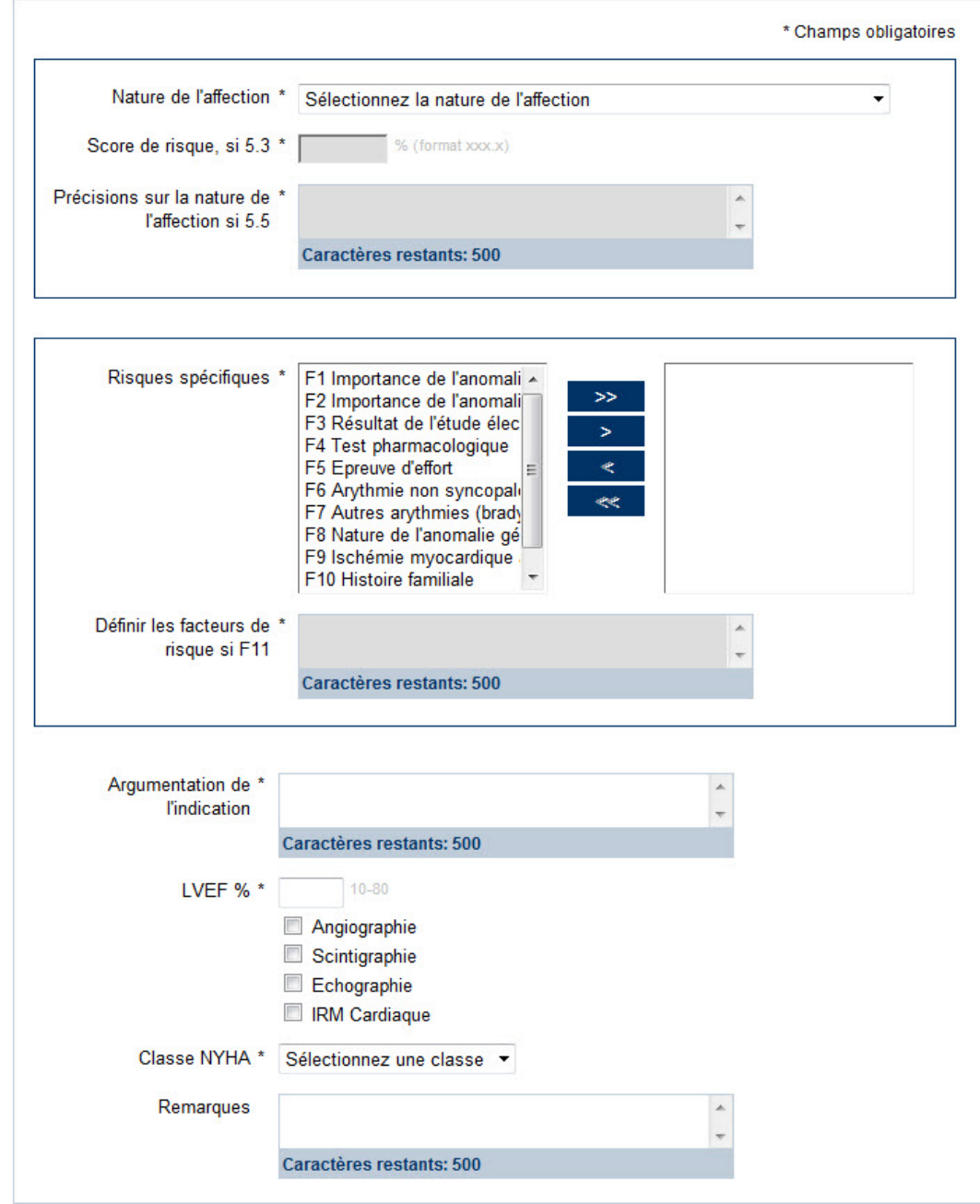

5. Affections familiales ou génétiques

- devez choisir une « nature de l'affection » dans la liste déroulante;
- devez saisir le score de risque (nombre compris entre 0 et 100,0 %) si vous avez choisi « 5.3 » dans la liste déroulante « nature de l'affection »;
- devez donner des précisions supplémentaires si vous avez choisi « 5.5 » dans la liste déroulante « nature de l'affection » (texte libre de maximum 500 caractères) ;
- devez choisir un ou plusieurs « facteurs de risques spécifiques » dans la liste déroulante;
- devez donner des précisions supplémentaires si vous avez choisi « F11 » dans la liste déroulante « Risques spécifiques » (texte libre de maximum 500 caractères) ;
- devez argumenter l'indication (texte libre de maximum 500 caractères) ;
- devez saisir un « LVEF% » (nombre entier compris entre 10 et 80) ;
- devez choisir la méthode utilisée : angiographie, scintigraphie, échographie, IRM cardiaque;
- devez choisir une « classe NYHA » dans la liste déroulante;
- pouvez introduire vos « remarques » (texte libre et facultatif de maximum 500 caractères).

#### 6. Sarcoïdose cardiaque

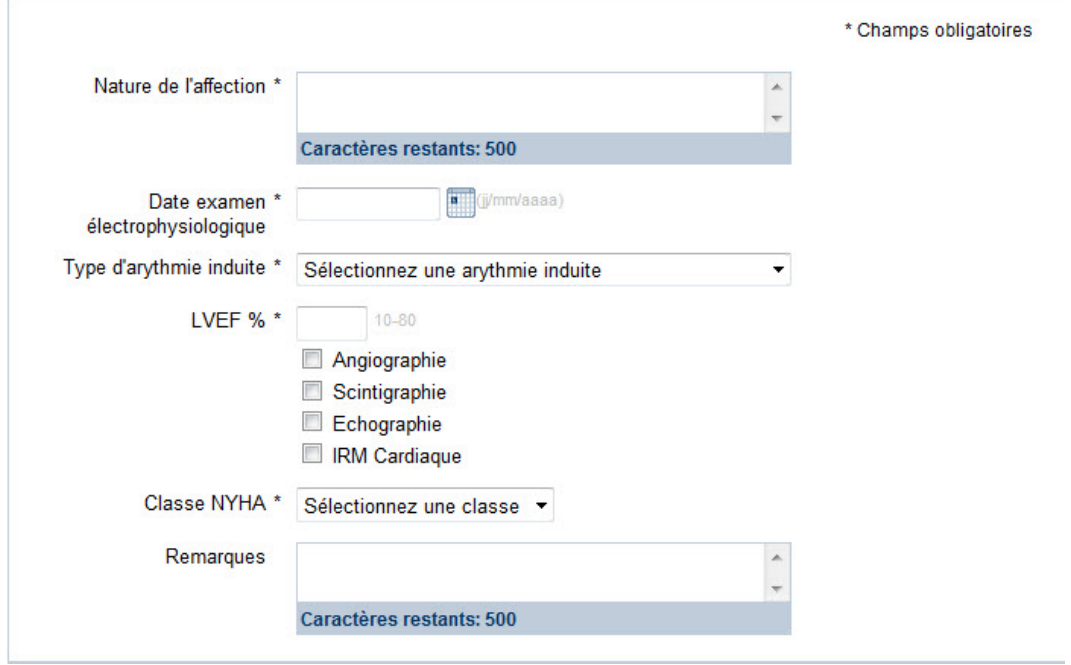

- devez préciser la « nature de l'affection » (texte libre de maximum 500 caractères) ;
- devez saisir « la date de l'examen électrophysiologique » (via la fonction « calendrier » ou manuellement, suivant le format jj/mm/aaaa) ;
- devez choisir un « type d'arythmie induite » dans la liste déroulante;
- devez saisir un « LVEF% » (nombre entier compris entre 10 et 80) ;
- devez choisir la méthode utilisée : angiographie, scintigraphie, échographie, IRM cardiaque;
- devez choisir une « classe NYHA » dans la liste;
- pouvez introduire vos « remarques » (texte libre et facultatif de maximum 500 caractères).

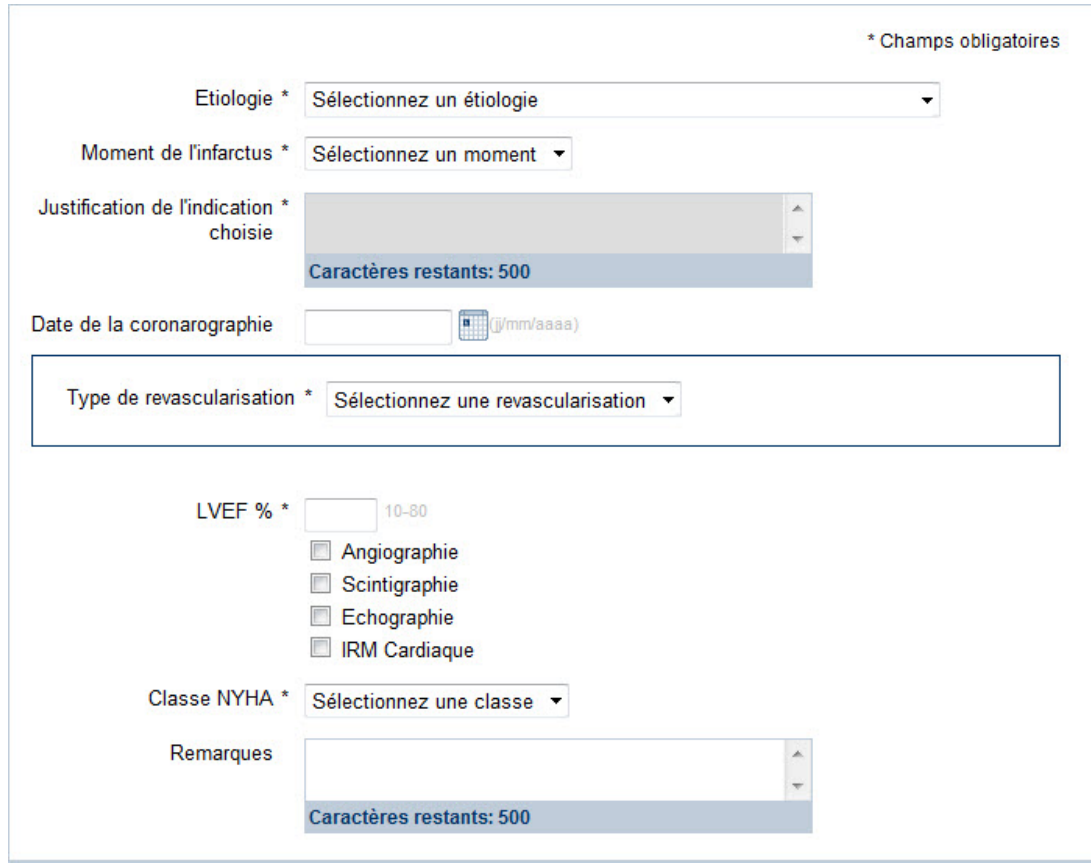

#### 7.1 Cardiomyopathie ischémique I

- devez choisir une « étiologie » dans la liste déroulante;
- devez choisir le moment de l'infarctus dans la liste déroulante;
- devez, si vous avez choisi « Inférieure à 40 jours », donner une justification pour le choix d'indication (texte libre de maximum 500 caractères) ;
- pouvez saisir la date de la coronarographie (via la fonction « calendrier » ou manuellement, suivant le format jj/mm/aaaa) ;
- devez choisir un « type de revascularisation » dans la liste déroulante;
- devez, si vous avez choisi « Non » dans la liste déroulante « Type de revascularisation », donner le bilan cardiologique ;
- devez, si vous avez choisi « Oui via angioplastie » ou « Oui via chirurgie » dans la liste déroulante « Type de revascularisation », donner la date de revascularisation myocardique, préciser si la revascularisation a été un succès et donner un mot d'explication si la revascularisation a été un échec ;
- devez saisir un « LVEF% » (nombre entier compris entre 10 et 80) ;
- devez choisir la méthode utilisée : angiographie, scintigraphie, échographie, IRM cardiaque;
- devez choisir une « classe NYHA » dans la liste déroulante;
- pouvez introduire vos « remarques » (texte libre et facultatif de maximum 500 caractères).

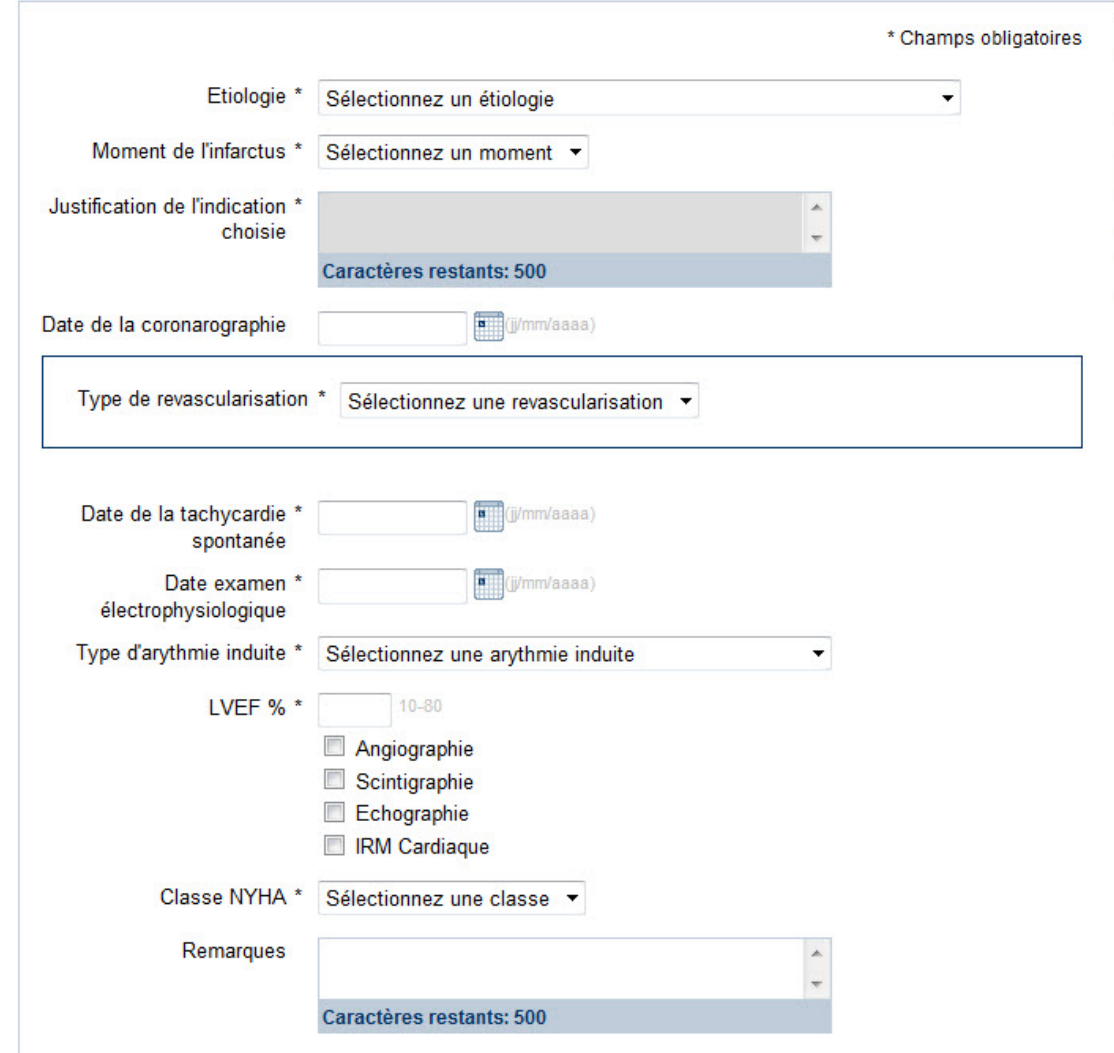

7.2 Cardiomyopathie ischémique II

- devez choisir une « étiologie » dans la liste déroulante;
- devez choisir le moment de l'infarctus dans la liste déroulante;
- devez, si vous avez choisi « Inférieure à 40 jours », donner une justification pour le choix d'indication (texte libre de maximum 500 caractères) ;
- devez choisir un « type de revascularisation » dans la liste déroulante;
- devez, si vous avez choisi « Non » dans la liste déroulante « Type de revascularisation », donner le bilan cardiologique » ;
- devez, si vous avez choisi « Oui via angioplastie » ou « Oui via chirurgie » dans la liste déroulante « Type de revascularisation », donner la date de revascularisation myocardique, préciser si la revascularisation a été un succès et donner un mot d'explication si la revascularisation a été un échec ;
- devez saisir la « date de la tachycardie spontanée » (via la fonction « calendrier » ou manuellement, suivant le format jj/mm/aaaa) ;
- devez saisir la « date de l'examen électrophysiologique » (via la fonction « calendrier » ou manuellement, suivant le format jj/mm/aaaa) ;
- devez choisir un « type d'arythmie induite » dans la liste déroulante;
- devez saisir un « LVEF% » (nombre entier compris entre 10 et 80) ;
- devez choisir la méthode utilisée : angiographie, scintigraphie, échographie, IRM cardiaque;
- devez choisir une « classe NYHA » dans la liste déroulante;
- pouvez introduire vos « remarques » (texte libre et facultatif de maximum 500 caractères).

#### 7.3 Cardiomyopathie dilatée non ischémique

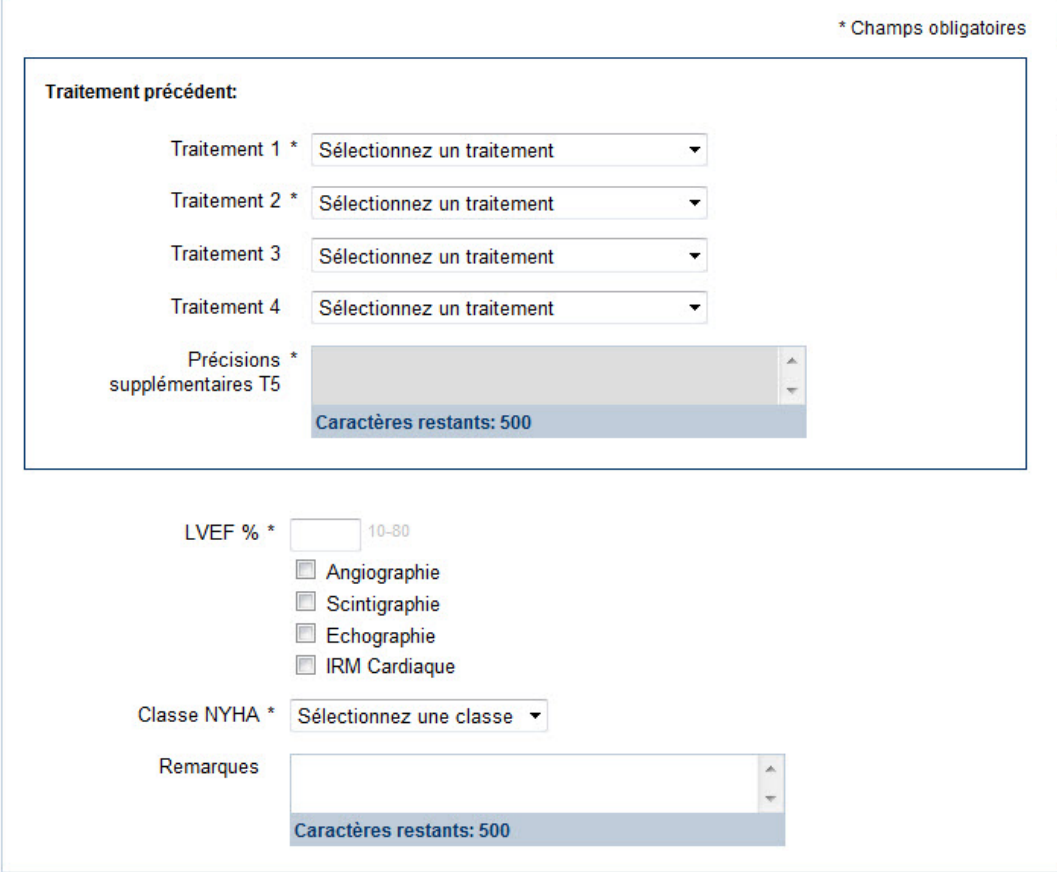

- devez choisir au minimum deux et au maximum quatre « traitements précédents » dans les listes déroulantes;
- devez donner des précisions supplémentaires si vous avez choisi « T5 » dans une liste déroulante « Traitement précédent » (texte libre de maximum 500 caractères) ;
- devez saisir un « LVEF% » (nombre entier compris entre 10 et 80) ;
- devez choisir la méthode utilisée : angiographie, scintigraphie, échographie (à.p.d. 01/07/2015), IRM cardiaque;
- devez choisir une « classe NYHA » dans la liste déroulante;
- pouvez introduire vos « remarques » (texte libre et facultatif de maximum 500 caractères).

#### (c) Boîtier et électrodes Boîtier

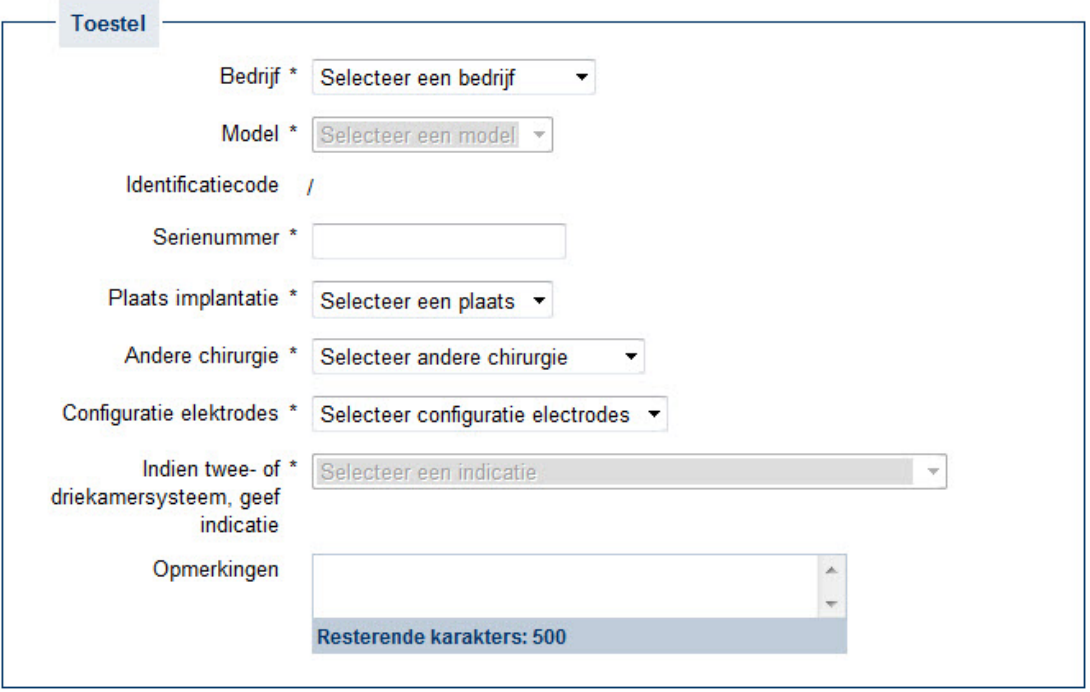

- devez choisir une « firme » dans la liste déroulante;
- devez choisir un « modèle » dans la liste déroulante (les modèles possibles sont fonction de la firme choisie) ;
- après cela, le « code d'identification » est complété automatiquement sur base des informations du modèle et de la firme choisis ; ce code d'identification ne peut pas être modifié manuellement ;
- devez saisir le « numéro de série » (maximum 10 caractères) ;
- devez choisir un « lieu d'implantation » dans la liste déroulante;
- devez choisir une « autre chirurgie » dans la liste déroulante ;
- devez choisir une « configuration électrodes » dans la liste déroulante ;
- devez choisir une « indication » dans la liste déroulante s'il s'agit de l'implantation d'un défibrillateur double ou triple chambre ;
- pouvez introduire vos « remarques » (texte libre et facultatif de maximum 500 caractères).

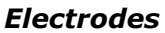

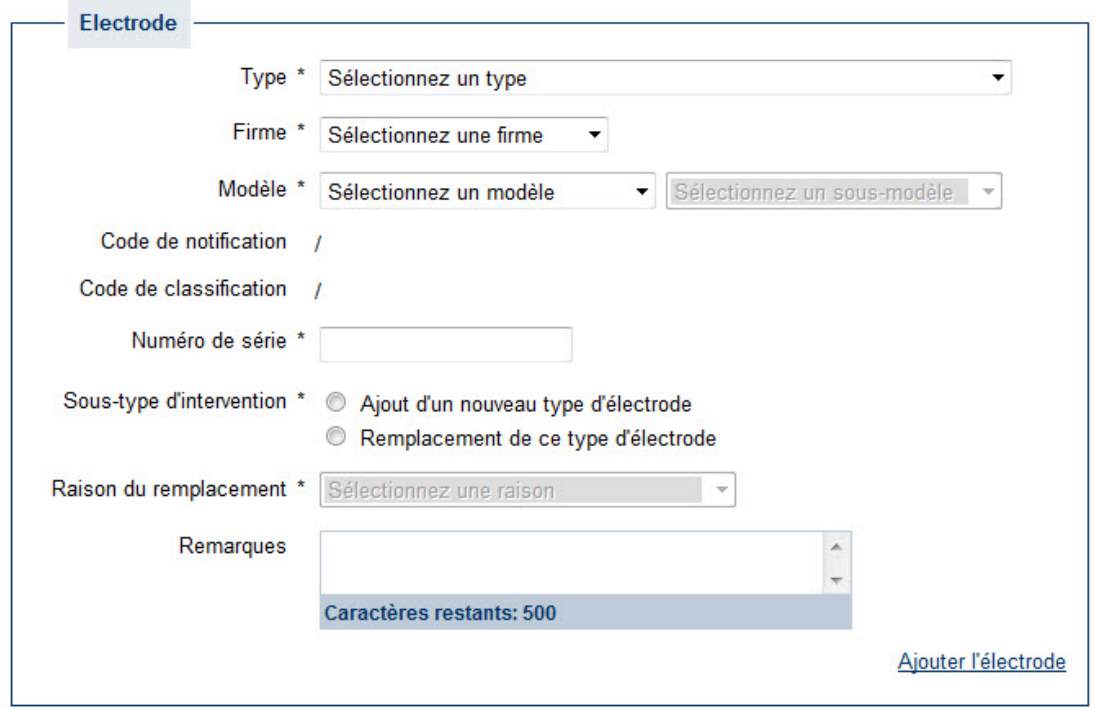

#### Vous

- pouvez introduire jusqu'à maximum cinq électrodes dans le cas où vous avez choisi un boîtier différent d'un s-ICD

ou

pouvez introduire une seule électrode ou aucune dans le cas où vous avez choisi un boîtier du type s-ICD ;

- devez choisir un « type » dans la liste déroulante ;
- devez choisir une « firme » dans la liste déroulante ;
- devez choisir ensuite un « modèle » dans la liste déroulante (les modèles possibles sont en fonction de la firme choisie) et éventuellement un « sous-modèle » si plusieurs possibilités existent ;
- après cela, la « classification » est complétée automatiquement sur base des informations du sous-modèle, du modèle et de la firme choisis ; cette classification ne peut pas être modifiée manuellement ;
- devez saisir le « numéro de série » (maximum 10 caractères) ;
- devez indiquer le « sous-type d'intervention » ;
- devez, si vous avez choisi « remplacement de ce type d'électrode », devez choisir une « raison de remplacement » dans la liste déroulante;
- pouvez introduire vos « remarques » (texte libre et facultatif de maximum 500 caractères).

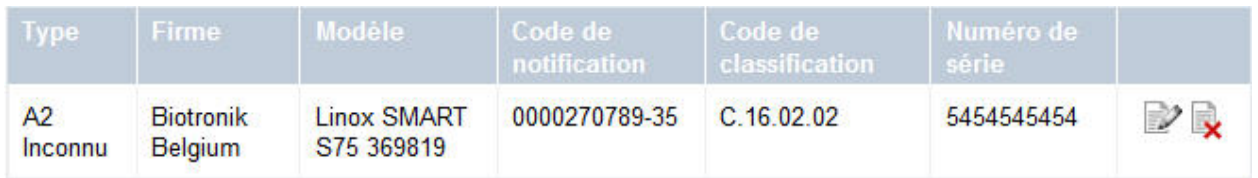

#### Ajouter et supprimer des électrodes

Une fois les données de l'électrode saisies, cliquez sur OK. L'électrode créée se trouve maintenant dans un tableau.

- Vous pouvez consulter et/ou adapter l'électrode créée en cliquant sur  $\mathbb{P}$ .
- Vous pouvez supprimer l'électrode créée en cliquant sur  $\mathbb{R}$ .

#### (d) Implantation Généralités

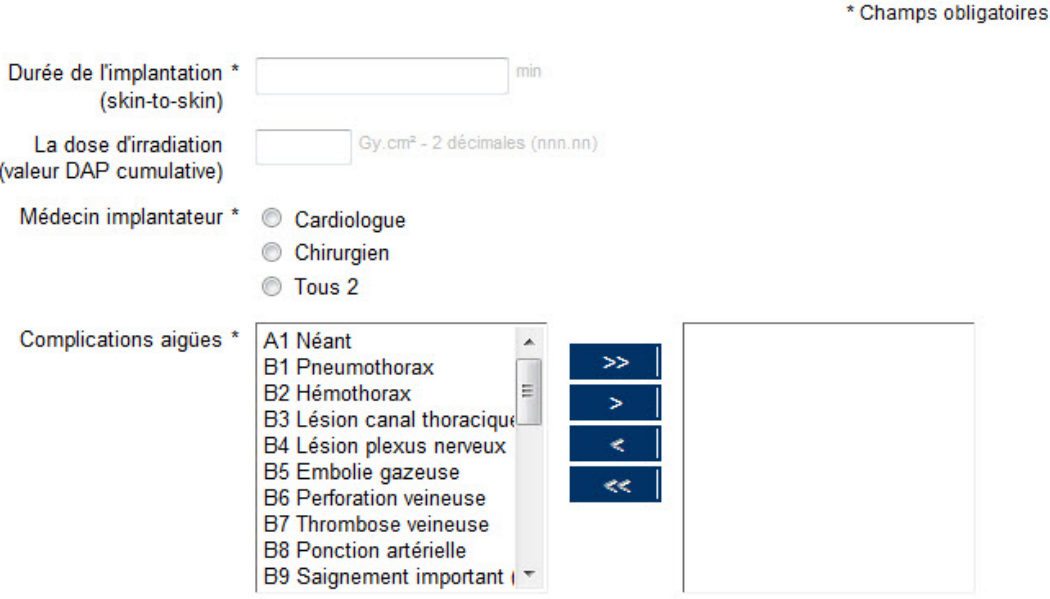

- devez saisir la « durée de l'implantation » (exprimée en minutes) ;
- pouvez préciser la « dose d'irradiation (valeur DAP cumulative), exprimée en Gy.cm<sup>2</sup> (format nnn,nn) ;
- devez préciser le « médecin implantateur » ;
- devez choisir une ou plusieurs « complications aiguës » dans la liste déroulante.

## Critères

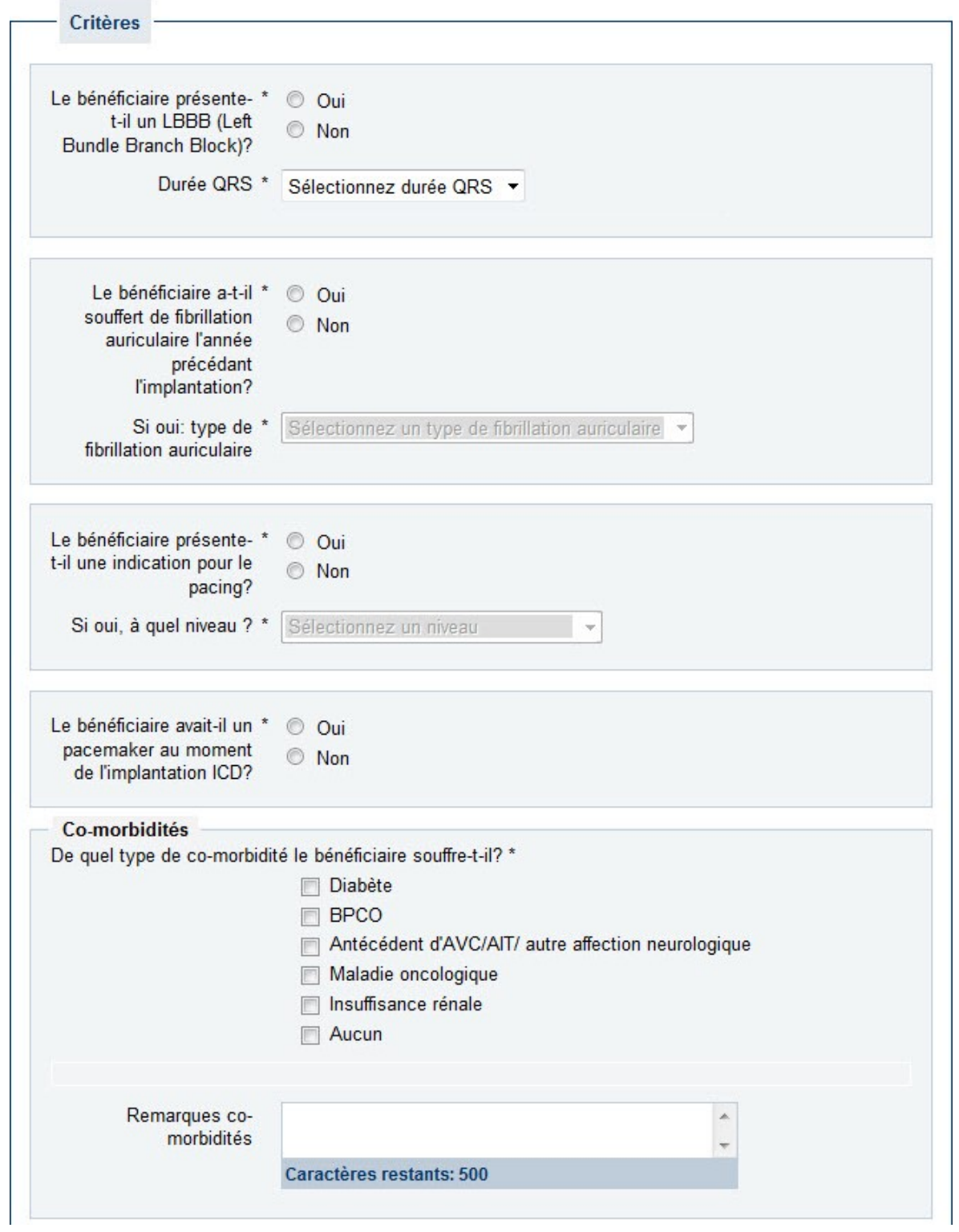

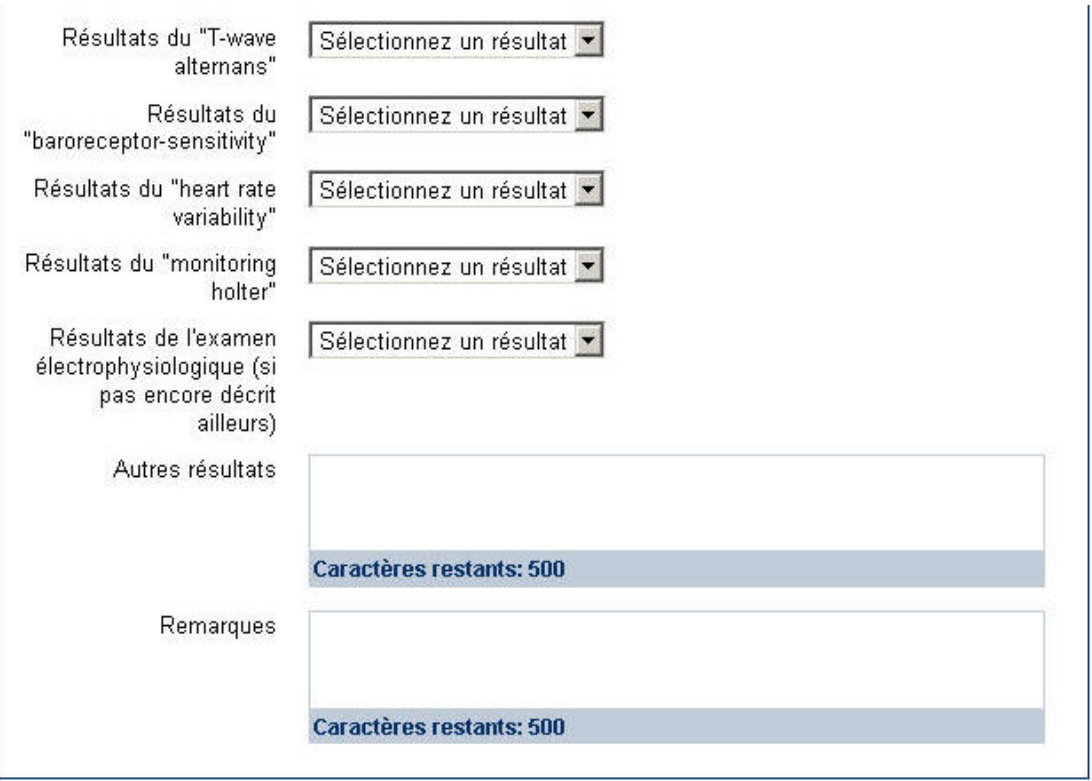

- devez encoder des informations de resynchronisation » ;
	- o indiquer si « Le bénéficiaire présente-t-il un LBBB (Left Bundle Branch Block)? » Oui / non ;
	- o choisir la durée QRS dans la liste déroulante;
- devez indiquer si le bénéficiaire a souffert de « fibrillation auriculaire » l'année précédant l'implantation ;
- devez, si vous avez sélectionné « Oui », choisir le type de fibrillation auriculaire dans la liste déroulante;
- devez préciser si le bénéficiaire présente une « indication pour le pacing »;
- devez, si vous avez sélectionné « Oui », choisir le niveau dans la liste déroulante;
- devez indiquer si le bénéficiaire était porteur d'un pacemaker au moment de l'implantation de l'ICD ;
- devez, si vous avez sélectionné « Oui », donner des informations sur le pacemaker ;
	- $\circ$  la date d'implantation (via la fonction « calendrier » ou manuellement, suivant le format jj/mm/aaaa) ;
	- o vous devez choisir une « firme » dans la liste déroulante;
	- o vous devez choisir ensuite un « modèle » dans la liste déroulante (les modèles possibles sont fonction de la firme choisie) ;
	- o après cela, le « code d'identification » est complété automatiquement sur la base des informations du modèle et de la firme choisis. Ce code d'identification ne peut pas être modifié manuellement ;
- devez préciser le(s) type(s) de co-morbidité(s) dont souffre le bénéficiaire :
	- o Diabète
		- Obligatoire: valeur urée
- Optionnel: valeur BUN et créatinine
- o BPCO
	- Obligatoire: valeur urée
	- Optionnel: valeur BUN et créatinine
- o Antécédent d'AVC/AIT/autres affections neurologiques
	- Obligatoire: valeur urée
	- Optionnel: valeur BUN et créatinine
- o Maladie oncologique
	- Obligatoire: valeur urée + explication (texte libre de maximum 500 caractères)
	- Optionnel: valeur BUN et créatinine
- o Insuffisance rénale
	- Obligatoire: valeur urée et GFR
- o Aucun
	- Obligatoire: valeur urée
	- Optionnel: valeur BUN et créatinine
- o La combinaison des co-morbidités déterminent les valeurs à encoder.
- pouvez introduire vos « remarques co-morbidités » (texte libre et facultatif de maximum 500 caractères) ;
- pouvez choisir un résultat du « T-wave alternans » dans la liste déroulante;
- pouvez choisir un résultat du « baroreceptor-sensitivity » dans la liste déroulante;
- pouvez choisir un résultat du « heart rate variability » dans la liste déroulante;
- pouvez choisir un résultat du « monitoring holter » dans la liste déroulante;
- pouvez choisir un résultat de « examen électrophysiologique » dans la liste déroulante;
- pouvez introduire « autres résultats » (texte libre et facultatif de maximum 500 caractères) ;
- pouvez introduire vos remarques (texte libre et facultatif de maximum 500 caractères).

# B. Réimplantation

#### 1) Menu des étapes pour une réimplantation

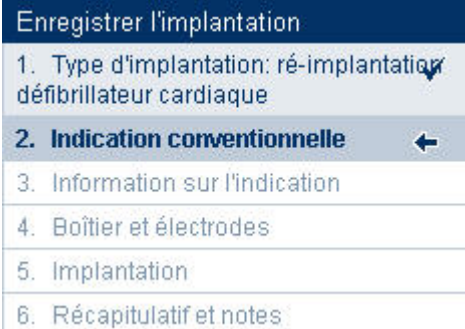

## 2) Données à introduire

#### (a)Indication conventionnelle

Voir primo-implantation ci-dessus

#### (b)Informations sur l'indication conventionnelle

Voir primo-implantation ci-dessus

#### (c)Boîtier et électrodes

#### Informations sur les implantations précédentes

#### c.1 Il y a des informations sur une implantation précédente dans la base de données

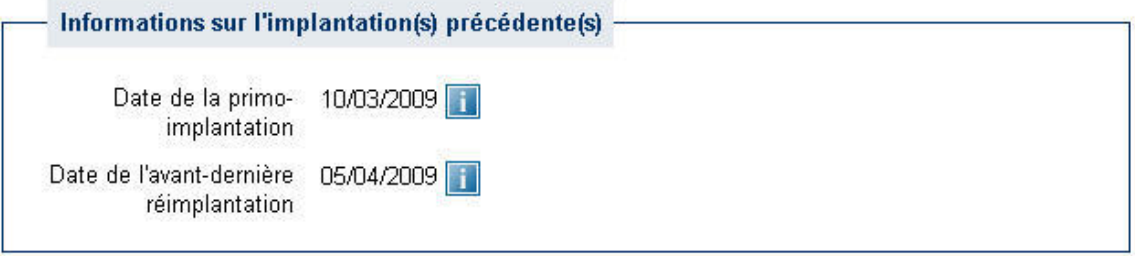

En cliquant sur , vous arrivez à un aperçu de la primo-implantation ou de l'avantdernière implantation.

c.2 Il n'y a pas des informations sur une implantation précédente dans la base de données

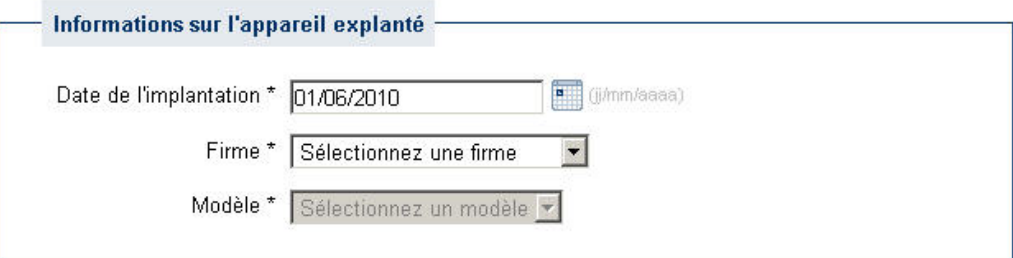

Cette partie apparait quand il n'y a pas d'information dans la base de données sur une implantation précédente. L'utilisateur doit remplir cette partie quand il s'agit d'une reimplantation avec un boîtier.

#### Boîtier

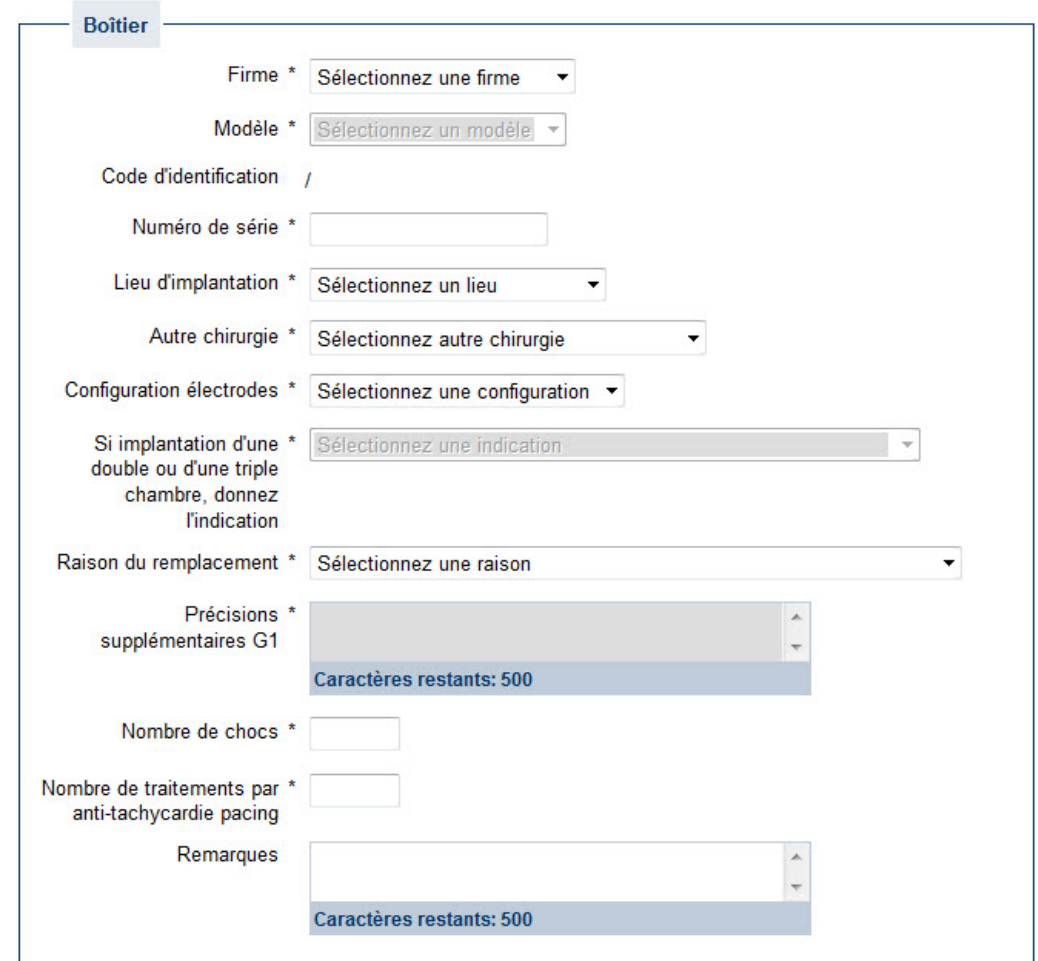

- pouvez introduire un boîtier tout au plus ;
- devez choisir une « firme » dans la liste déroulante;
- devez choisir un « modèle » dans la liste déroulante (les modèles possibles sont fonction de la firme choisie) ;
- après cela, le « code d'identification » est complété automatiquement sur base des informations du modèle et de la firme choisis ; ce code d'identification ne peut pas être modifié manuellement ;
- devez saisir le « numéro de série » (maximum 10 caractères) ;
- devez choisir un « lieu d'implantation » dans la liste déroulante;
- devez choisir une « autre chirurgie » dans la liste déroulante;
- devez choisir une « configuration électrodes » dans la liste déroulante;
- devez choisir une « indication » dans la liste déroulante s'il s'agit de l'implantation d'un défibrillateur double ou triple chambre ;
- devez choisir une « raison du remplacement » dans la liste déroulante;
- devez donner des précisions supplémentaires si vous avez choisi « G1 » dans la liste déroulante « Raison du remplacement » (texte libre de maximum 500 caractères) ;
- devez introduire le « nombre de chocs » ;
- devez introduire le « nombre de traitements par anti-tachycardie pacing » ;
- pouvez introduire vos « remarques » (texte libre et facultatif de maximum 500 caractères).

#### Electrodes

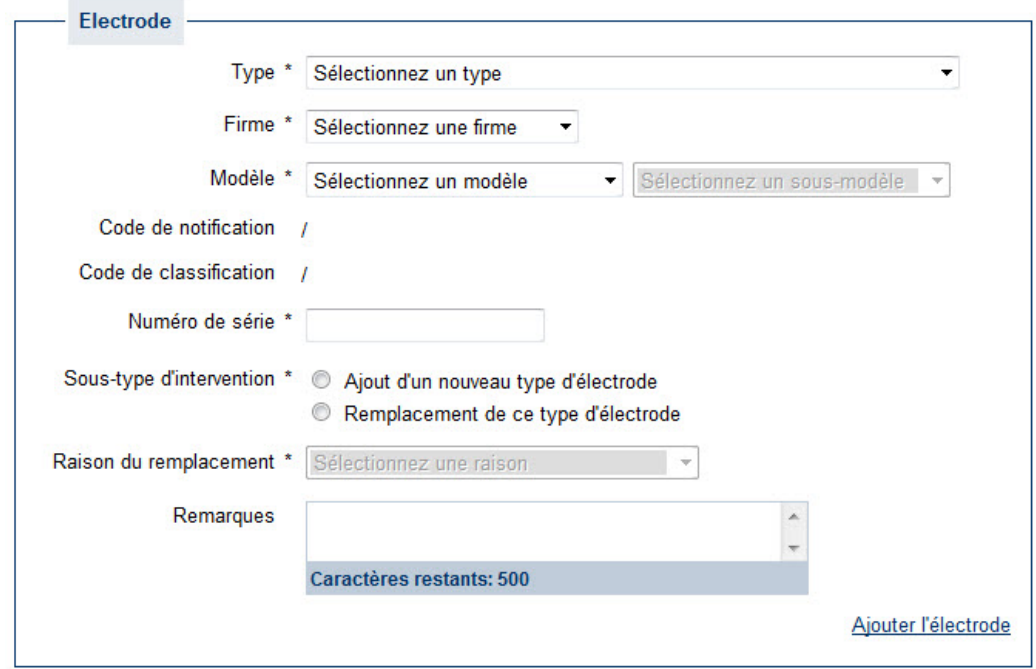

Vous

- pouvez introduire jusqu'à maximum cinq électrodes dans le cas où vous avez choisi un boîtier différent d'un s-ICD ou

pouvez introduire une seule électrode ou aucune dans le cas où vous avez choisi un boîtier du type s-ICD ;

- devez choisir un « type » dans la liste déroulante ;
- devez choisir une « firme » dans la liste déroulante ;
- devez choisir ensuite un « modèle » dans la liste déroulante (les modèles possibles sont en fonction de la firme choisie) et éventuellement un « sous-modèle » si plusieurs possibilités existent ;
- après cela, la « classification » est complétée automatiquement sur base des informations du sous-modèle, du modèle et de la firme choisis ; cette classification ne peut pas être modifiée manuellement ;
- devez saisir le « numéro de série » (maximum 10 caractères) ;
- devez indiquer le « sous-type d'intervention » ;
- devez, si vous avez choisi « remplacement de ce type d'électrode », devez choisir une « raison de remplacement » dans la liste déroulante;
- pouvez introduire vos « remarques » (texte libre et facultatif de maximum 500 caractères).

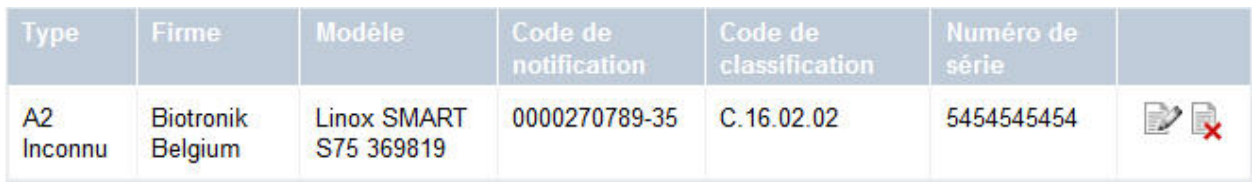

#### Ajouter et supprimer des électrodes

Une fois les données de l'électrode saisies, cliquez sur OK. L'électrode créée se trouve maintenant dans un tableau.

- Vous pouvez consulter et/ou adapter l'électrode créée en cliquant sur  $\mathbb{R}^2$ .
- Vous pouvez supprimer l'électrode créée en cliquant sur  $\mathbb{R}$ .

#### (d)Implantation

Voir primo-implantation ci-dessus

# C. Ajout ou remplacement d'une ou plusieurs électrodes

#### 1) Menu des étapes pour un ajout ou remplacement d'une ou plusieurs électrodes

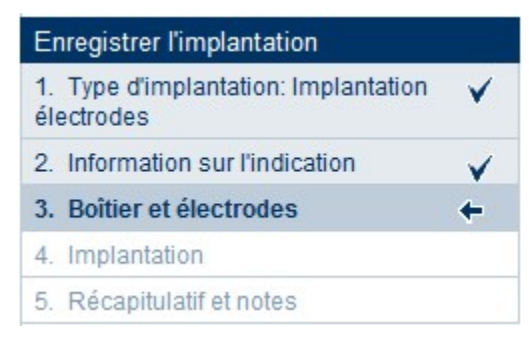

#### 2) Données à introduire

#### (a) Indication conventionnelle & information

Information sur une précédente implantation présente

#### Données de l'indication

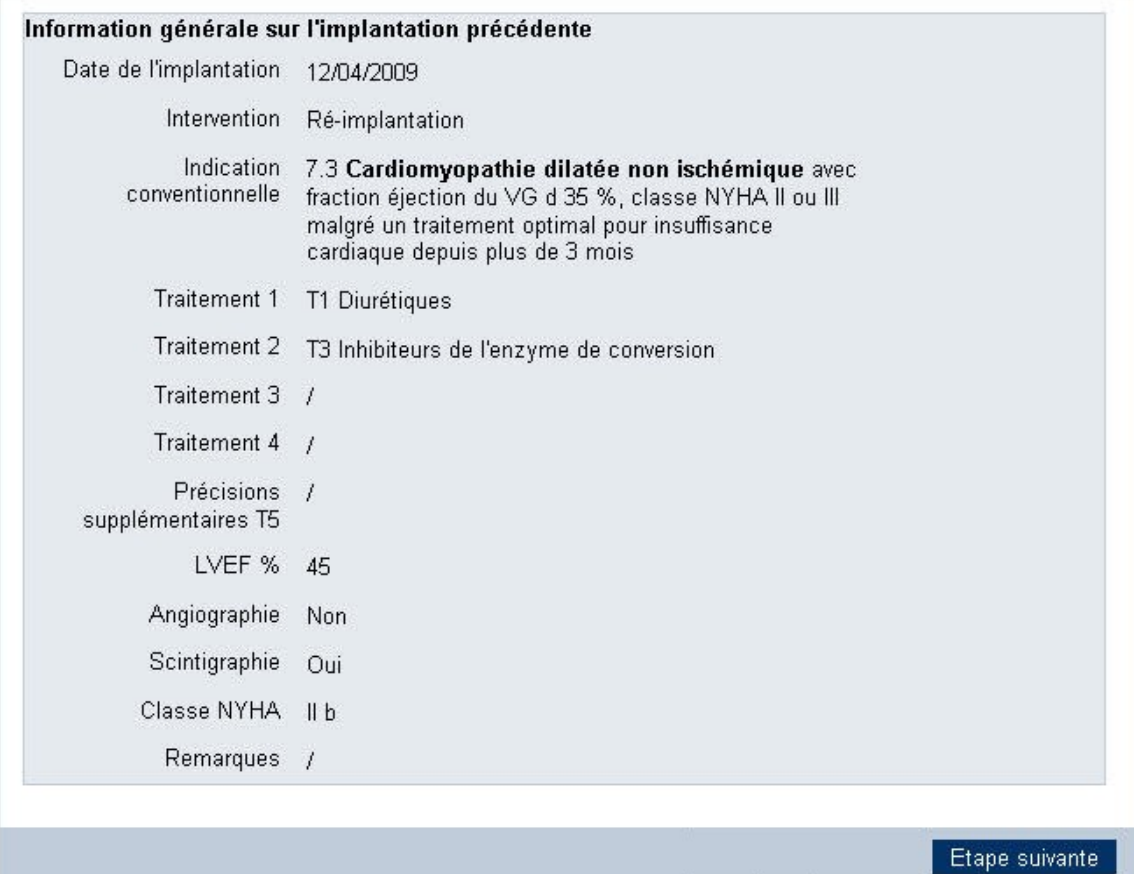

Vous ne pouvez plus modifier ces données.

Pas d'information sur une précédente implantation présente

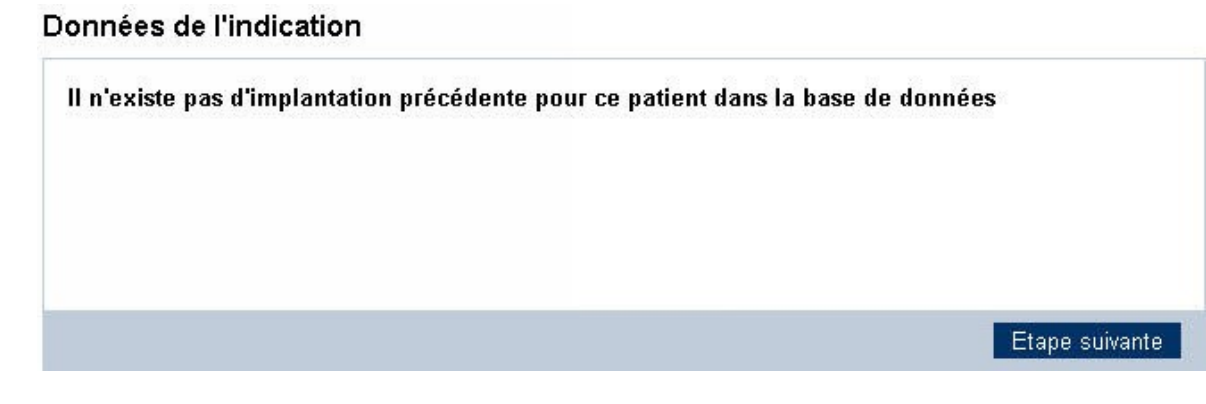

# (b) Boîtier et électrodes Historique boîtier & électrode

Information sur une précédente implantation présente

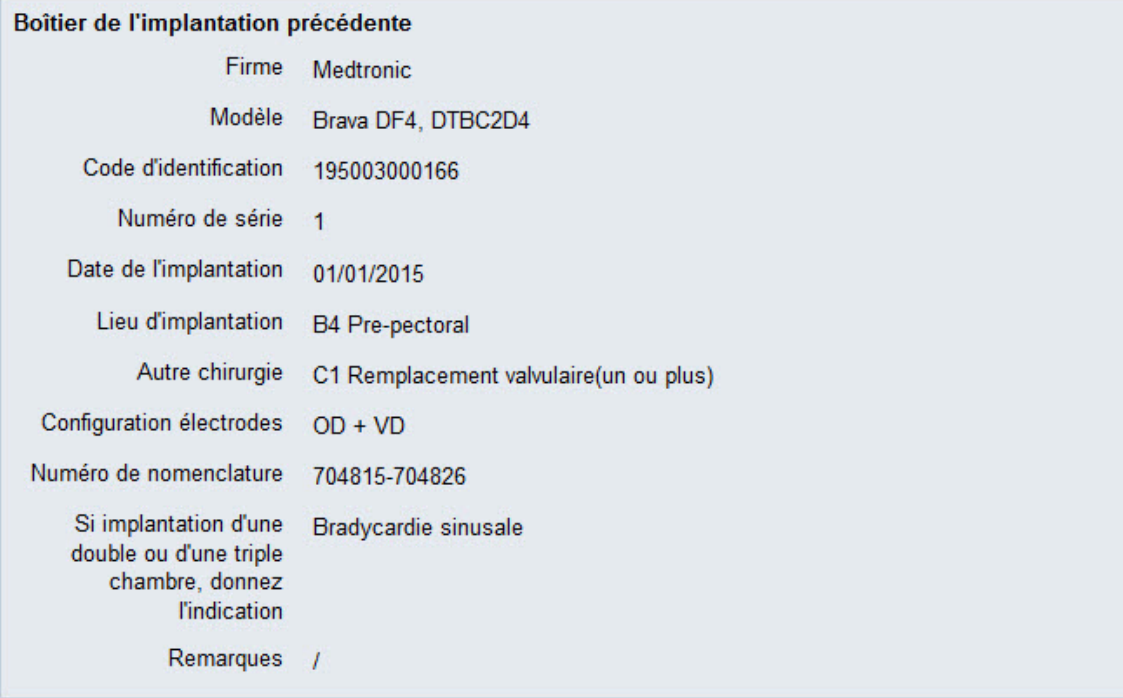

Vous ne pouvez plus modifier ces données.

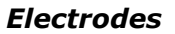

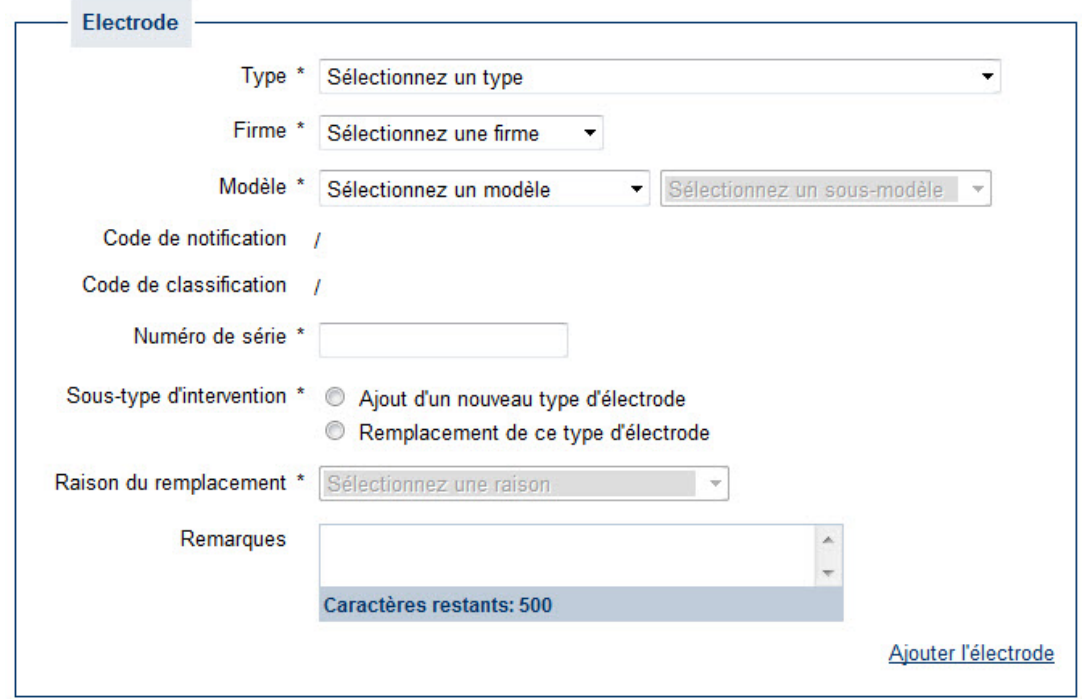

Vous

- devez introduire jusqu'à maximum quatre électrodes avec un minimum de une;
- devez choisir un « type » dans la liste déroulante ;
- devez choisir une « firme » dans la liste déroulante ;
- devez choisir ensuite un « modèle » dans la liste déroulante (les modèles possibles sont en fonction de la firme choisie) et éventuellement un « sous-modèle » si plusieurs possibilités existent ;
- après cela, la « classification » est complétée automatiquement sur base des informations du sous-modèle, du modèle et de la firme choisis ; cette classification ne peut pas être modifiée manuellement ;
- devez saisir le « numéro de série » (maximum 10 caractères) ;
- devez indiquer le « sous-type d'intervention » ;
- devez, si vous avez choisi « remplacement de ce type d'électrode », devez choisir une « raison de remplacement » dans la liste déroulante;
- pouvez introduire vos « remarques » (texte libre et facultatif de maximum 500 caractères).

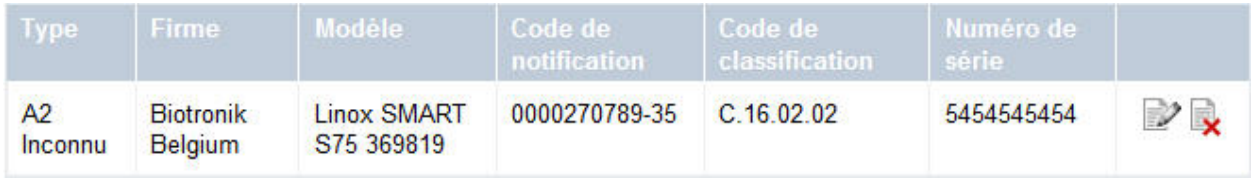

#### Ajouter et supprimer des électrodes

Une fois les données de l'électrode saisies, cliquez sur OK. L'électrode créée se trouve maintenant dans un tableau.

- Vous pouvez consulter et/ou adapter l'électrode créée en cliquant sur  $\mathbb{R}^2$ .
- Vous pouvez supprimer l'électrode créée en cliquant sur  $\mathbb{R}$ .

Informations supplémentaires pour électrode de resynchronisation

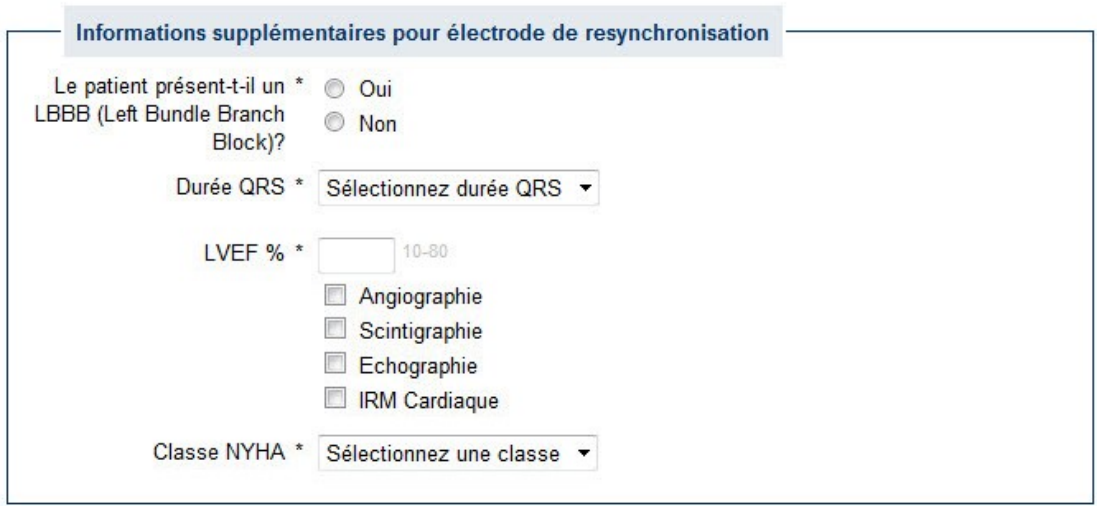

Si vous avez encodé une électrode de resynchronisation (code de classification = C.16.03.xx) avec comme sous-type d'intervention « ajout d'un nouveau type d'électrode », vous :

- devez encoder des informations de resynchronisation » ;
	- o indiquer si « Le bénéficiaire présente-t-il un LBBB (Left Bundle Branch Block)? » Oui / non ;
	- o choisir la durée QRS dans la liste déroulante;
- devez saisir un « LVEF% » (nombre entier compris entre 10 et 80) ;
- devez choisir la méthode utilisée : angiographie, scintigraphie, echographie, IRM cardiaque;
- devez choisir une « classe NYHA » dans la liste;

#### (c) Implantation

Voir primo-implantation (Implantation Généralités) ci-dessus

Pour une implantation supplémentaire d'une électrode, vous ne devez pas introduire de critères.

# VI. Aperçu d'un enregistrement

Cette étape offre un aperçu des différentes données introduites.

(1) Pour chaque partie (à l'exception des données du type d'implantation et de l'indication conventionnelle choisie), vous pouvez directement revenir à l'écran permettant de modifier les données introduites via le lien « Modifier xxx ».

Exemple :

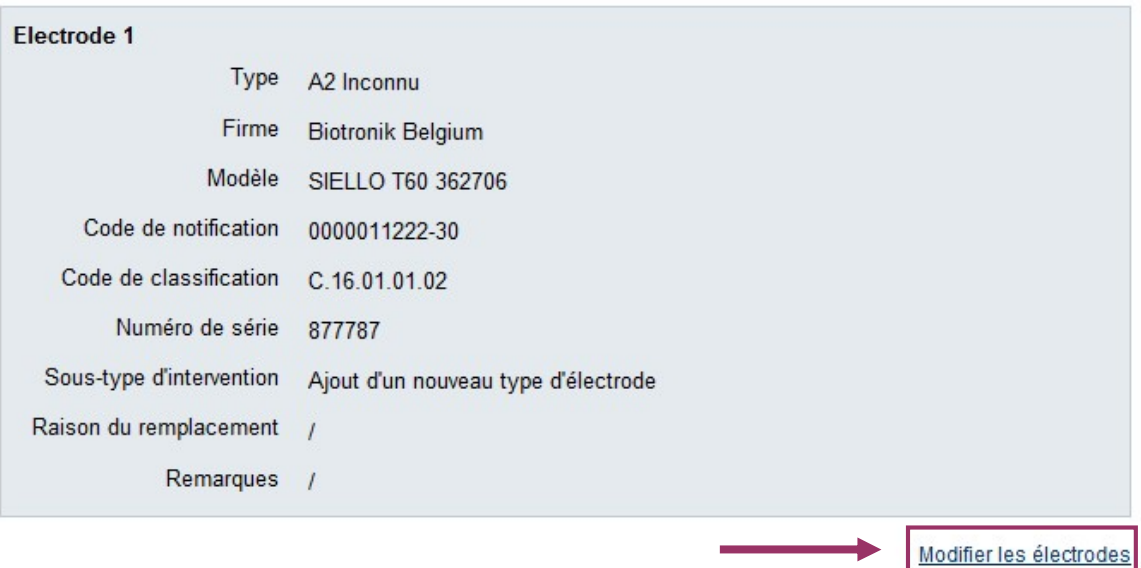

#### (2) Notes de l'institution

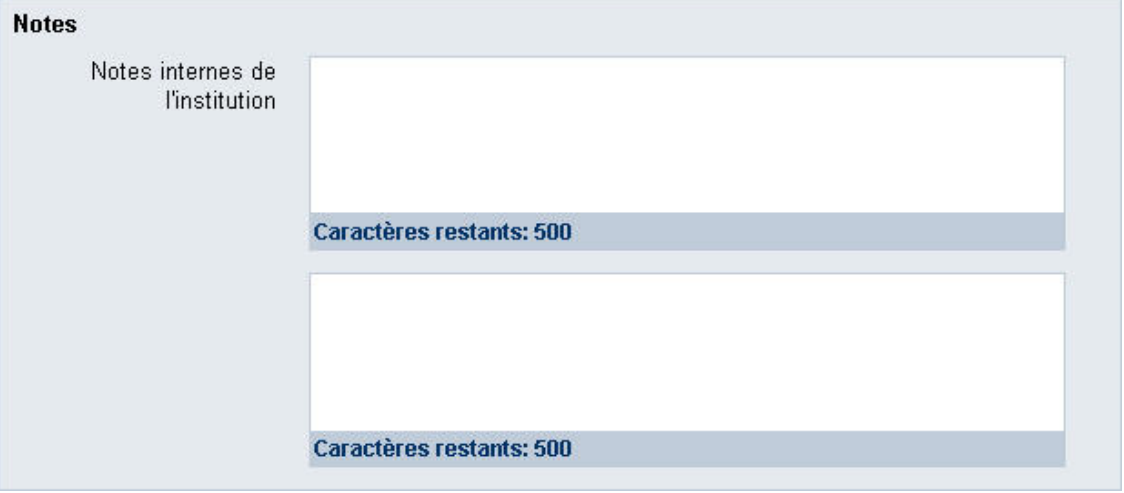

Vous disposez ici de deux champs textuels pour noter vos remarques à propos de cet enregistrement.

- Ces remarques sont toujours adaptables, même après validation et publication de l'enregistrement.
- Ces remarques sont visibles uniquement dans l'institution où vous travaillez.

Si vous êtes cardiologue-électrophysiologue, vous pouvez envoyer vos données au bas de l'écran :

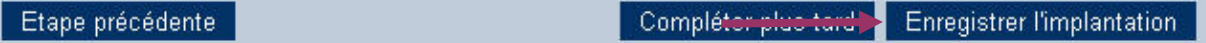

En cliquant sur ce bouton, vous confirmez les données introduites et rendez public l'enregistrement.

Si vous êtes un collaborateur administratif, vous pouvez, au bas de l'écran, préparer l'envoi des données pour votre cardiologue-électrophysiologue :

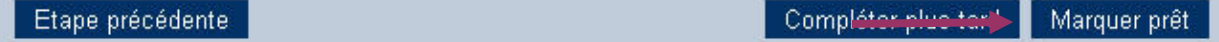

En cliquant sur ce bouton, vous confirmez les données introduites et préparez l'enregistrement et l'envoi de l'enregistrement pour votre cardiologue-électrophysiologue.

# VII. Consulter un enregistrement

Grâce à la fonctionnalité « Rechercher un patient » sur la page d'accueil, lorsque le patient est déjà répertorié dans le système, la fiche du patient concerné apparaît à l'écran.

#### **Patient: Zeven Voorbeeld**

Fermez cette fiche

#### **Fiche de patient**

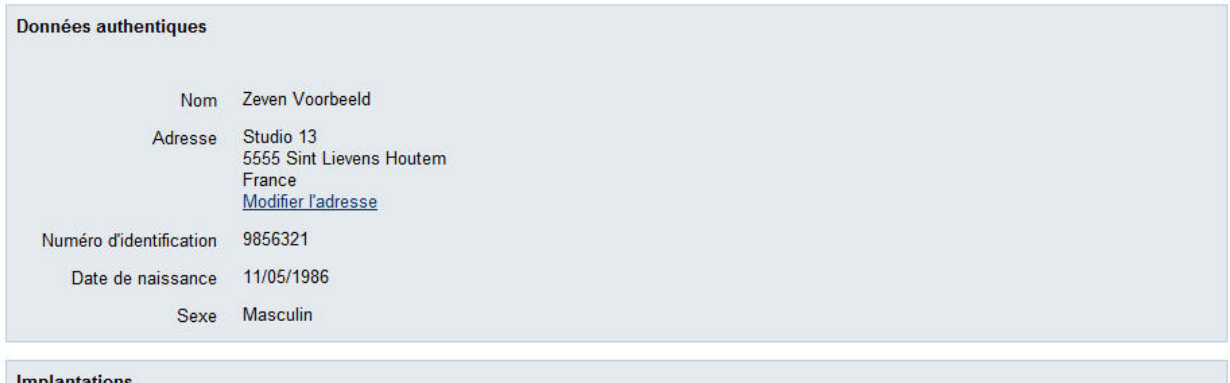

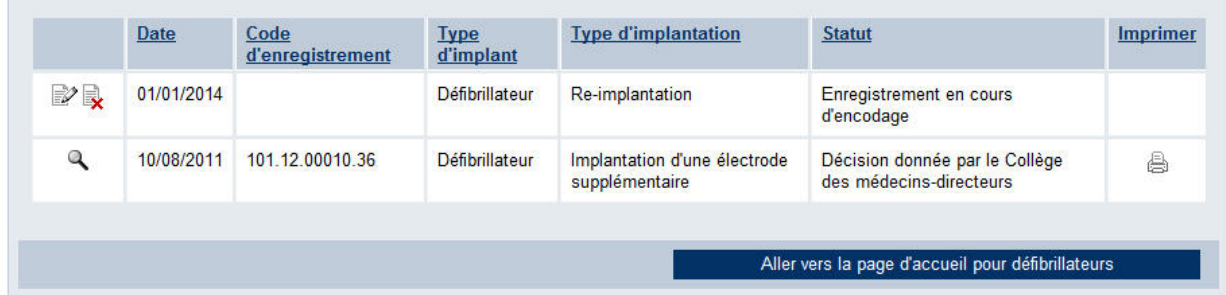

La partie « Implantations » offre un aperçu de tous les enregistrements liés à ce patient.

#### Explication du tableau :

: finaliser, actualiser ou signer un enregistrement déjà commencé. L'action dépend du statut de l'enregistrement.

- « Enregistrement en cours d'encodage » : la première page de l'enregistrement s'ouvre.
- « Enregistrement prêt à valider » : l'aperçu de l'enregistrement s'ouvre avec la possibilité d'adapter les données.
- « Correction en cours d'encodage » : la première page de l'enregistrement s'ouvre.
- « Correction prête à valider » : l'aperçu de l'enregistrement s'ouvre avec la possibilité d'adapter les données.

 $\mathbf{R}$  : supprimer un enregistrement en cours.

et : consulter un enregistrement validé.

- « Date » : date de l'implantation.
- « Code d'enregistrement »: ce code unique identifie l'enregistrement (uniquement disponible si l'enregistrement est validé).
- « Type de l'implant »: défibrillateur.
- « Type d'implantation » : indique le type d'implantation concerné : primo-implantation, reimplantation, ajout ou remplacement d'une ou plusieurs électrodes.

 : afficher l'aperçu avant impression d'un enregistrement, avec la possibilité d'imprimer. La langue des données pour l'impression dépend de la langue choisie.

#### Différents statuts possibles d'un enregistrement:

- "Enregistrement en cours d'encodage": L'enregistrement est déjà commencé par le spécialiste ou par le collaborateur administratif, mais n'est pas encore finalisé.
- "Enregistrement prêt à valider": L'enregistrement est complet et finalisé par le collaborateur administratif. Le spécialiste peut le valider.
- "Correction en cours d'encodage": La correction d'enregistrement est commencée, mais pas encore terminée.
- "Correction prêt à valider": La correction d'enregistrement a été préparée pour un de vos collaborateurs administratifs et est complète. Vous pouvez la valider.
- "Enregistrement validé par le spécialiste": L'enregistrement est finalisé et validé par le spécialiste. Ce statut a aussi comme signification que la demande de remboursement est envoyé au Collège des médecins-directeurs.
- "Décision donnée par le Collège des médecins-directeurs": L'enregistrement est traité par le Collège des médecins-directeurs qui a pris une décision pour cet enregistrement.
- "Décision(s) annulée(s) par le Collège des médecins-directeurs" : Les décisions pour cet enregistrement sont annulées par le Collège des médecins-directeurs. L'enregistrement peut être corrigé si les conditions sont atteintes (voir « X. Corriger des enregistrements après validation »)
- "Contrôle administratif effectué par le Collège des médecins-directeurs": L'enregistrement est traité par le Collège des médecins-directeurs qui a effectué un contrôle administratif pour cet enregistrement.
- "Contrôle administratif annulé par le Collège des médecins-directeurs" : Les contrôles administratifs pour cet enregistrement sont annulées par le Collège des médecinsdirecteurs. L'enregistrement peut être corrigé si les conditions sont atteintes (voir « X. Corriger des enregistrements après validation »)

# VIII. Compléter un enregistrement

Si, lorsque vous introduisez un enregistrement, vous cliquez sur le lien « Compléter plus tard », vous pouvez compléter cette intervention dans les 30 jours qui suivent le début de l'introduction. Cet enregistrement ouvert est alors disponible sur la page d'accueil dans le tableau « Derniers enregistrements » et sur la fiche de patient.

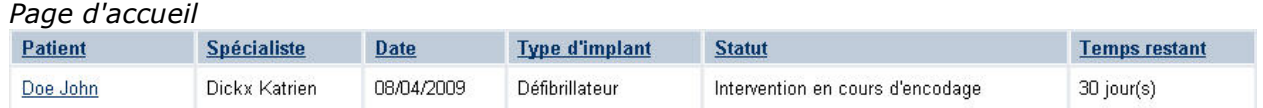

#### Fiche de patient

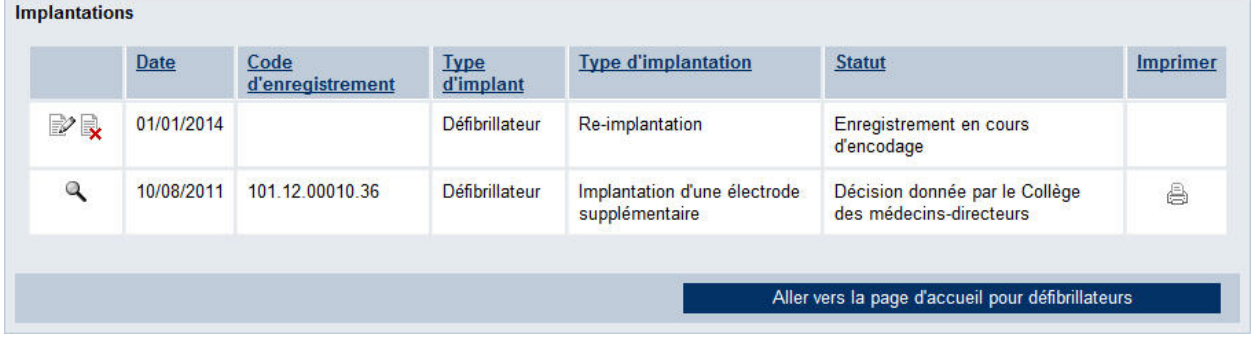

Si, sur cette page, vous choisissez d'enregistrer un nouveau défibrillateur via « Aller vers la page d'accueil pour défibrillateurs » alors qu'un enregistrement est encore ouvert, il apparaît à nouveau la fiche de patient avec le message suivant :

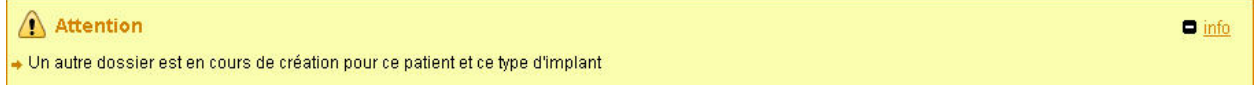

Dans la partie « Implantations », les enregistrements à compléter se distinguent par les éléments suivants :

- deux icônes sont disponibles, à savoir  $\mathbb{R}$  et  $\mathbb{R}$
- un code d'enregistrement n'est pas encore présent
- il n'est pas encore possible d'imprimer via <sup>(</sup>

Seul le spécialiste (ou l'un de ses collaborateurs administratifs) qui a introduit cet enregistrement peut visualiser et compléter cette intervention.

En cliquant sur vous arrivez directement à la deuxième étape où sont affichées les données de l'indication choisie. L'étape 1 est ignoré car elle ne peut plus être modifiée. Toutes les informations introduites préalablement dans le système sont extraites et présentées à cet écran (ces données peuvent encore être modifiées).

#### Remarque importante :

Pendant qu'un enregistrement d'un défibrillateur est introduit pour un patient, aucun autre utilisateur ne peut ajouter un enregistrement d'un défibrillateur pour ce même patient : la fiche du patient ne peut pas être modifiée tant que le spécialiste qui a débuté l'introduction n'a pas envoyé ou supprimé l'enregistrement.

Si un autre spécialiste ouvre la fiche du patient, un message apparaît en haut de la fiche et seuls les enregistrements déjà validés peuvent être lus.

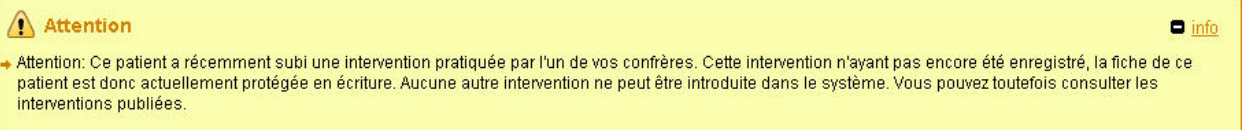

# IX. Supprimer un enregistrement

Durant l'enregistrement, le lien « Supprimer l'enregistrement » est disponible sur chaque page. Lorsque vous cliquez sur ce lien, une page de confirmation apparaît :

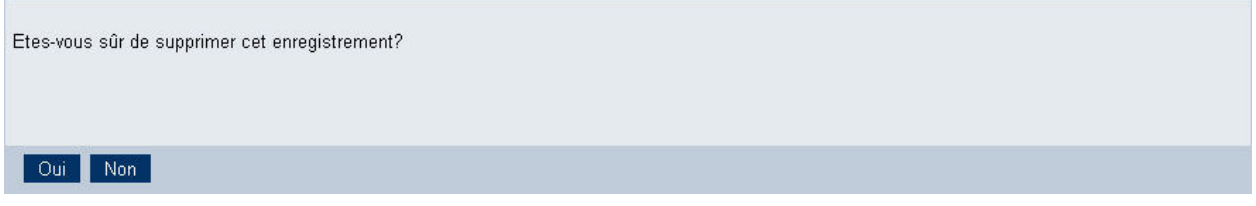

Si vous cliquez sur « Oui », l'enregistrement est définitivement supprimé de la liste des enregistrements en cours pour ce patient.

Si vous cliquez sur « Non », vous êtes reconduit(e) à la page d'où vous venez.

La fonction « Supprimer l'enregistrement » est également disponible via la fiche de patient (uniquement si le statut de l'enregistrement n'est pas encore validé).

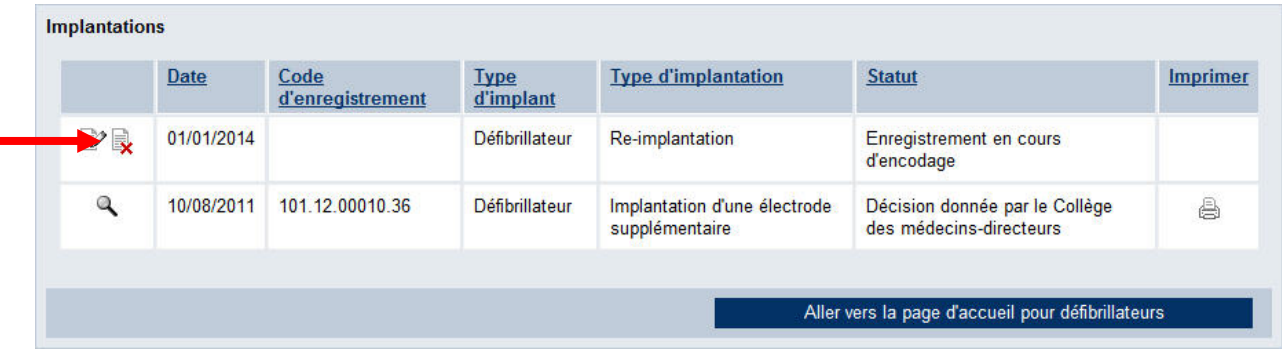

Lorsque vous cliquez sur  $\overline{\mathbb{R}}$ , l'aperçu provisoire de l'intervention apparaît à l'écran.

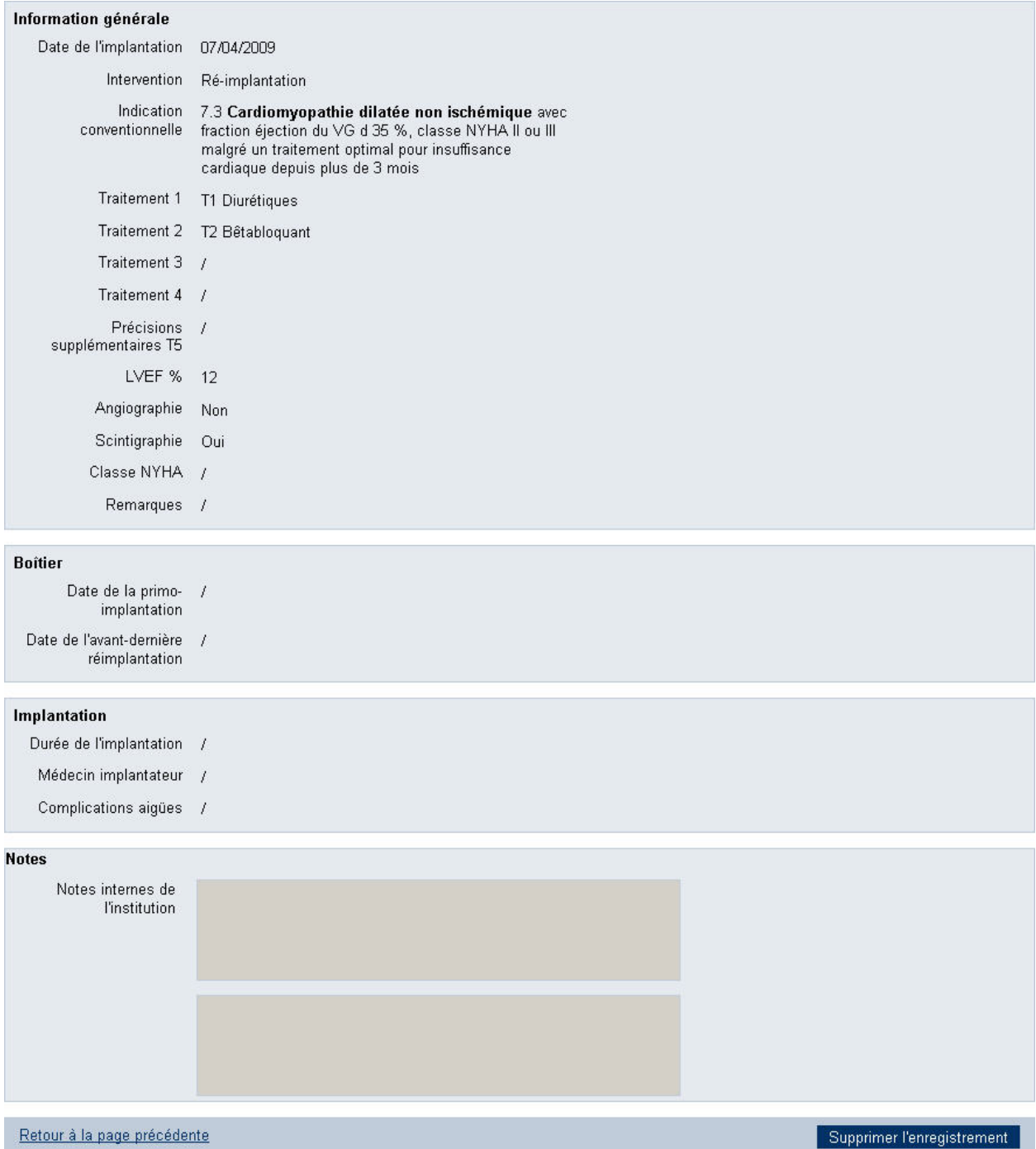

Vous pouvez ici soit supprimer l'enregistrement, soir revenir à la page précédente.

# X. Corriger des enregistrements après validation

Si après validation d'un enregistrement par le spécialiste responsable, il s'avère que cet enregistrement comporte des erreurs, ce dernier peut encore être corrigé. (sous réserve des conditions – voir ci-dessous).

Pour effectuer la correction d'un enregistrement, il est nécessaire d'ouvrir le récapitulatif de cet enregistrement. Un enregistrement peut être corrigé uniquement si :

- L'enregistrement concerne la dernière implantation validée dans le système.
- Il n'y a aucun enregistrement en cours pour le patient.
- Aucun(e) décision / contrôle administratif n'a été rendu(e) par le Collège des médecins-directeurs pour cet enregistrement.
- L'utilisateur est connecté avec le même hôpital que celui de l'enregistrement et est soit le 1er spécialiste responsable de l'enregistrement ou l'un de ses collaborateurs administratifs.

Si toutes ces conditions sont remplies, le bouton « Corriger l'enregistrement » sera alors disponible en bas de page.

 $\rightarrow$  Pour créer une correction d'un enregistrement pour lequel une décision de remboursement a été rendue ou un contrôle administratif a été effectué, contactez le Collège des médecins-directeurs à l'adresse defib@inami.fgov.be qui supprimera la décision / le contrôle administratif. Lorsque la décision / le contrôle administratif aura été supprimée, suivre la procédure pour un enregistrement sans décision / contrôle administratif.

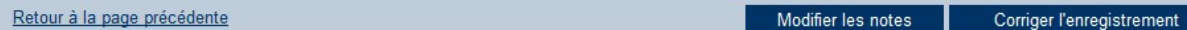

En cliquant sur le bouton « Corriger l'enregistrement », la page suivante apparait :

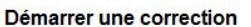

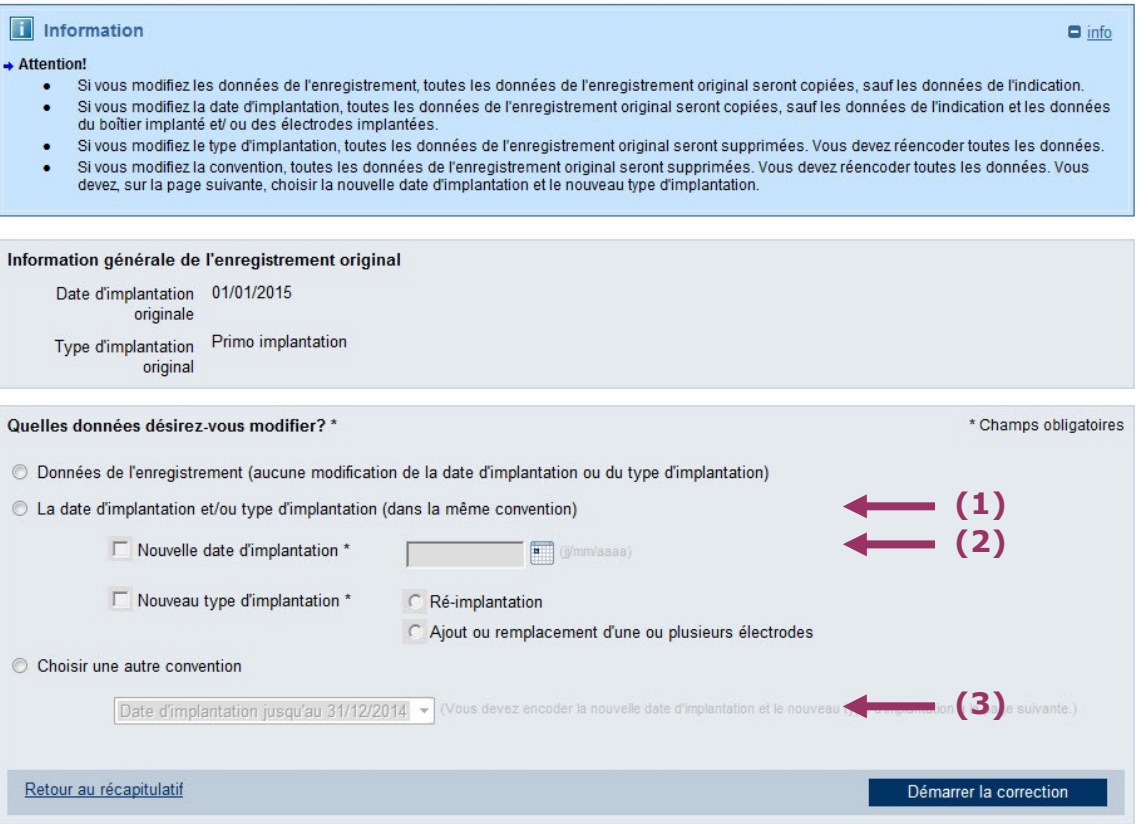

fenêtre.

Le bloc « Information générale de l'enregistrement original » reprenant la date d'implantation et le type d'implantation de l'enregistrement à corriger est affiché à l'écran.

Le bloc suivant présente les différents choix possibles :

- 1) Choix « Données de l'enregistrement (aucune modification de la date d'implantation ou du type d'implantation) »
- 2) Choix « La date d'implantation et/ou type d'implantation (dans la même convention) »:
	- $\circ$  Les règles de la convention orginale sont d'application pour la date d'implantation et le type d'implantation.
	- o Le type d'implantation de la demande originale n'est plus repris dans cette liste.
- 3) Choix « Choisir une autre convention » (Ce choix n'apparaît que s'il est encore possible de changer de convention.)

Après avoir fait un choix et cliqué sur le bouton « Démarrer la correction », un maximum de données de la demande originale est alors copié :

 $\rightarrow$  Pour l'option « Données de l'enregistrement (aucune modification de la date d'implantation ou du type d'implantation) » : Toutes les données de l'enregistrement original seront copiées, sauf les données concernant l'indication.

 $\rightarrow$  Pour l'option « La date d'implantation et/ou type d'implantation (dans la même convention) » :

- o Si le choix est « Modifier la date d'implantation »: Toutes les données de l'enregistrement original seront alors copiées, sauf les données concernant l'indication et les implants de l'enregistrement.
- o Si le choix est « Modifier le type d'implantation »: Toutes les données de l'enregistrement original seront supprimées. Vous devez réencoder toutes les données.
- o Modifier la date d'implantation et le type d'implantation: Toutes les données de l'enregistrement original seront supprimées. Vous devez réencoder toutes les données.

 $\rightarrow$  Pour l'option « Choisir une autre période d'implantation » : Toutes les données de l'enregistrement original seront supprimées. Vous devrez sur la page suivante, choisir la nouvelle date d'implantation et le nouveau type d'implantation et réencoder toutes les données

La méthode pour introduire une correction d'un enregistrement est identique à la méthode pour introduire un enregistrement normal: un collaborateur administratif peut compléter une demande de correction et le spécialiste responsable doit la valider. Après validation, la correction possède un nouveau code d'enregistrement unique.

Le nombre de corrections pour un enregistrement est illimité.

La demande originale reste visible via la fiche de patient tant que la correction n'a pas été validée. Une fois la correction validée, cet enregistrement disparaît de la liste des implantations pour ce patient. Néamoins, la demande originale et les corrections resteront toujours consultables via la page d'acceuil et le champs de recherche « Code d'enregistrement » pour l'hôpital implanteur.

Il est toujours indiqué qu'il s'agit d'une correction sur le récapitulatif. Deux données supplémentaires sont présentes sur le récapitulatif dans le cas d'une correction, à savoir "Code d'enregistrement original" et "Date de la demande originale". Le "code d'enregistrement original" n'est visible que pour l'hôpital qui est propriétaire de l'enregistrement original.

#### **Patient: Een Voorbeeld**

## Récapitulatif Il s'agit d'une correction de la demande de remboursement originale Informations de l'enregistrement Code d'enregistrement 101.13.000047.43 Date de la demande 18/02/2013 Code d'enregistrement 101.13.000046.42 original Date de la demande 18/02/2013 originale Information du patient

#### Remarque :

Les données des patients (nom, prénom, date de naissance, sexe, n° registre national ou le n° identification, adresse) ne pourront pas être corrigées via "correction après validation"

Les corrections pour ces champs doivent être demandées via le Centre de Contact eHealth. (Pour plus d'information sur le Centre de Contact eHealth, voir p. 4)

# XI. Naviguer dans l'application

Vous pouvez parcourir un processus d'enregistrement de plusieurs manières.

## 1. Boutons « Etape précédente », « Compléter plus tard » et « Etape suivante »

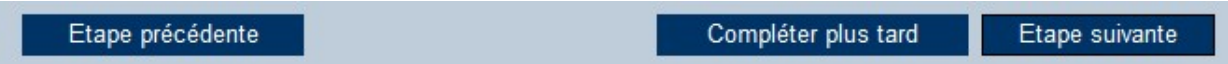

Vous trouverez ces boutons au bas de l'écran lors du processus d'enregistrement.

- Le bouton « Etape précédente » permet de revenir à la page précédente dans l'enregistrement. Les données saisies sur la page en cours qui n'ont pas encore été enregistrées dans la banque de données seront perdues.

- Le bouton « Etape suivante » permet de rejoindre la page suivante dans l'enregistrement. Si la page en cours comporte des erreurs, des messages d'erreur apparaîtront et vous devrez d'abord corriger ces erreurs avant de pouvoir vous rendre à la page suivante. Lorsque vous arrivez à la page suivante, les données de la page précédente auront été sauvegardées dans la banque de données.

- Le bouton « Compléter plus tard » permet de sauvegarder les données actuellement saisies et de revenir à la fiche de patient. Vous pouvez poursuivre cet enregistrement ultérieurement via le bouton.

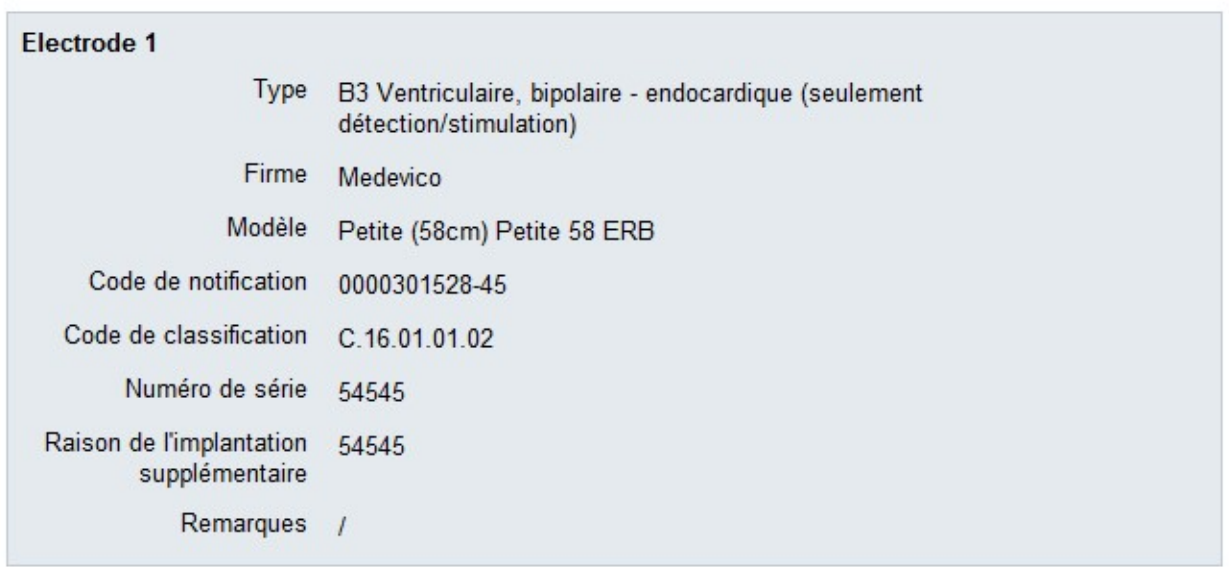

# 2. Liens sur l'aperçu

Modifier les électrodes

Sur chaque aperçu (avant la validation), les différents liens sous chaque boîte d'information permettent de revenir directement à la page correspondante à remplir.